# **brother.**

Intern Ethernet-utskriftsserver med flere funksjoner og trådløs (IEEE 802.11 b/g) Ethernet-utskriftsserver med flere funksjoner

# BRUKERHÅNDBOK FOR NETTVERKET

# MFC-7840W

Les denne håndboken nøye før du tar i bruk denne maskinen i ditt nettverk. Du kan når som helst skrive ut eller lese denne HTMLhåndboken fra CD-ROM-en. Oppbevar CD-ROM-en på et hensiktsmessig sted, slik at det hele tiden er lett å finne den og slå opp i den. Du kan også laste ned håndboken i PDF-format Brother Solutions Center på (<http://solutions.brother.com>).

Brother Solutions Center ([http://solutions.brother.com\)](http://solutions.brother.com) har all programvaren og informasjonen du trenger til å skrive ut. Du kan laste ned de nyeste driverne og verktøyene til maskinen din, lese svar på vanlige spørsmål, få tips om problemløsing eller finne informasjon om spesielle utskriftsløsninger.

### **Definisjoner for merknader**

Vi bruker følgende ikon i denne brukerhåndboken:

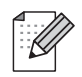

Merknader forteller hvordan du bør reagere på en situasjon som kan oppstå eller du får tips om hvordan bruken fungerer sammen med andre funksjoner.

### **Varemerker**

Brother og Brother-logoen er registrerte varemerker, og BRAdmin Light og BRAdmin Professional er varemerker for Brother Industries, Ltd.

UNIX er et registrert varemerke for The Open Group.

Apple og Macintosh er registrerte varemerker, og Safari er varemerke for Apple Inc.

HP, Hewlett-Packard, Jetdirect og PCL er registrerte varemerker for Hewlett-Packard Company.

PostScript er et registrert varemerke for Adobe Systems Incorporated.

Windows Vista enten et registrert varemerke eller et varemerke for Microsoft Corporation i USA og andre land.

Microsoft, Windows og Windows Server er registrerte varemerker for Microsoft Corporation i USA og/eller andre land.

Java og all Java-baserte varemerker og logoer er varemerker eller registrerte varemerker til Sun Microsystemer, Inc. i USA og andre land.

Firefox er et registrert varemerke for Mozilla Foundation.

BROADCOM, SecureEasySetup og SecureEasySetup-logoen er varemerker eller registrerte varemerker for Broadcom Corporation.

AOSS er et varemerke for Buffalo Inc.

Wi-Fi, WPA, og WPA2 er registrerte varemerker og Wi-Fi Protected Setup er et varemerke for Wi-Fi Alliance.

Cisco er et registrert varemerke for Cisco Systems, Inc.

Alle andre termer, merker og produktnavn som blir omtalt i denne brukerhåndboken, er registrerte varemerker eller varemerker for sine respektive selskaper.

### **Utarbeidelse og offentliggjøring**

Denne brukerhåndboken er utarbeidet og offentliggjort under oppsyn av Brother Industries Ltd., og den inneholder beskrivelser og spesifikasjoner for de nyeste produktene.

Innholdet i denne brukerhåndboken og spesifikasjonene til dette produktet kan endres uten varsel.

Brother forbeholder seg retten til å foreta endringer i spesifikasjonene og innholdet i denne håndboken uten varsel, og de er ikke ansvarlige for noen skader (inkludert driftstap) forårsaket av det presenterte materialet, inkludert, men ikke begrenset til, typografiske feil eller andre feil i denne publikasjonen.

©2008 Brother Industries Ltd.

## **VIKTIG**

- Dette produktet er kun godkjent for bruk i landet der det er kjøpt. Produktet må ikke brukes utenfor landet der det ble kjøpt, da dette kan være i strid med regelverk for trådløs kommunikasjon og strømnettverk i andre land.
- Windows<sup>®</sup> XP i dette dokumentet representerer Windows<sup>®</sup> XP Professional, Windows<sup>®</sup> XP Professional x64 Edition og Windows® XP Home Edition.
- Windows<sup>®</sup> Server 2003 i dette dokumentet representerer Windows<sup>®</sup> Server 2003 og Windows Server® 2003 x64 Edition.
- Windows Vista<sup>®</sup> i dette dokumentet representerer alle utgavene av Windows Vista<sup>®</sup>.

### **Brother-numre**

#### **VIKTIG**

Hvis du trenger teknisk støtte eller brukerstøtte, må du ringe det landet der du kjøpte maskinen. Samtalene må foretas *innenlands*.

### **For kundeservice**

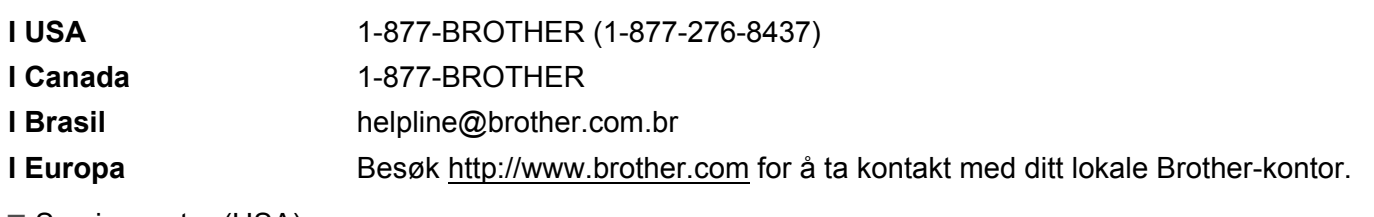

Servicesentre (USA)

For å finne et Brother-autorisert service-senter, ring 1-877-BROTHER (1-877-276-8437).

Servicesentre (Canada)

For the location of a Brother authorized service center, call 1-877-BROTHER.

Hvis du har kommentarer eller forslag, kan du skrive til oss på:

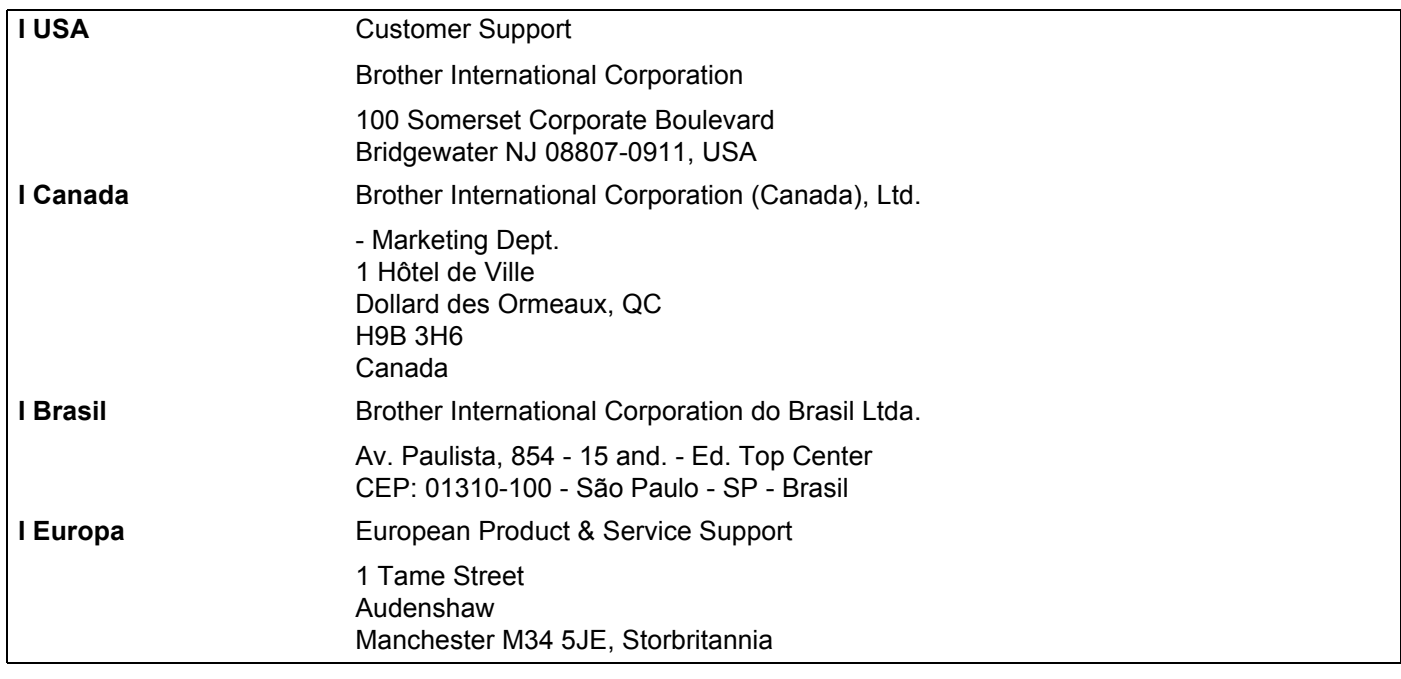

### **Internett-adresse**

Brothers globale nettsted: <http://www.brother.com>

For vanlige spørsmål, produktstøtte og oppdatering av drivere og verktøy:<http://solutions.brother.com>

### **Bestille tilleggsutstyr og rekvisita**

**I USA:** 1-877-552-MALL (1-877-552-6255) 1-800-947-1445 (faks)

### **<http://www.brothermall.com>**

**I Canada:** 1-877-BROTHER

**<http://www.brother.ca>**

# Innholdsfortegnelse

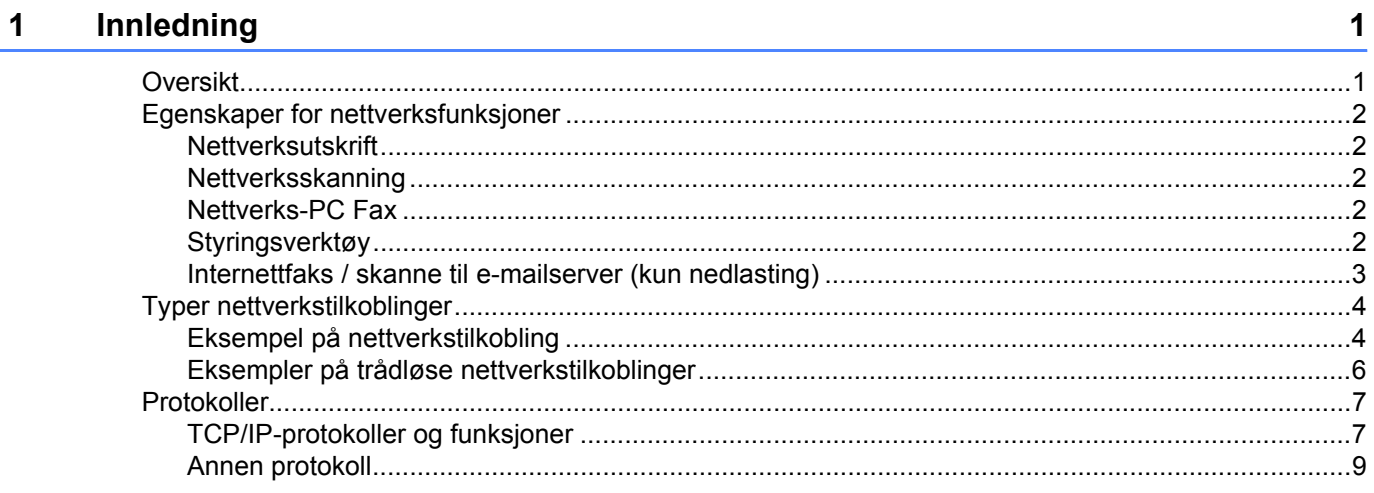

#### Konfigurere din maskin for et nettverk  $\overline{2}$

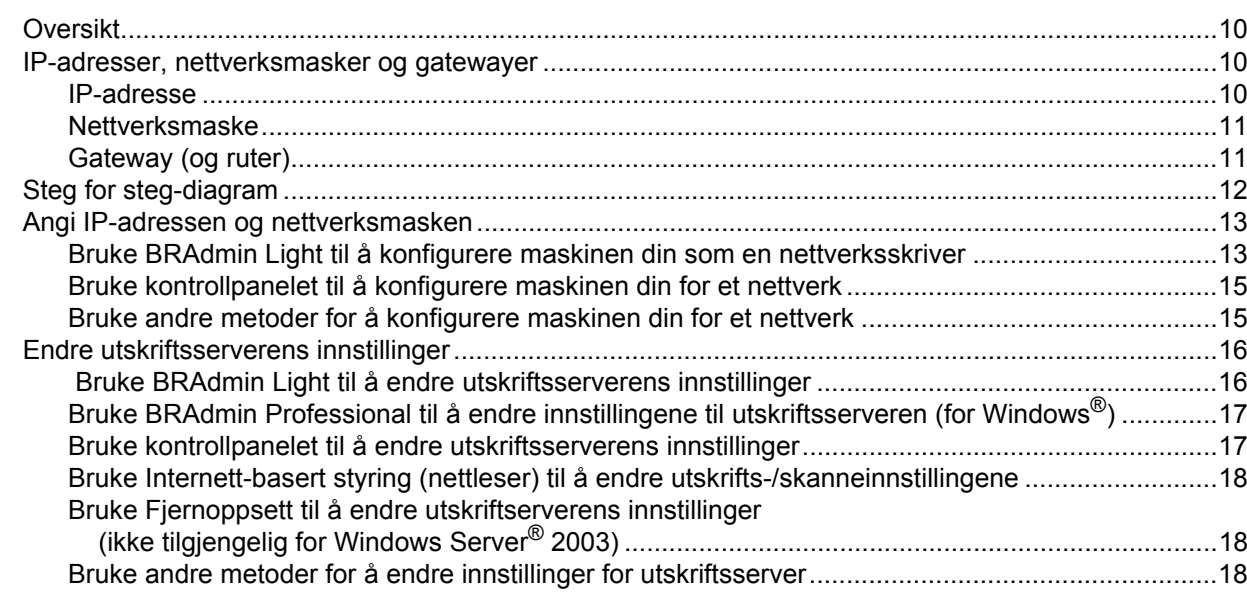

#### Konfigurere din maskin for et trådløst nettverk  $3<sup>1</sup>$

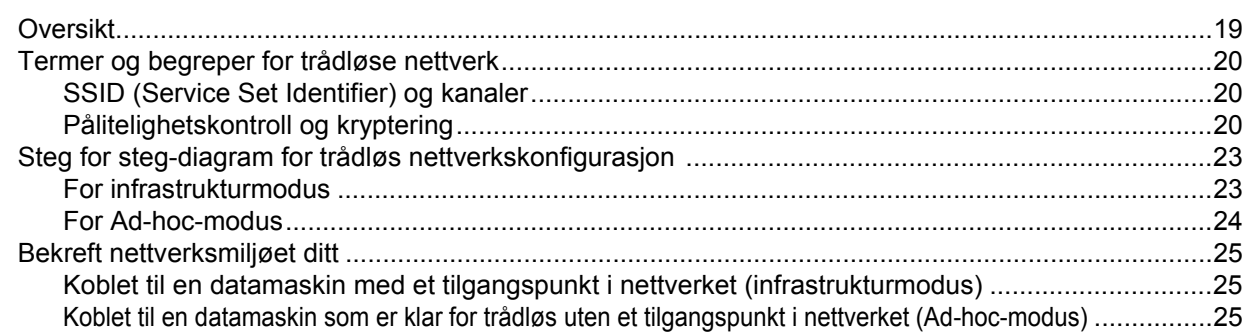

19

10

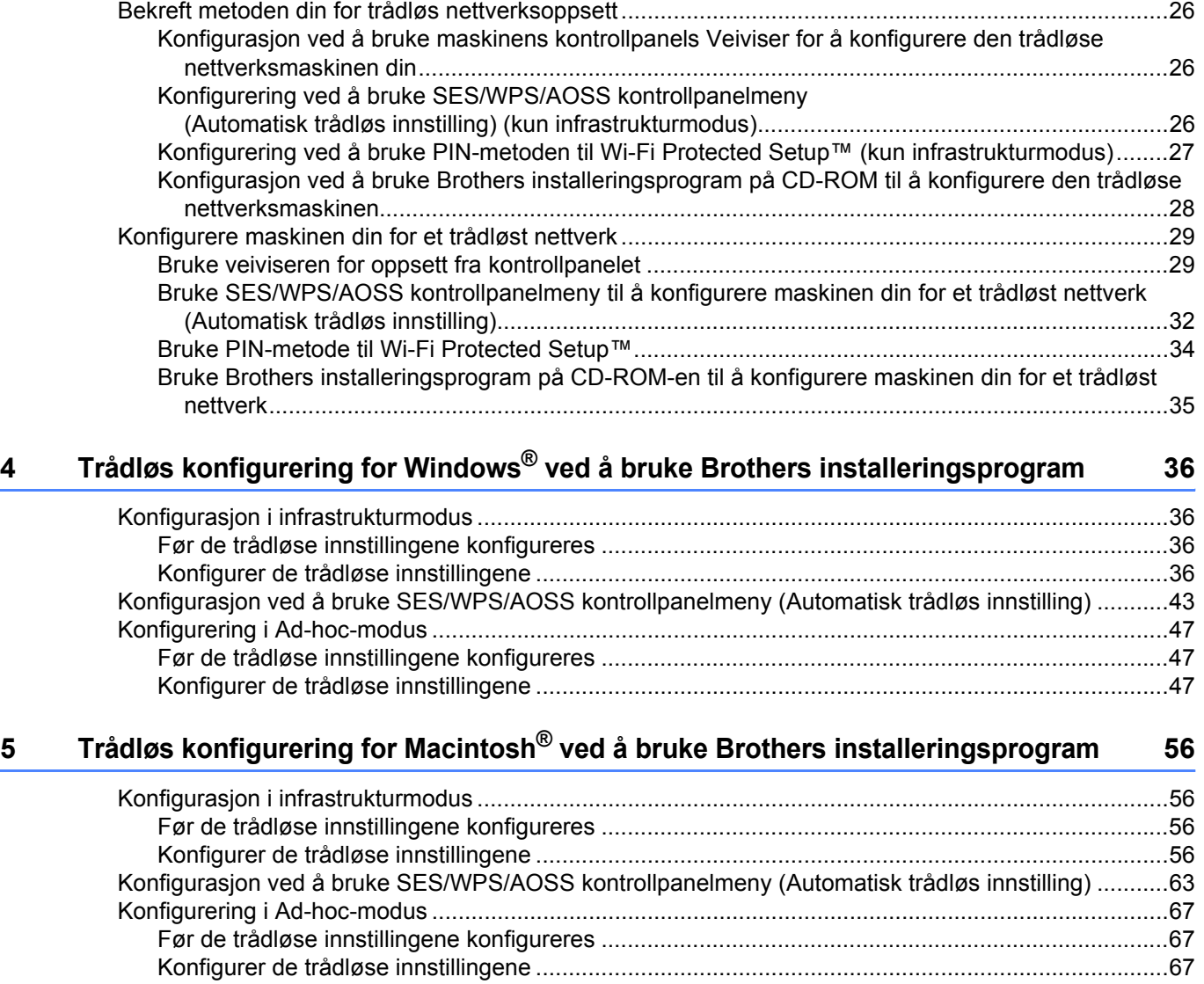

### **[6 Oppsett av kontrollpanel 74](#page-82-0)**

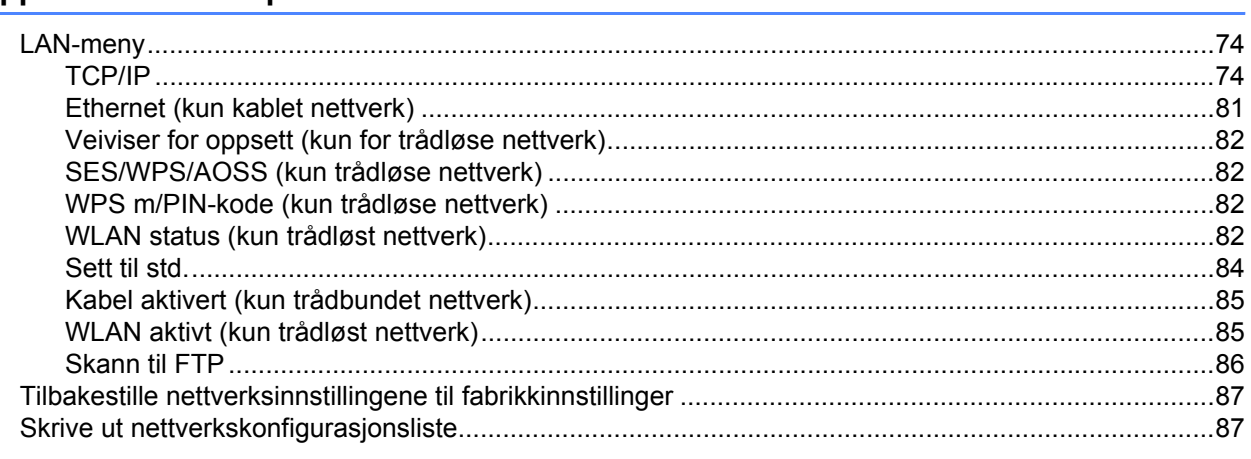

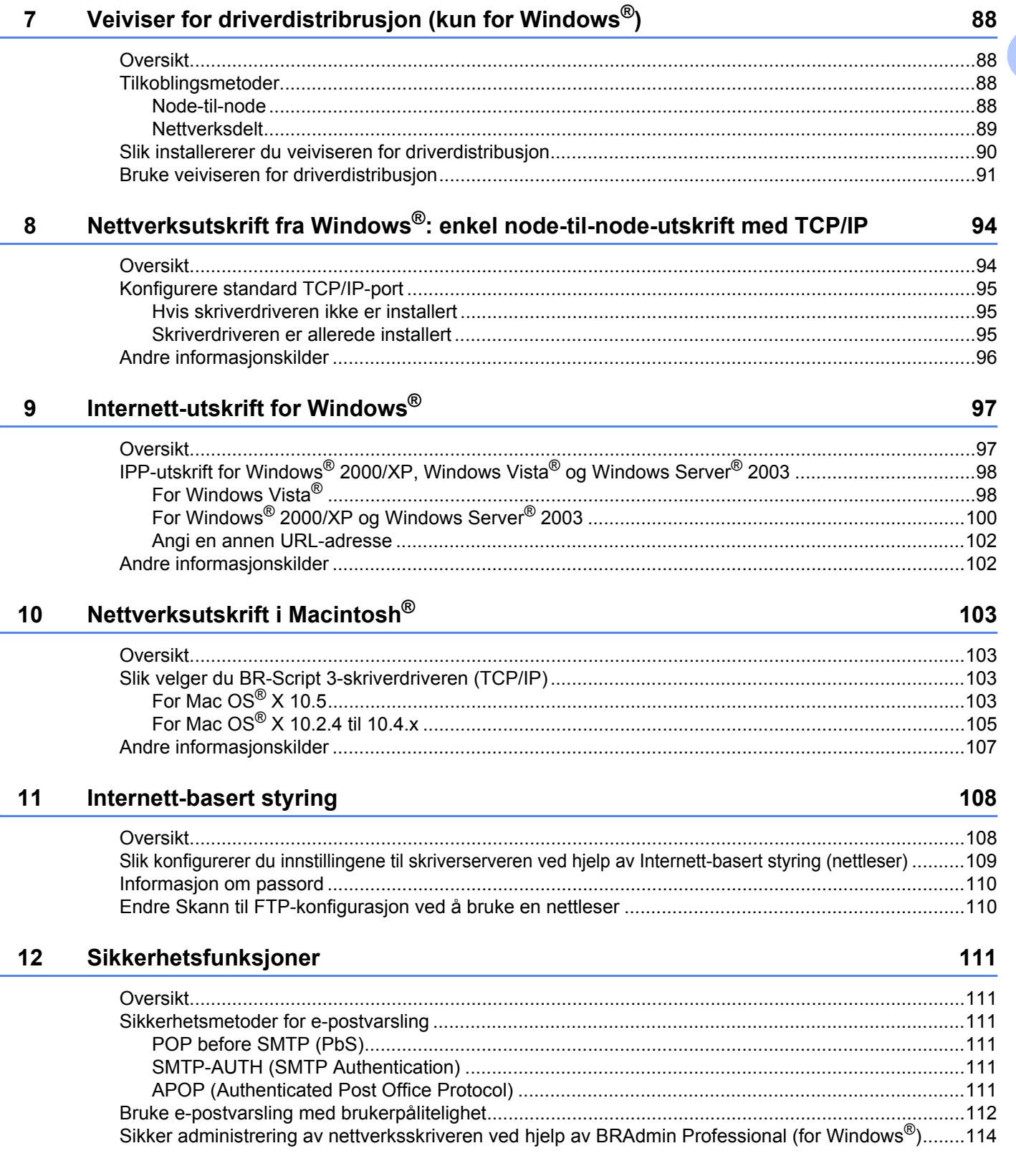

### **[13 Feilsøking](#page-123-0) 115**

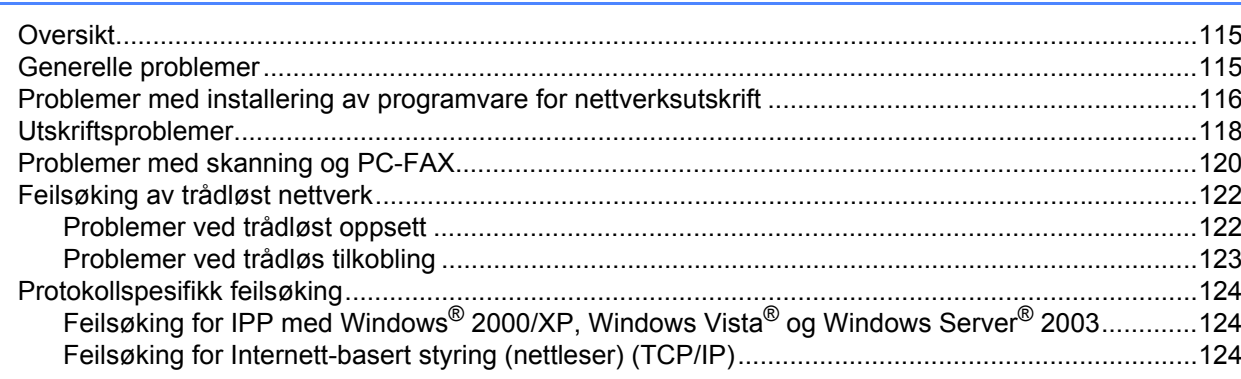

### **[A Tillegg A](#page-133-0) 125**

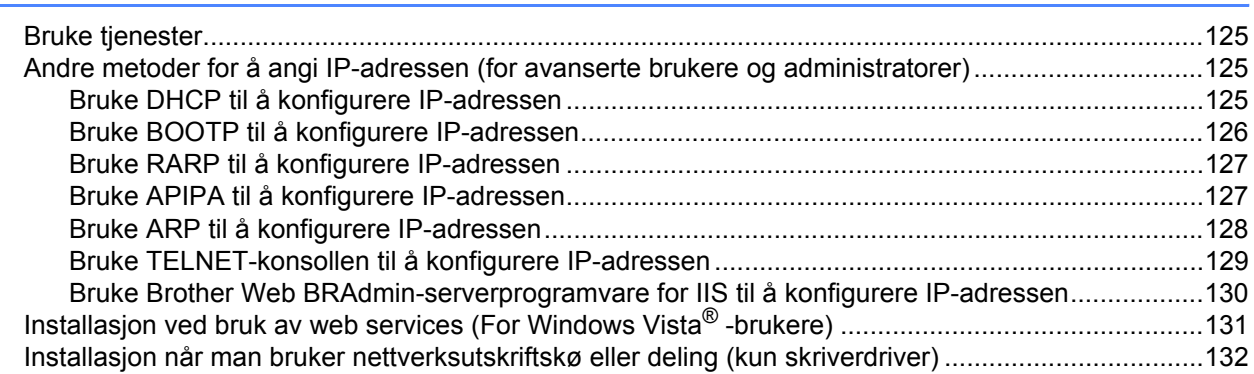

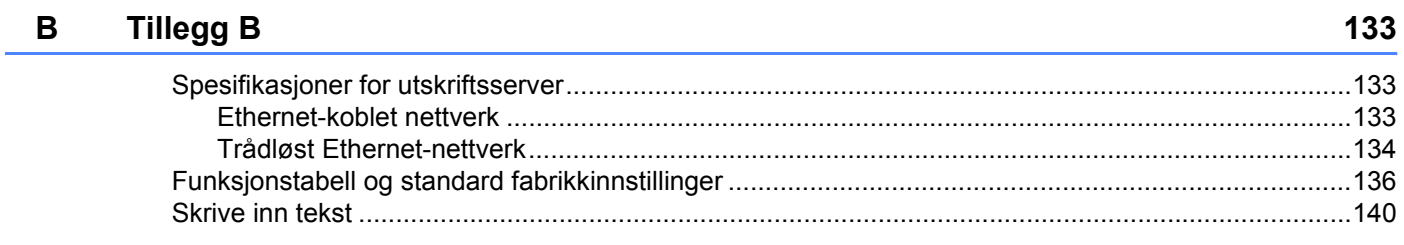

### **[C Stikkordliste](#page-149-0) 141**

<span id="page-9-0"></span>**Innledning <sup>1</sup>**

### <span id="page-9-1"></span>**Oversikt <sup>1</sup>**

**1**

Brother-maskinen kan deles på et 10/100 MB-kablet eller IEEE 802.11b/802.11g-trådløst Ethernet-nettverk ved hjelp av den interne nettverksutskriftsserveren. Utskriftsserveren støtter ulike funksjoner og tilkoblingsmetoder avhengig av hvilket operativsystemet du kjører på et nettverk som støtter TCP/IP. Disse funksjonene omfatter utskrift, skanning, sending og mottak av PC-FAX, fjernoppsett og statusovervåkning. Det følgende diagrammet viser hvilke nettverksegenskaper og -tilkoblinger som støttes av hvert enkelt operativsystem.

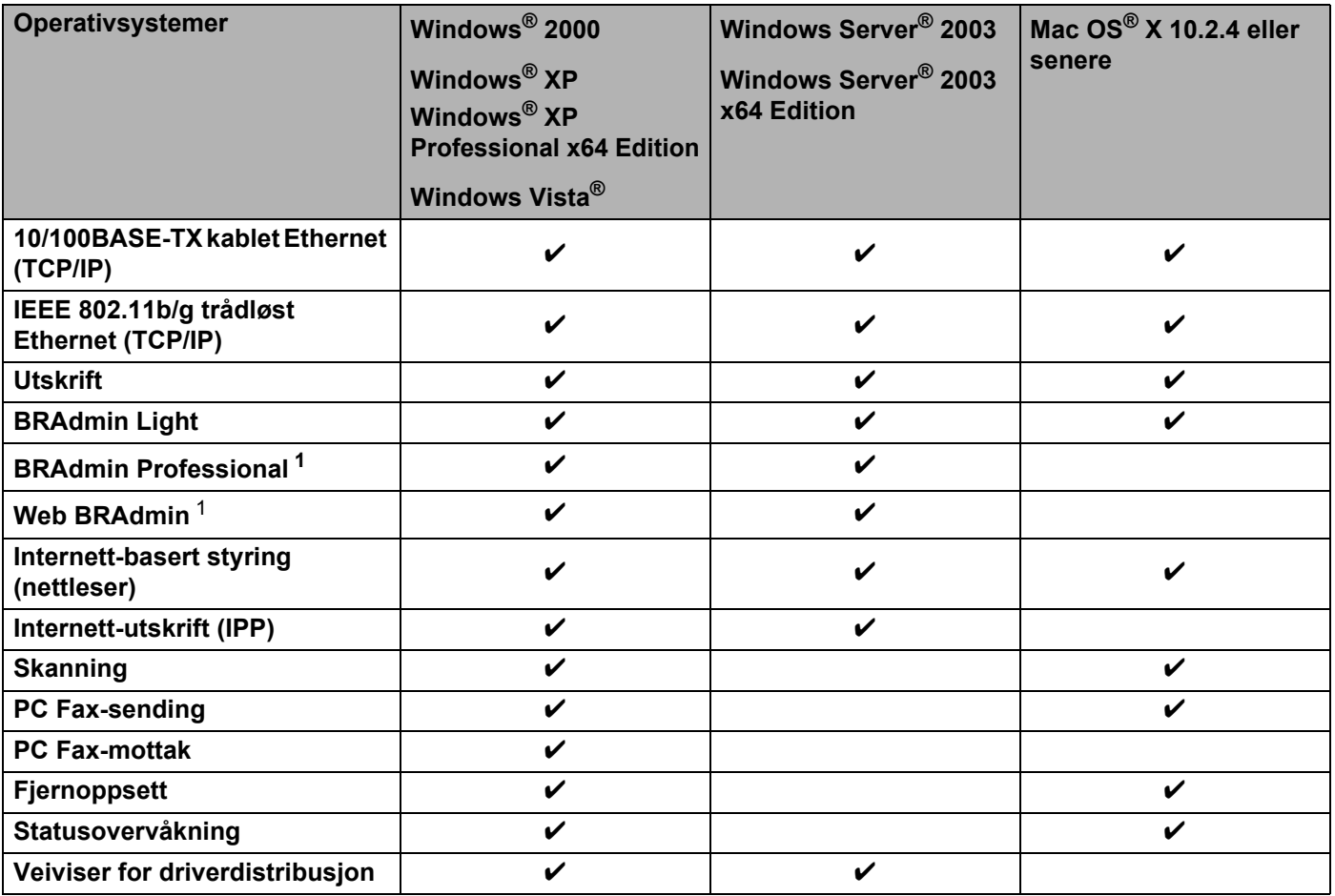

<span id="page-9-2"></span><sup>1</sup> BRAdmin Professional og Web BRAdmin er tilgjengelige og kan lastes ned fra <http://solutions.brother.com>.

Hvis du skal bruke Brother-maskinen i et nettverk, må du først konfigurere utskriftsserveren og sette opp datamaskinene du bruker.

### <span id="page-10-0"></span>**Egenskaper for nettverksfunksjoner**

Din Brother-maskin har følgende grunnleggende nettverksegenskaper.

### <span id="page-10-1"></span>**Nettverksutskrift <sup>1</sup>**

Utskriftsserveren gir utskriftstjenester til Windows® 2000/XP, Windows Vista® og Windows Server® 2003 som støtter TCP/IP-protokollene og Macintosh® (Mac OS® X 10.2.4 eller høvere) som støtter TCP/IP-protokoller.

### <span id="page-10-2"></span>**Nettverksskanning <sup>1</sup>**

Du kan skanne dokumenter over nettverket til din datamaskin (se *Nettverksskanning* i programvarehåndboken).

### <span id="page-10-3"></span>**Nettverks-PC Fax**

Du kan sende en PC-fil som PC Fax over nettverket ditt (se *Brother PC-FAX-programvare for Windows® og Sende en faks for Macintosh®* i programvarehåndboken for en fullstendig beskrivelse). Windows®-brukere kan også motta PC Fax (se *PC-FAX-mottak* i programvarehåndboken).

### <span id="page-10-4"></span>**Styringsverktøy <sup>1</sup>**

#### **BRAdmin Light**

BRAdmin Light er et verktøy for første installasjon av Brother-nettverkstilkoblede enheter. Dette verktøyet kan også søke etter Brother-produkter på ditt nettverk, se statusen og konfigurere grunnleggende nettverksinnstillinger, som IP-adresse. BRAdmin Light er tilgjengelig for datamaskiner med Windows® 2000/XP, Windows Vista<sup>®</sup> og Windows Server<sup>®</sup> 2003 og Mac OS<sup>®</sup> X 10.2.4 eller høyere datamaskiner. For å installere BRAdmin Light på Windows<sup>®</sup>, se hurtigstartguiden som følger med maskinen. For Macintosh<sup>®</sup> blir BRAdmin Light installert automatisk når du installerer skriverdriveren. Hvis du allerede har installert skriverdriveren, trenger du ikke installere den igjen.

Hvis du vil ha mer informasjon om BRAdmin Light, kan du gå til <http://solutions.brother.com>

### **BRAdmin Professional (for Windows**®**) <sup>1</sup>**

BRAdmin Professional er utformet for mer avansert administrering av nettverkstilkoblede Brother-enheter. Dette verktøyet kan også søke etter Brother-produkter på ditt nettverk, se statusen og konfigurer nettverksinnstillinger fra en datamaskin som kjører Windows®. BRAdmin Professional har flere funksjoner enn BRAdmin Light.

Hvis du vil ha mer informasjon og for nedlasting av programvaren, kan du gå til [http://solutions.brother.com.](http://solutions.brother.com)

### **Web BRAdmin (for Windows**®**) <sup>1</sup>**

Web BRAdmin er utformet for å administrere nettverkstilkoblede Brother-enheter. Dette verktøyet kan også søke etter Brother-produkter på ditt nettverk, se statusen og konfigurere grunnleggende nettverksinnstillinger. I motsetning til BRAdmin Professional, som er laget kun for Windows®, er Web BRAdmin et serverbasert verktøy som alle klientdatamaskiner kan få tilgang til med en nettleser som støtter JRE (Java Runtime

Environment). Ved å installere serververktøyet Web BRAdmin på en datamaskin som kjører IIS<sup>[1](#page-11-1)</sup>, kan administratorer med koble til Web BRAdmin-serveren ved å bruke en nettleser, som igjen kommuniserer med selve enheten.

Hvis du vil ha mer informasjon og for nedlasting av programvaren, kan du gå til [http://solutions.brother.com.](http://solutions.brother.com)

<span id="page-11-1"></span><sup>1</sup> Internet Information Server 4.0 eller Internet Information Service 5.0/5.1/6.0/7.0

#### **Fjernoppsett <sup>1</sup>**

Programvaren for fjernoppsett gjør det mulig for deg å konfigurere innstillinger fra en datamaskin som kjører Windows® eller Macintosh® (Mac OS® X 10.2.4 eller høyere). (Se *Fjernoppsett* i Brukermanualen for programvaren).

#### **Internett-basert styring (nettleser) <sup>1</sup>**

Internett-basert styring gjør det mulig for deg å overvåke statusen eller endre noen av konfigurasjonsinnstillingene for Brother-skriveren med en nettleser.

### **Merk**

Vi anbefaler Microsoft Internet Explorer 6.0<sup>®</sup> (eller senere) eller Firefox<sup>®</sup> 1.0 (eller senere) for Windows<sup>®</sup> og Safari™ 1.0 (eller senere) for Macintosh<sup>®</sup>. Påse også at JavaScript og informasjonskapsler alltid er aktivert i alle nettlesere du bruker. Vi anbefaler at du oppgraderer til Safari™ 1.2 eller senere for å aktivere JavaScript. Hvis du bruker en annen nettleser må du kontrollere at den er kompatibel med HTTP 1.0 og HTTP 1.1.

### <span id="page-11-0"></span>**Internettfaks / skanne til e-mailserver (kun nedlasting) <sup>1</sup>**

Du kan tilordne Brother-maskinen til en e-postadresse, slik at du kan sende, motta eller videresende dokumenter på et lokalnett eller via Internett til datamaskiner eller andre Internett-faksmaskiner. For å bruke denne funksjonen må du laste ned nødvendig programvare fra nettsiden vår Brother Solutions Center [\(http://solutions.brother.com\)](http://solutions.brother.com). Før du bruker denne funksjonen, må du konfigurere nødvendige maskininnstillinger ved hjelp av maskinens kontrollpanel. For mer informasjon, se brukerhåndboken for internettfaks på nettstedet ovenfor.

Innledning

## <span id="page-12-0"></span>**Typer nettverkstilkoblinger**

### <span id="page-12-1"></span>**Eksempel på nettverkstilkobling <sup>1</sup>**

Generelt finnes det to typer nettverkstilkoblinger: Node-til-node-miljø og et nettverksdelt miljø.

### **Node-til-node-utskrift ved hjelp av TCP/IP <sup>1</sup>**

I et node-til-node-miljø vil hver datamaskin sende og motta data direkte til og fra hver enhet. Det er ingen sentrale servere som kontrollerer filtilgang eller skriverdeling.

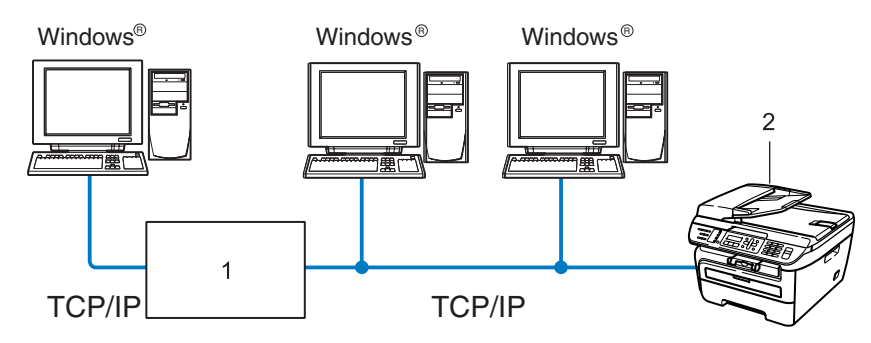

#### **1 Ruter**

#### **2 Nettverksskriver (din maskin)**

- I et mindre nettverk med to eller tre datamaskiner anbefaler vi metoden med node-til-node-utskrift siden den er enklere å konfigurere enn metoden med nettverksdelt utskrift som beskrives på neste side. Se *[Nettverksdelt utskrift](#page-13-0)* på side 5.
- Hver datamaskin må bruke TCP/IP-protokollen.
- Brother-maskinen må ha en egnet, konfigurert IP-adresse.
- Hvis du bruker en ruter, må gatewayadressene konfigureres til datamaskinene og Brother-maskinen.
- Brother-maskinen kan også kommunisere med Macintosh<sup>®</sup> (TCP/IP-kompatible operativsystemer).

#### <span id="page-13-0"></span>**Nettverksdelt utskrift <sup>1</sup>**

I et nettverksdelt miljø vil hver datamaskin sende data via en sentralt kontrollert datamaskin. Denne typen datamaskiner kalles ofte en "server" eller "utskriftsserver". De har som oppgave å kontrollere utskrift av alle utskriftsjobber.

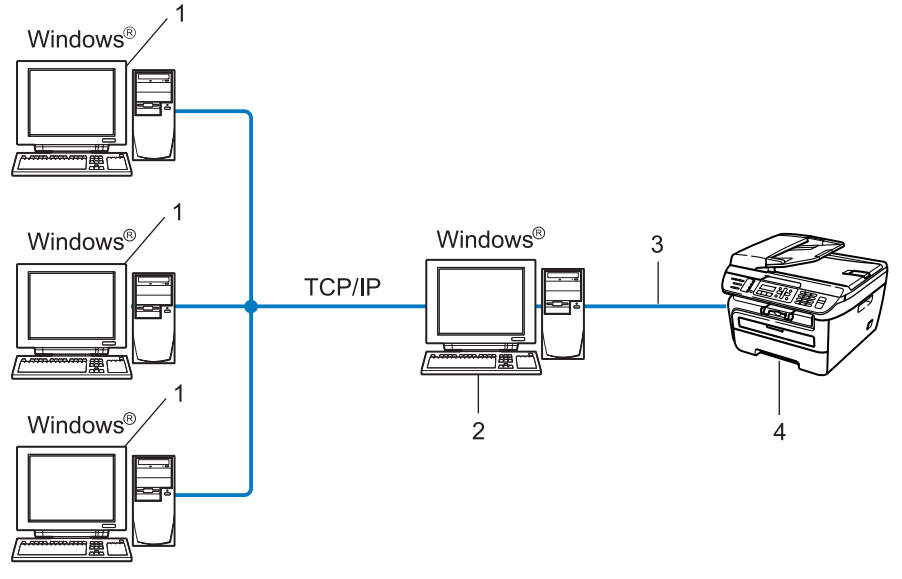

- **1 Klientdatamaskin**
- **2 Også kjent som "server" eller "utskriftsserver"**
- **3 TCP/IP eller USB (hvis tilgjengelig)**
- **4 Skriver (din maskin)**
- I et større nettverk anbefaler vi et miljø med nettverksdelt utskrift.
- "Serveren" eller "utskriftsserveren" må bruke TCP/IP-utskriftsprotokoll.
- På Brother-maskinen må IP-adressen være riktig konfigurert hvis ikke maskinen er tilkoblet via USBgrensesnittet på serveren.

### <span id="page-14-0"></span>**Eksempler på trådløse nettverkstilkoblinger <sup>1</sup>**

#### **Koblet til en datamaskin med et tilgangspunkt i nettverket (infrastrukturmodus) <sup>1</sup>**

Denne typen nettverk har et sentralt tilgangspunkt i hjertet av nettverket. Tilgangspunktet kan også fungere som bro eller gateway til et kablet nettverk. Når Brothers trådløse maskin (din maskin) er en del av dette nettverket, mottar den alle utskriftsjobber via et tilgangspunkt.

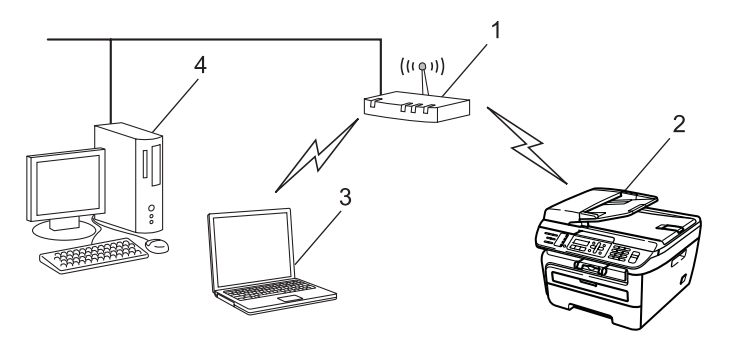

- **1 Tilgangspunkt**
- **2 Trådløs nettverksskriver (din maskin)**
- **3 Trådløs, klar datamaskin som kommuniserer med tilgangspunktet**
- **4 Kablet datamaskin som ikke er klar for trådløs drift koblet til tilgangspunktet med Ethernet-kabelen**

#### **Koblet til en trådløs, klar datamaskin uten tilgangspunkt i nettverket (Ad-hoc-modus) <sup>1</sup>**

Denne typen nettverk har ikke et sentralt tilgangspunkt. Hver trådløse klient kommuniserer direkte med hverandre. Når Brothers trådløse maskin (din maskin) er en del av dette nettverket, mottar den alle utskriftsjobbene direkte fra datamaskinen som sender utskriftsdataene.

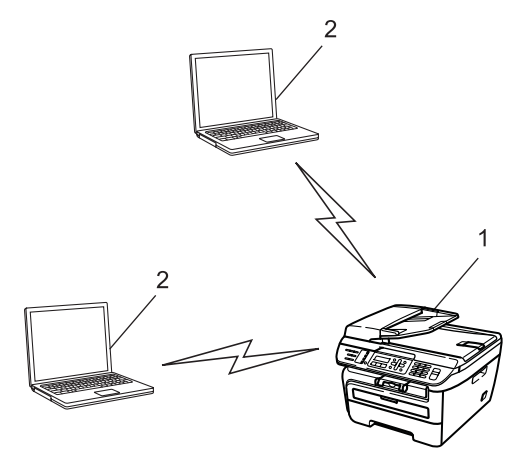

- **1 Trådløs nettverksskriver (din maskin)**
- **2 Trådløs, klar datamaskin**

### <span id="page-15-0"></span>**Protokoller <sup>1</sup>**

### <span id="page-15-1"></span>**TCP/IP-protokoller og funksjoner <sup>1</sup>**

Protokoller er de standardiserte regelsettene for overføring av data i et nettverk. Protokoller gjør at brukerne har tilgang til nettverkstilkoblede ressurser.

Utskriftsserveren som brukes på dette Brother-produktet, støtter TCP/IP-protokollen (Transmission Control Protocol / Internet Protocol).

TCP/IP er det mest populære protokollsettet som brukes til kommunikasjon, så som Internett og e-post.

Denne protokollen kan brukes i nesten alle operativsystemer, som Windows®, Macintosh® og Linux.

Følgende TCP/IP-protokoller er tilgjengelige på dette Brother-produktet.

### **Merk**

- Du kan konfigurerere protokollinnstillinger ved å bruke HTTP (nettleseren). Se *[Slik konfigurerer du](#page-117-0)  [innstillingene til skriverserveren ved hjelp av Internett-basert styring \(nettleser\)](#page-117-0)* på side 109.
- For sikkerhetsegenskaper, se *[Sikkerhetsmetoder for e-postvarsling](#page-119-2)* på side 111.

### **DHCP/BOOTP/RARP <sup>1</sup>**

Ved å bruke DHCP/BOOTP/RARP-protokoller kan IP-adressen konfigureres automatisk.

**Merk** Hvis du vil bruke DHCP/BOOTP/RARP-protokollene, kontakt din nettverksadministrator.

### **APIPA <sup>1</sup>**

Hvis du ikke tilordner en IP-adresse manuelt (med kontrollpanelet på maskinen eller BRAdmin-programvaren) eller automatisk (med en DHCP-/BOOTP-/RARP-server), vil APIPA-protokollen (Automatic Private IP Addressing) automatisk tilordne en IP-adresse i området 169.254.1.0 til 169.254.254.255.

#### **DNS-klient <sup>1</sup>**

Brother-utskriftsserveren støtter DNS-klientfunksjonen (Domain Name System). Denne funksjonen lar utskriftsserveren kommunisere med andre enheter ved å bruke DNS-navnet.

### **LPR/LPD <sup>1</sup>**

De mest brukte skriverprotokollene på TCP/IP-nettverk.

#### **SMTP-klient <sup>1</sup>**

En SMTP-klient (Simple Mail Transfer Protocol) brukes til å sende e-post via Internett eller et intranett.

### **Port9100 <sup>1</sup>**

En annen mye brukt skriverprotokoll på TCP/IP-nettverk.

### **IPP <sup>1</sup>**

Med Internet Printing Protocol (IPP, versjon 1.0) kan du skrive ut dokumenter direkte til alle skrivere som er tilgjengelige via Internett.

### **mDNS <sup>1</sup>**

Med mDNS kan Brother-utskriftsserveren automatisk konfigurere seg selv for å fungere i et Mac OS<sup>®</sup> X-system for enkel nettverkskonfigurasjon. (Mac  $OS^{\circledR}$  X 10.2.4 eller senere)

### **TELNET <sup>1</sup>**

Brother-utskriftsserveren støtter TELNET-server for kommandolinjekonfigurasjon.

### **SNMP 1**

SNMP (Simple Network Management Protocol) brukes til å administrere nettverksenheter, inkludert datamaskiner, rutere og nettverksklare maskiner fra Brother i et TCP/IP-nettverk.

### **LLMNR <sup>1</sup>**

Forbindelsen-Local Multicast Name Resolution protocol (LLMNR) løser navnene til nærtliggende datamaskinner, dersom nettverket ikke har en DNS-server. LLMNR Responder-funksjonen fungerer både i IPv4 eller i IPv6-miljø når det brukes en datamaskin som har LLMNR Sender-funksjonen slik som Windows Vista<sup>®</sup>.

### **Web services <sup>1</sup>**

Protokollen Web Services gjør Windows Vista® -brukere i stand til å installere Brother-skriverdriveren ved å høyreklikke på maskinikonet fra valget **Start** / **Nettverk**. (Se *[Installasjon ved bruk av web services \(For](#page-139-1)  [Windows Vista](#page-139-1)® -brukere)* på side 131.) Web Services lar deg også kontrollere nåværende status til maskinen fra datamaskinen din.

### **Webserver (HTTP) <sup>1</sup>**

Brother-utskriftsserveren er utstyrt med en innebygd Internett-server som gjør det mulig for deg å overvåke statusen eller endre noen av konfigurasjonsinnstillingene ved hjelp av en nettleser.

### **Merk**

Vi anbefaler Microsoft Internet Explorer 6.0<sup>®</sup> (eller senere) eller Firefox<sup>®</sup> 1.0 (eller senere) for Windows<sup>®</sup> og Safari™ 1.0 (eller senere) for Macintosh<sup>®</sup>. Påse også at JavaScript og informasjonskapsler alltid er aktivert i alle nettlesere du bruker. Vi anbefaler at du oppgraderer til Safari™ 1.2 eller senere for å aktivere JavaScript. Hvis du bruker en annen nettleser må du kontrollere at den er kompatibel med HTTP 1.0 og HTTP 1.1.

### **FTP <sup>1</sup>**

File Transfer Protocol (FTP) gjør det mulig for Brother-maskinen å skanne svart/hvit- eller fargedokumenter direkte til en FTP-server plassert lokalt på nettverket ditt eller på Internett.

### **IPv6 <sup>1</sup>**

Denne maskinen er kompatibel med nestegenerasjons internettprotokoll, IPv6. Hvis du ønsker mer informasjon om IPv6-protokollen, gå til [http://solutions.brother.com.](http://solutions.brother.com)

### <span id="page-17-0"></span>**Annen protokoll <sup>1</sup>**

### **LLTD <sup>1</sup>**

Med Link Layer Topology Discovery-protokollen (LLTD) kan du enkelt finne Brother-maskinen på Nettverkskartet i Windows Vista®. Brother-maskinen din vil vises med et kjennetegnende ikon og nodenavnet. Standardinnstillingen for denne protokollen er Av.

## <span id="page-18-0"></span>**Konfigurere din maskin for et nettverk <sup>2</sup>**

### <span id="page-18-1"></span>**Oversikt <sup>2</sup>**

Før du bruker Brother-maskinen i et nettverk, må du installere Brother-programvaren og også konfigurere de korrekte TCP/IP-nettverksinnstillingene på selve maskinen. I dette kapittelet vil du lære de grunnleggende stegene som er påkrevd for å skrive ut over nettverket ved å bruke TCP/IP-protokollen.

Vi anbefaler at du bruker Brother installeringsprogrammet på CD-ROM-en for å installere Brother programvare siden denne vil veilede deg gjennom installasjon av programvaren og nettverk. Følg instruksjonene i den medfølgende hurtigstartguiden.

### **Merk**

Hvis du ikke vil eller kan bruke Brother installasjonsprogrammet eller noen av Brothers programvareverktøy, kan du også bruke maskinens kontrollpanel til å endre nettverksinnstillingene. For mer informasjon, se *[Oppsett av kontrollpanel](#page-82-0)* på side 74.

### <span id="page-18-2"></span>**IP-adresser, nettverksmasker og gatewayer <sup>2</sup>**

Hvis du skal bruke maskinen i et nettverkstilkoblet TCP/IP-miljø, må du konfigurere IP-adressen og nettverksmasken. IP-adressen du tilordner utskriftsserveren, må være på det samme logiske nettverket som vertsdatamaskinene. Dersom den ikke er det, må du konfigurere nettverksmasken og gatewayadressen.

### <span id="page-18-3"></span>**IP-adresse <sup>2</sup>**

En IP-adresse er en serie nummer som identifiserer hver datamaskin som er koblet opp til et nettverk. En IP-adresse består av fire numre, atskilt med punktum. Hvert nummer ligger mellom 0 og 255.

Eksempel: I et lite nettverk endrer man vanligvis det siste nummeret.

- 192.168.1.1
- 192.168.1.2
- 192.168.1.3

**2**

### **Hvordan IP-adressen tilordnes til utskriftsserveren din: <sup>2</sup>**

Hvis du har en DHCP-/BOOT-/RARP-server på nettverket (vanligvis på et UNIX®/Linux eller Windows® 2000/XP-, Windows Vista® - eller Windows Server® 2003-nettverk), vil utskriftsserveren automatisk hente IP-adressen fra DHCP-serveren og registrere navnet på utskriftsserveren hos en hvilken som helst dynamisk navnetjeneste som er kompatibel med RFC 1001 og 1002.

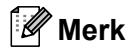

På mindre nettverk kan DHCP-serveren være ruteren.

Hvis du vil vite mer om DHCP, BOOTP og RARP, se *[Bruke DHCP til å konfigurere IP-adressen](#page-133-3)* på side 125, *[Bruke BOOTP til å konfigurere IP-adressen](#page-134-0)* på side 126 og *[Bruke RARP til å konfigurere IP-adressen](#page-135-0)* på [side](#page-135-0) 127.

Hvis du ikke har en DHCP-/BOOTP-/RARP-server, vil APIPA-protokollen (Automatic Private IP Addressing) automatisk tilordne en IP-adresse i området 169.254.1.0 til 169.254.254.255. Hvis du vil vite mer om APIPA, se *[Bruke APIPA til å konfigurere IP-adressen](#page-135-1)* på side 127.

Dersom APIPA-protokollen er deaktivert, er IP-adressen for en Brother-utskriftsserver 192.0.0.192. Det er imidlertid lett å endre denne IP-adressen slik at den samsvarer med nettverkets IP-adresse. Hvis du vil vite mer om hvordan du endrer IP-adressen, se *[Angi IP-adressen og nettverksmasken](#page-21-2)* på side 13.

### <span id="page-19-0"></span>**Nettverksmaske <sup>2</sup>**

Nettverksmasker begrenser nettverkskommunikasjonen.

- Eksempel: Datamaskin 1 kan kommunisere med datamaskin 2
	- Datamaskin 1

IP-addresse: 192.168.1.2

Nettverksmaske: 255.255.255.0

• Datamaskin 2

IP-addresse: 192.168.1.3

Nettverksmaske: 255.255.255.0

### **Merk**

0 indikerer at det ikke er noen begrensning for kommunikasjon i denne delen av adressen.

I eksempelet ovenfor, kan vi kommunisere med alt som har en IP-adresse som begynner med 192.168.1.x.

### <span id="page-19-1"></span>**Gateway (og ruter) <sup>2</sup>**

En gateway er et nettverkspunkt som fungerer som en inngang til et annet nettverk og overfører data via nettverket til et eksakt mål. Ruteren vet hvor den skal sende data som kommer til gatewayen. Hvis et mål ligger på et eksternt nettverk, overfører ruteren dataene til det eksterne nettverket. Hvis nettverket ditt kommuniserer med andre nettverk, kan det være nødvendig å konfigurere gateway-IP-adressen. Hvis du ikke vet hva gateway-IP-adressen er, kontakt administratoren for nettverket.

### <span id="page-20-0"></span>**Steg for steg-diagram <sup>2</sup>**

### a **Konfigurer TCP/IP-innstillingene.**

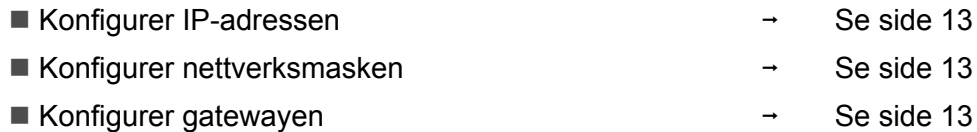

### **2** Endre utskriftsserverens innstillinger.

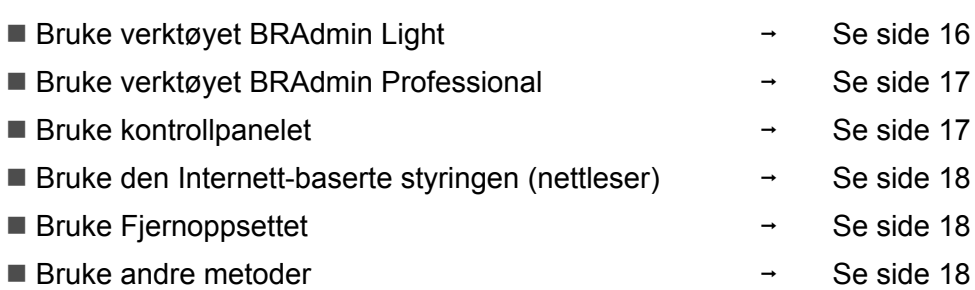

### <span id="page-21-2"></span><span id="page-21-0"></span>**Angi IP-adressen og nettverksmasken <sup>2</sup>**

### <span id="page-21-1"></span>**Bruke BRAdmin Light til å konfigurere maskinen din som en nettverksskriver <sup>2</sup>**

#### **BRAdmin Light <sup>2</sup>**

BRAdmin Light er et verktøy for første installasjon av Brother-nettverkstilkoblede enheter. Det kan også søke etter Brother-produkter i et TCP-IP-nettverk, se statusen og konfigurer grunnleggende nettverksinnstillinger, som IP-adresse. BRAdmin Light-verktøyet er tilgjengelig for datamaskiner med Windows® 2000/XP. Windows Vista<sup>®</sup>, Windows Server<sup>®</sup> 2003 og Mac OS<sup>®</sup> X 10.2.4 eller høyere.

#### **Slik konfigurerer du maskinen med BRAdmin Light <sup>2</sup>**

### **Merk**

- Bruk BRAdmin Light som finnes på CD-ROM-en som fulgte med ditt Brother-produkt. Du kan også laste ned den nyeste versjonen av Brother BRAdmin Light fra<http://solutions.brother.com>.
- Hvis du trenger mer avansert skriveradministrasjon, bruk den nyeste Brother BRAdmin Professionalversjonen som er tilgjengelig for nedlasting fra <http://solutions.brother.com>. Dette er bare tilgjengelig for Windows®-brukere.
- Hvis du bruker en brannmur på datamaskinen, må du deaktivere den før installasjon. Når du er sikker på at du kan skrive ut, kan du aktivere brannmuren igjen.
- Nodenavn: Nodenavnet vises i gjeldende BRAdmin Light. Standardnodenavnet for nettverkskortet i skriveren er "BRNxxxxxx" for et kablet nettverk og "BRWxxxxxx" for et trådløst nettverk.
- Standardpassordet for Brothers utskriftsservere er "**access**".
- Start BRAdmin Light.
	- For Windows<sup>®</sup> 2000/XP-, Windows Vista<sup>®</sup>- og Windows Server<sup>®</sup> 2003-brukere

Klikk på **Start** / **Alle programmer** [1](#page-21-3) / **Brother** / **BRAdmin Light** / **BRAdmin Light**.

- <sup>1</sup> **Programmer** for Windows® 2000-brukere
- <span id="page-21-3"></span>For brukere av Mac OS<sup>®</sup> X 10.2.4 eller høyere

Dobbeltklikk på **Mac OS X** eller **Macintosh HD** (Startup Disk) / **Library** / **Printers** / **Brother** / **Utilities** / **BRAdmin Light.jar**-filen.

b BRAdmin Light søker automatisk etter nye enheter.

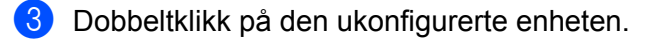

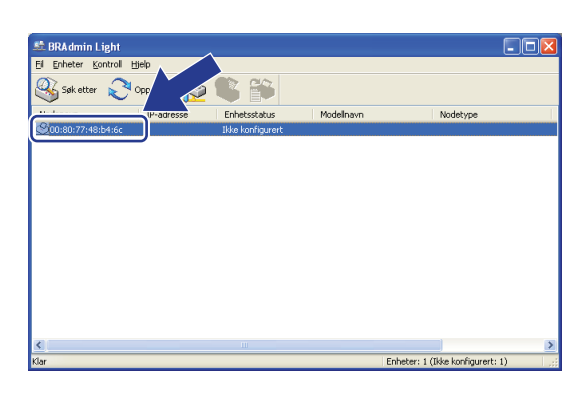

 $Windows^{\circledR}$  Macintosh<sup>®</sup>

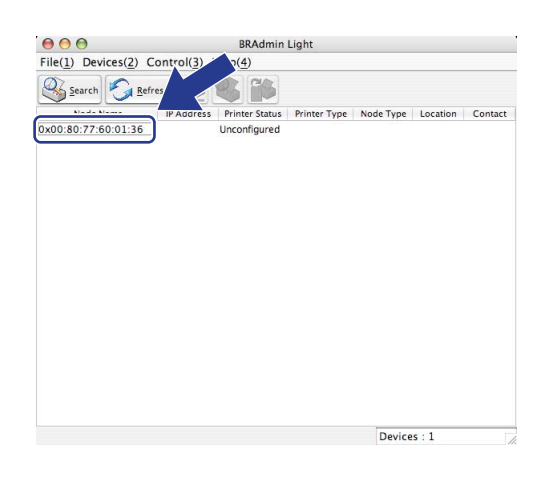

### **Merk**

- Hvis utskriftsserveren tilbakestilles til fabrikkinnstillingene uten at man bruker en DHCP-/BOOTP-/RARPserver, vil enheten vises som **Unconfigured** i skjermbildet for BRAdmin Light.
- Du finner nodenavnet og Ethernet-adressen (MAC-adressen) ved å skrive ut nettverkskonfigurasjonslisten. Se *[Skrive ut nettverkskonfigurasjonsliste](#page-95-1)* på side 87.
- d Velg **STATIC** fra **Boot Method**. Angi **IP-adressen**, **Nettverksmaske** og **Gateway** (hvis det trengs) for utskriftsserveren din.

 $Windows^{\circledR}$  Macintosh<sup>®</sup>

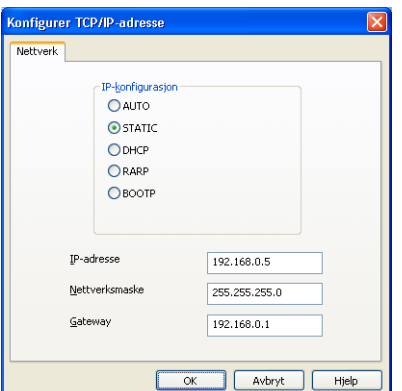

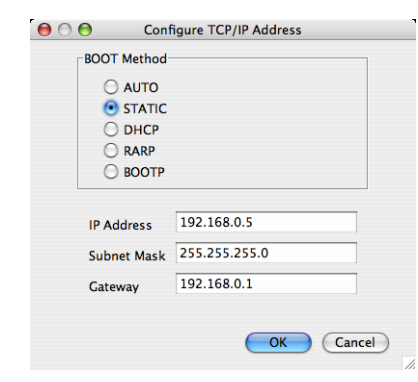

e Klikk på **OK**.

6) Når du har konfigurert IP-adressen riktig, vises Brothers utskriftsserver i listen over enheter.

### <span id="page-23-0"></span>**Bruke kontrollpanelet til å konfigurere maskinen din for et nettverk <sup>2</sup>**

Du kan konfigurere maskinen din for et nettverk ved å bruke kontrollpanelets LAN meny. Se *[Oppsett av](#page-82-0)  [kontrollpanel](#page-82-0)* på side 74.

### <span id="page-23-1"></span>**Bruke andre metoder for å konfigurere maskinen din for et nettverk <sup>2</sup>**

Du kan konfigurere maskinen for et nettverk ved å bruke andre metoder. Se *[Andre metoder for å angi IP](#page-133-2)[adressen \(for avanserte brukere og administratorer\)](#page-133-2)* på side 125.

### <span id="page-24-0"></span>**Endre utskriftsserverens innstillinger <sup>2</sup>**

### **Merk**

For brukere av trådløst nettverk må du konfigurere de trådløse innstillingene til å endre innstillinger på utskriftsserveren. Se *[Konfigurere maskinen din for et trådløst nettverk](#page-37-0)* på side 29.

### <span id="page-24-2"></span><span id="page-24-1"></span> **Bruke BRAdmin Light til å endre utskriftsserverens innstillinger <sup>2</sup>**

**1** Start BRAdmin Light.

For Windows<sup>®</sup> 2000/XP-, Windows Vista<sup>®</sup>- og Windows Server<sup>®</sup> 2003-brukere

Klikk på **Start** / **Alle programmer** [1](#page-24-3)/ **Brother** / **BRAdmin Light** / **BRAdmin Light**.

- <sup>1</sup> **Programmer** for Windows® 2000-brukere
- <span id="page-24-3"></span>For brukere av Mac OS<sup>®</sup> X 10.2.4 eller høyere

Dobbeltklikk på **Mac OS X** eller **Macintosh HD** (Startup Disk) / **Library** / **Printers** / **Brother** / **Utilities** / **BRAdmin Light.jar**-filen.

**2** Velg skriverserveren som du vil endre innstillingene på.

**C** Velg Nettverkskonfigurasjon på Kontroll-menyen.

d Skriv inn et passord. Standardpassord er "**access**".

Nå kan du endre utskriftsserverens innstillinger.

### **Merk**

Hvis du trenger å endre mer avanserte innstillinger, bruk den nyeste Brother BRAdmin Professionalversjonen som er tilgjengelig for nedlasting fra <http://solutions.brother.com>.

**2**

### <span id="page-25-2"></span><span id="page-25-0"></span>**Bruke BRAdmin Professional til å endre innstillingene til utskriftsserveren (for Windows®) <sup>2</sup>**

### **Merk**

- Du kan laste ned den nyeste versjonen av Brother BRAdmin Professional fra [http://solutions.brother.com.](http://solutions.brother.com) Dette verktøyet er kun tilgjengelig for Windows®-brukere.
- Nodenavn: Nodenavnet for hver Brother-enhet på nettverket vises i BRAdmin Professional. Standardnodenavnet er "BRNxxxxxxxxxxx" for et kablet nettverk eller "BRWxxxxxxxxxxxxx" for et trådløst nettverk.
- <span id="page-25-4"></span>a Start verktøyet BRAdmin Professional (fra Windows<sup>®</sup> 2000/XP, Windows Vista<sup>®</sup> og Windows Server® 2003), ved å klikke **Start** / **Alle programmer** [1](#page-25-4) / **Brother Administrator Utilities** / **Brother BRAdmin Professional 3** / **BRAdmin Professional 3**.
	- **Programmer** for Windows<sup>®</sup> 2000-brukere

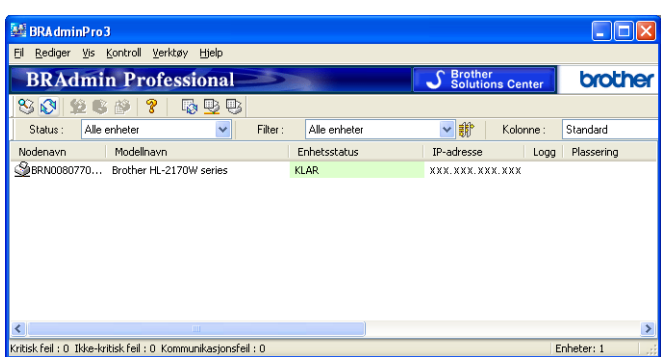

- 2 Velg skriverserveren som du vil konfigurere.
- c Velg **Konfigurer enhet** på **Kontroll**-menyen.
- Skriv inn et passord. Standardpassord er "access".
- Nå kan du endre utskriftsserverens innstillinger.

### **Merk**

- Hvis utskriftsserveren tilbakestilles til fabrikkinnstillingene uten at man bruker en DHCP-/BOOTP-/RARPserver, vil enheten vises som APIPA i skjermbildet for BRAdmin Professional.
- Du finner nodenavnet og Ethernet-adressen (MAC-adressen) ved å skrive ut nettverkskonfigurasjonslisten. Se *[Skrive ut nettverkskonfigurasjonsliste](#page-95-1)* på side 87 for informasjon om hvordan du skriver ut nettverkskonfigurasjonslisten på din utskriftsserver.

### <span id="page-25-3"></span><span id="page-25-1"></span>**Bruke kontrollpanelet til å endre utskriftsserverens innstillinger <sup>2</sup>**

Du kan konfigurere og endre utskriftserverens innstillinger ved å bruke kontrollpanelets LAN meny. Se *[Oppsett av kontrollpanel](#page-82-0)* på side 74.

### <span id="page-26-3"></span><span id="page-26-0"></span>Bruke Internett-basert styring (nettleser) til å endre utskrifts-/skanneinnstillingene

En standard nettleser kan brukes til å endre utskriftsserverinnstillingene ved hjelp av HTTP (Hyper Text Transfer Protocol). Se *[Slik konfigurerer du innstillingene til skriverserveren ved hjelp av Internett-basert](#page-117-0)  [styring \(nettleser\)](#page-117-0)* på side 109.

### <span id="page-26-4"></span><span id="page-26-1"></span>**Bruke Fjernoppsett til å endre utskriftserverens innstillinger (ikke tilgjengelig for Windows Server® 2003) <sup>2</sup>**

### **Fjernoppsett for Windows® <sup>2</sup>**

Fjernoppsett-programvaren gjør det mulig for deg å konfigurere nettverksinnstillinger fra et Windows®-program. Når du har tilgang til dette programmet, vil innstillingene på maskinen din bli lastet ned automatisk til datamaskinen din og vises på skjermen til datamaskinen din. Hvis du endrer innstillingene kan du laste dem opp direkte til maskinen.

- <span id="page-26-6"></span>a Klikk på **Start**, velg **Alle programmer** [1](#page-26-6), **Brother**, **MFC-7840W LAN** og så **Fjernoppsett**.
	- <sup>1</sup> **Programmer** for Windows® 2000-brukere
- b Skriv inn et passord. Standardpassord er "**access**".
- **3** Klikk på **TCP/IP**.
- 4 Nå kan du endre utskriftsserverens innstillinger.

### **Fjernoppsett for Macintosh® <sup>2</sup>**

Fjernoppsett-programvaren gjør det mulig for deg å konfigurere MFC-innstillinger fra et Macintosh®-program. Når du har tilgang til dette programmet, vil innstillingene på maskinen din bli lastet ned automatisk til din Macintosh® og vises på skjermen til din Macintosh®. Hvis du endrer innstillingene kan du laste dem opp direkte til maskinen.

- a Dobbeltklikk på **Mac OS X** eller **Macintosh HD** (Startup Disk)-ikonet på skrivebordet, **Library**, **Printers**, **Brother**, **Utilities**.
- **2** Dobbeltklikk på ikonet **Fjernoppsett**.
- c Skriv inn et passord. Standardpassord er "**access**".
- d Klikk på **TCP/IP**.
- **5** Nå kan du endre utskriftsserverens innstillinger.

### <span id="page-26-5"></span><span id="page-26-2"></span>**Bruke andre metoder for å endre innstillinger for utskriftsserver <sup>2</sup>**

Du kan konfigurere nettverksskriveren ved å bruke andre metoder. Se *[Andre metoder for å angi IP-adressen](#page-133-2)  [\(for avanserte brukere og administratorer\)](#page-133-2)* på side 125.

**18**

## <span id="page-27-0"></span>**Konfigurere din maskin for et trådløst nettverk <sup>3</sup>**

## <span id="page-27-1"></span>**Oversikt <sup>3</sup>**

For å koble maskinen din til det trådløse nettverket ditt anbefaler vi deg å følge stegene i Hurtigveiledningen ved å bruke veiviseren for oppsett fra maskinens kontrollpanel- LAN meny. Ved å bruke denne metoden kan du enkelt koble maskinen til det trådløse nettverket.

Les dette kapittelet for flere detaljer om hvordan du konfigurerer de trådløse nettverksinnstillingene. For informasjon om TCP/IP-innstillinger, se *[Angi IP-adressen og nettverksmasken](#page-21-0)* på side 13 og *[Bruke BRAdmin](#page-21-1)  [Light til å konfigurere maskinen din som en nettverksskriver](#page-21-1)* på side 13. I *[Nettverksutskrift fra Windows](#page-102-0)®: [enkel node-til-node-utskrift med TCP/IP](#page-102-0)* på side 94 eller *[Nettverksutskrift i Macintosh](#page-111-0)®* på side 103 vil du så lære hvordan du installerer nettverksprogramvaren og skriverdriveren på datamaskinens operativsystem.

### **Merk**

• For å oppnå optimale resultater ved normal daglig utskrift av dokumenter, plasser Brother-maskinen så nær nettverkstilgangspunktene (eller ruter) som mulig med minimale restriksjoner. Store gjenstander og vegger mellom de to enhetene i tillegg til interferens fra andre elektroniske enheter kan ha negativ effekt på dataoverføringsdokumenter.

Disse faktorene gjør at trådløs kanskje ikke er den beste tilkoblingsmetoden for alle typer dokumenter og applikasjoner. Hvis du skriver ut store filer, som dokumenter på flere sider med blanding av tekst og stor grafikk, må du kanskje vurdere å bruke kablet Ethernet for raskere dataoverføring eller USB for raskest gjennomløpshastighet.

• Selv om Brother MFC-7840W kan brukes i både kablet og trådløst nettverk, kan kun én av tilkoblingene brukes av gangen.

### <span id="page-28-0"></span>**Termer og begreper for trådløse nettverk <sup>3</sup>**

Når du konfigurerer din maskin for trådløse nettverk, må du påse at maskinen for trådløse nettverk er konfigurert på en måte som passer til innstillingene i det aktuelle trådløse nettverket. Dette avsnittet gir noen av hovedtermene og -begrepene for disse innstillingene, som kan være nyttige når du konfigurerer maskinen for trådløse nettverk.

### <span id="page-28-1"></span>**SSID (Service Set Identifier) og kanaler <sup>3</sup>**

Du må konfigurere SSID og en kanal for å spesifisere det trådløse nettverket som du vil koble til.

 $\blacksquare$  SSID

Hvert trådløse nettverk har sitt eget unike nettverksnavn og omtales i teknisk sammenheng som SSID eller ESSID (Extended Service Set Identifier). SSID er en verdi på 32 bit eller mindre, og er tildelt til tilgangspunktet. Den trådløse nettverksenheten som du vil knytte til det trådløse nettverket må passe til tilgangspunktet. Tilgangspunkt og trådløse nettverksenheter sender regelmessig ut trådløse pakker (omtales som en beacon-pakke) som har SSID-informasjon. Når din trådløse nettverksenhet mottar et signal kan du identifisere det trådløse nettverket som er nært nok for at radiobølgene når din enhet.

■ Kanaler

Trådløse nettverk bruker kanaler. Hver trådløse kanal er på en forskjellig frekvens. Det finnes opp til 14 forskjellige kanaler som kan brukes på et trådløst nettverk. I mange land er imidlertid kun et begrenset antall kanaler tilgjengelige. For ytterligere informasjon, se *[Trådløst Ethernet-nettverk](#page-142-0)* på side 134.

### <span id="page-28-2"></span>**Pålitelighetskontroll og kryptering <sup>3</sup>**

De fleste trådløse nettverk bruker en eller annen form for sikkerhetsinnstillinger. Disse sikkerhetsinnstillingene definerer pålitelighetskontrollen (hvordan enheter identifiserer seg overfor nettverket) og krypteringen (hvordan data krypteres når det sendes på nettverket). Hvis du ikke spesifiserer disse alternativene på korrekt måte når du konfigurerer din trådløse Brother-enhet vil den ikke være i stand til å koble seg opp mot det trådløse nettverket. Derfor må du være nøyaktig ved konfigurering av disse alternativene. Se informasjonen nedenfor for å finne ut hvilke pålitelighetskontroll- og krypteringsmetoder din trådløse Brother-enhet støtter.

#### **Metoder for pålitelighetskontroll <sup>3</sup>**

Brother-skriveren støtter følgende metoder:

■Åpent system

Trådløse enheter får tilgang til nettverket uten noen form for pålitelighetskontroll.

■ Delt nøkkel

En hemmelig, forhåndsinnstilt nøkkel deles av alle enheter som ønsker tilgang til det trådløse nettverket. Brother-maskinen bruker WEP-nøkler som forhåndsbestemt nøkkel.

WPA-PSK/WPA2-PSK

Aktiverer en Wi-Fi®-beskyttet tilgang med forhåndsdelt nøkkel (WPA-PSK/WPA2-PSK), som igjen aktiverer den trådløse Brother-maskinen slik at denne knytter seg opp til tilgangspunkter med TKIP for WPA-PSK eller AES for WPA-PSK og WPA2-PSK (WPA-Personal).

 $I$ FAP

Cisco® LEAP (Light Extensible Authentication Protocol) er utviklet av Cisco Systems, Inc. som bruker bruker-ID og passord for pålitelighetskontroll.

#### **Krypteringsmetoder <sup>3</sup>**

Kryptering brukes for å sikre dataene som sendes over det trådløse nettverket. Den trådløse Brother-maskinen støtter følgende krypteringsmetoder:

 $\blacksquare$  Ingen

Ingen krypteringsmetode brukes.

■ WFP

Ved bruk av WEP (Wired Equivalent Privacy) overføres og mottas data med en sikkerhetsnøkkel.

 $\blacksquare$  TKIP

TKIP (Temporal Key Integrity Protocol) gir ny nøkkel for hver pakke, ved å kombinere meldingsintegritetskontroll og en dynamisk nøkkelmekanisme.

■ AES

AES (Advanced Encryption Standard) er en Wi-Fi®-autorisert, sterk krypteringsstandard.

■ CKIP

Den originale Key Integrity Protocol for LEAP av Cisco Systems, Inc.

#### **Nettverksøkkel <sup>3</sup>**

Det finnes noen regler for hver sikkerhetsmetode:

■ Åpent system / delt nøkkel med WEP

Denne nøkkelen er en 64-bits eller 128-bits verdi som må angis i ASCII- eller heksadesimalt format.

• 64 (40) bit ASCII:

Bruker fem teksttegn, f.eks. "WSLAN" (det skilles mellom store og små bokstaver).

• 64 (40) bit heksadesimal:

Bruker ti tegn med heksadesimale data, f.eks. "71f2234aba".

• 128 (104) bit ASCII:

Bruker tretten teksttegn, f.eks. "Wirelesscomms" (det skilles mellom store og små bokstaver).

• 128 (104) bit heksadesimal:

Bruker 26 tegn med heksadesimal data, f.eks. "71f2234ab56cd709e5412aa2ba".

WPA-PSK/WPA2-PSK og TKIP eller AES

Bruker en PSK (PreShared Key) som er består av åtte eller flere tegn, opp til maksimalt 63 tegn.

**LEAP** 

Bruker bruker-ID og passord.

- Bruker-ID: Opptil maksimalt 63 tegn langt
- Passord: Opptil maksimalt 31 tegn langt

### <span id="page-31-0"></span>**Steg for steg-diagram for trådløs nettverkskonfigurasjon 3**

### <span id="page-31-2"></span><span id="page-31-1"></span>**For infrastrukturmodus <sup>3</sup>**

OK!

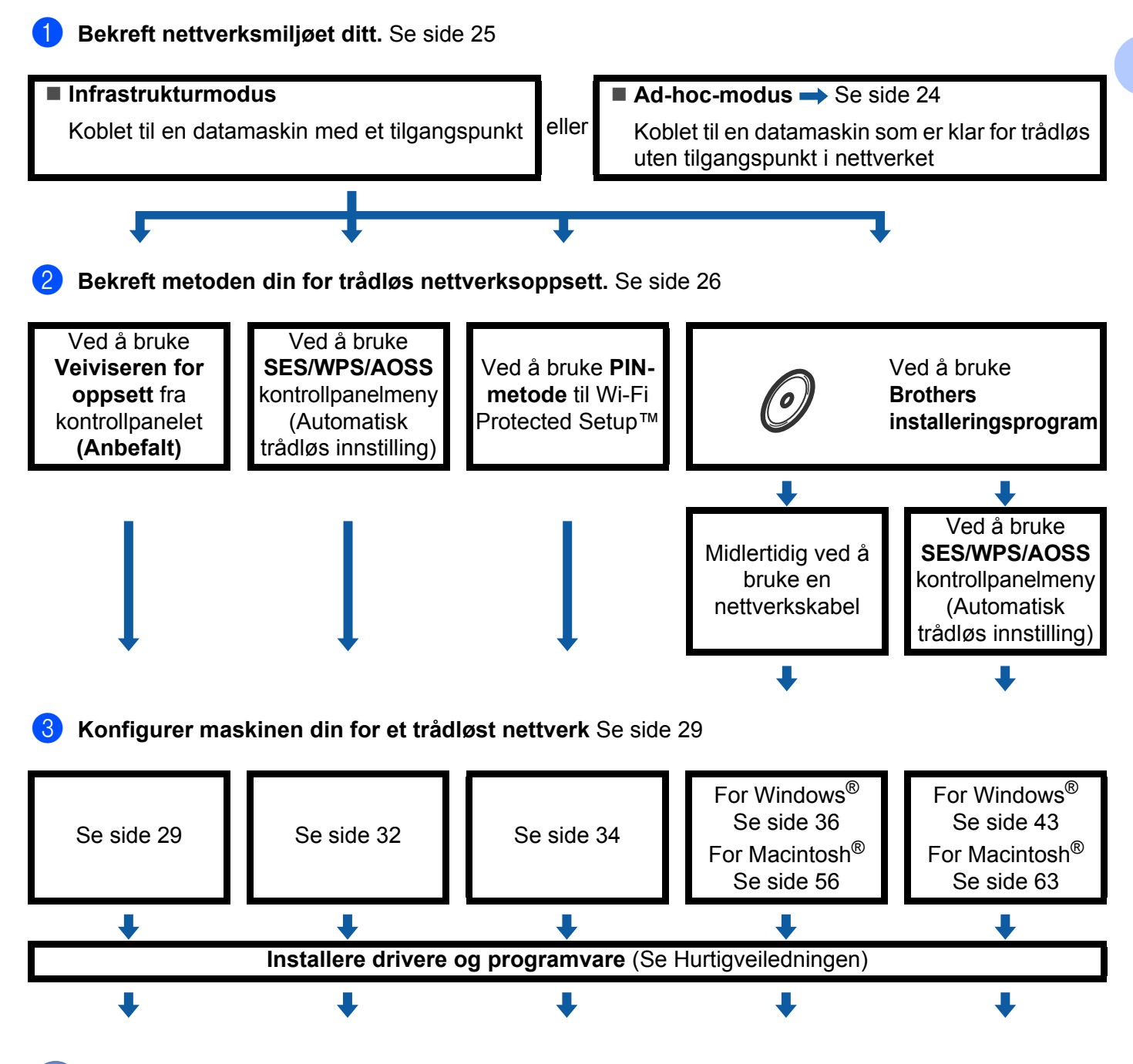

**Trådløs konfigurasjon og installering av drivere og programvare har blitt fullført.**

### <span id="page-32-1"></span><span id="page-32-0"></span>**For Ad-hoc-modus <sup>3</sup>**

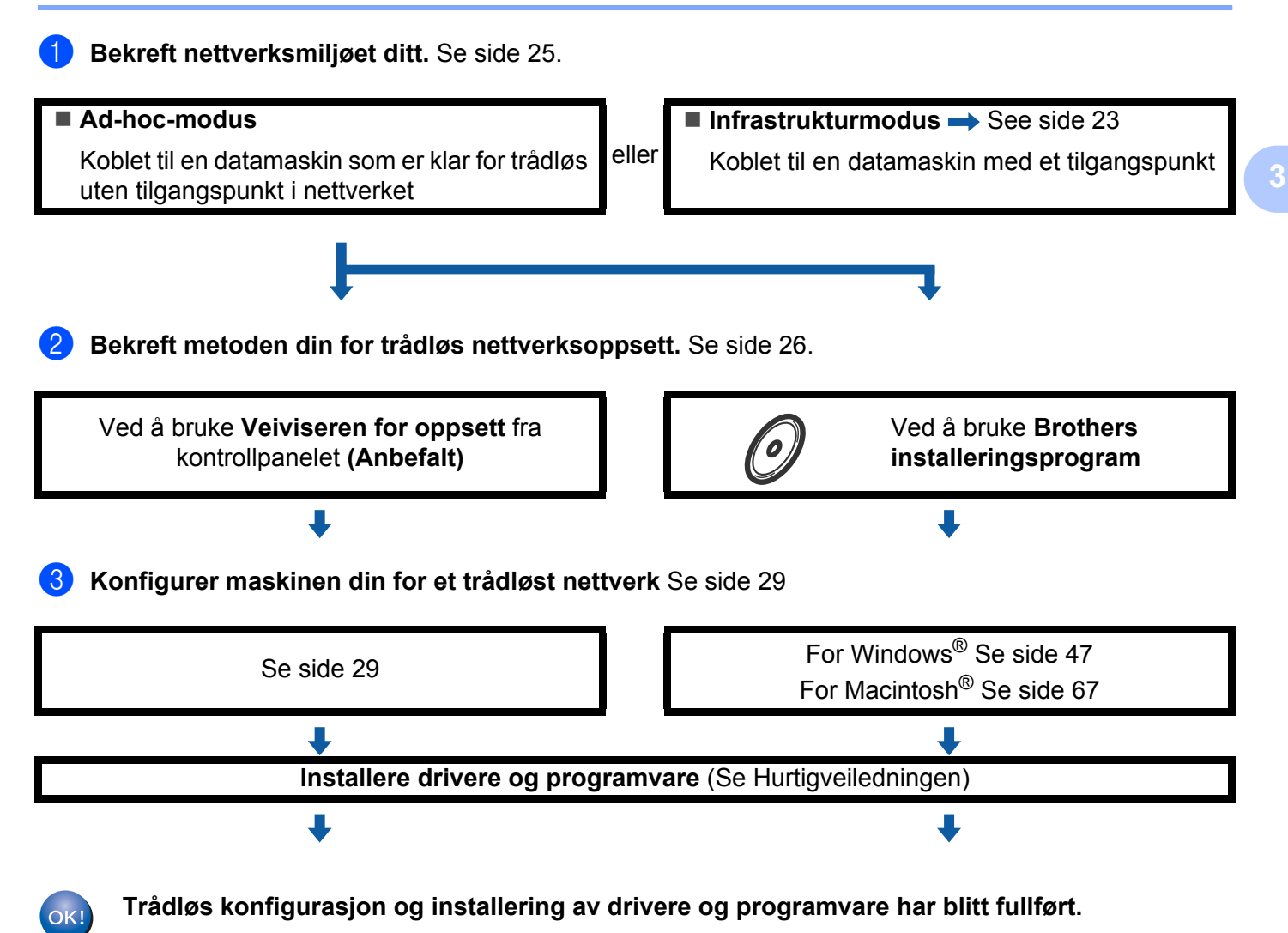

### <span id="page-33-3"></span><span id="page-33-0"></span>**Bekreft nettverksmiljøet ditt <sup>3</sup>**

### <span id="page-33-1"></span>Koblet til en datamaskin med et tilgangspunkt i nettverket (infrastrukturmodus)

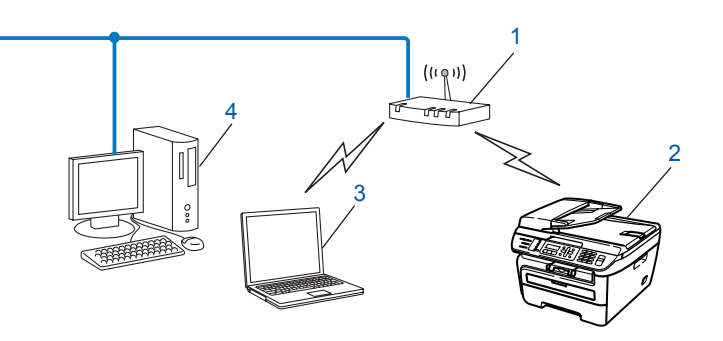

- **1 Tilgangspunkt**
- **2 Trådløs nettverksskriver (din maskin)**
- **3 Datamaskin som er klar for trådløs koblet til tilgangspunktet**
- **4 Kablet datamaskin som ikke er klar for trådløs koblet til tilgangspunktet med en Ethernet-kabel**

### <span id="page-33-2"></span>**Koblet til en datamaskin som er klar for trådløs uten et tilgangspunkt i nettverket (Ad-hoc-modus) <sup>3</sup>**

Denne typen nettverk har ikke et sentralt tilgangspunkt. Hver trådløse klient kommuniserer direkte med hverandre. Når Brothers trådløse maskin (din maskin) er en del av dette nettverket, mottar den alle utskriftsjobbene direkte fra datamaskinen som sender utskriftsdataene.

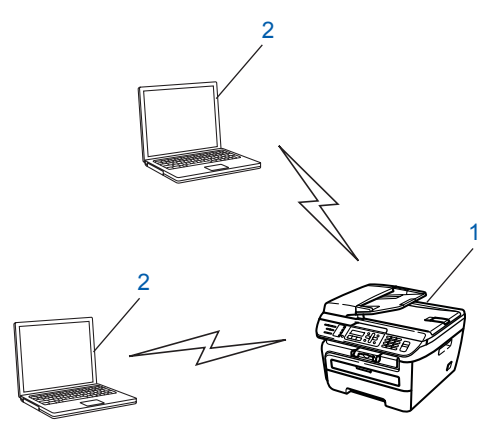

- **1 Trådløs nettverksskriver (din maskin)**
- **2 Trådløs, klar datamaskin**

### <span id="page-34-3"></span><span id="page-34-0"></span>**Bekreft metoden din for trådløs nettverksoppsett <sup>3</sup>**

Det er fire metoder for å konfigurere maskinen din for et trådløst nettverk; ved å bruke maskinens kontrollpanel (anbefalt), bruke SES, WPS eller AOSS fra kontrollpanelmenyen (Automatisk trådløs innstilling), bruke PINmetoden til Wi-Fi Protected Setup™ eller bruke Brothers installeringsprogram. Oppsettprosessen avhenger av nettverksmiljøet ditt.

### <span id="page-34-1"></span>**Konfigurasjon ved å bruke maskinens kontrollpanels Veiviser for å konfigurere den trådløse nettverksmaskinen din <sup>3</sup>**

Vi anbefaler at du bruker maskinens kontrollpanel til å konfigurere de trådløse nettverksinnstillingene dine. Ved å bruke kontrollpanel-Inst.veiviser funksjonen, kan du enkelt koble Brother-maskinen til det trådløse nettverket ditt. Du må kjenne til de trådløse nettverksinnstillingene før du fortsetter med denne installasjonen. Se *[Bruke veiviseren for oppsett fra kontrollpanelet](#page-37-3)* på side 29.

### <span id="page-34-2"></span>**Konfigurering ved å bruke SES/WPS/AOSS kontrollpanelmeny (Automatisk trådløs innstilling) (kun infrastrukturmodus) <sup>3</sup>**

Dersom det trådløse tilgangspunktet ditt (A) støtter enten SecureEasySetup™, Wi-Fi Protected Setup™ (PBC <sup>[1](#page-34-4)</sup>) eller AOSS™, kan du konfigurere maskinen uten en datamaskin. Se *[Bruke SES/WPS/AOSS kontrollpanelmeny](#page-40-1)  [til å konfigurere maskinen din for et trådløst nettverk \(Automatisk trådløs innstilling\)](#page-40-1)* på side 32.

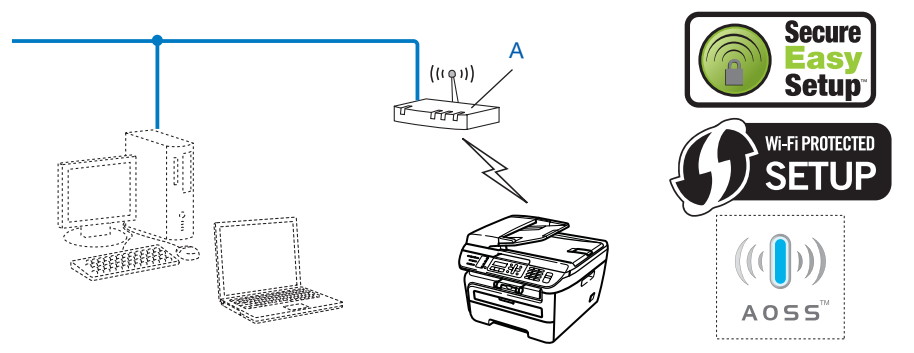

<span id="page-34-4"></span><sup>1</sup> Konfigurering med knapp

### <span id="page-35-0"></span>**Konfigurering ved å bruke PIN-metoden til Wi-Fi Protected Setup™ (kun infrastrukturmodus) <sup>3</sup>**

Dersom ditt trådløse tilgangspunkt (A) støtter Wi-Fi Protected Setup™, kan du også konfigurere PIN-metoden til Wi-Fi Protected Setup™. Se *[Bruke PIN-metode til Wi-Fi Protected Setup™](#page-42-1)* på side 34.

Tilkobling når det trådløse tilgangspunktet (ruter) (A) dobles som en registrator [1](#page-35-1)

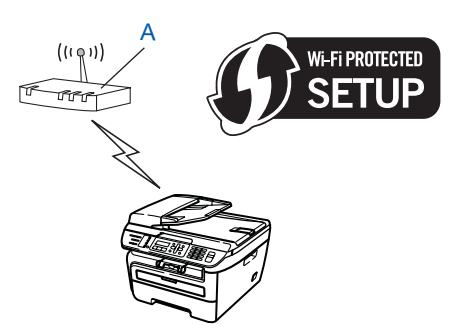

**Tilkobling når en annen enhet (C), slik som en datamaskin er brukt som en registrator**<sup>[1](#page-35-1)</sup>.

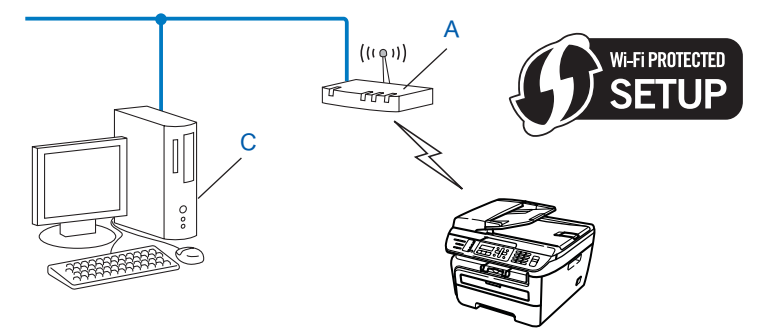

<span id="page-35-1"></span><sup>1</sup> Registratoren er en enhet som håndterer det trådløse LAN.

**3**

**27**
## **Konfigurasjon ved å bruke Brothers installeringsprogram på CD-ROM til å konfigurere den trådløse nettverksmaskinen <sup>3</sup>**

Du kan også bruke Brothers installeringsprogram på CD-ROM som vi har lagt ved skriveren. Du vil få instruksjoner på skjermen til du kan bruke din Brother trådløse nettverksmaskin. Du må kjenne til de trådløse nettverksinnstillingene før du fortsetter med denne installasjonen. Se *[Bruke Brothers installeringsprogram på](#page-43-0)  [CD-ROM-en til å konfigurere maskinen din for et trådløst nettverk](#page-43-0)* på side 35.

#### **Midlertidig konfigurasjon ved hjelp av nettverkskabel <sup>3</sup>**

Dersom det er en Ethernet hub eller Ruter i samme nettverk som det trådløse tilgangspunktet (A) til maskinen din, kan du midlertidig koble til Hub-en eller Ruteren til skriveren ved å bruke Ethernet-kabelen (B), dette er en enkel måte å konfigurere maskinen din. Du kan deretter konfigurere maskinen fra en datamaskin på nettverket.

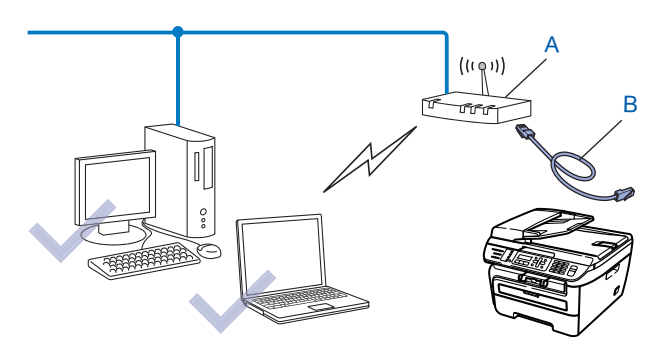

## **Konfigurere maskinen din for et trådløst nettverk <sup>3</sup>**

#### **VIKTIG**

- Dersom du planlegger å koble Brother-maskinen til nettverket ditt, anbefaler vi at du spør systemadministratoren din før installasjonen. Du må kjenne til de trådløse nettverksinnstillingene før du fortsetter med denne installasjonen.
- Hvis du allerede har konfigurert maskinens trådløse innstillinger, må du tilbakestille nettverkets LANinnstillinger før du kan konfigurere de trådløse innstillingene igjen. Trykk på **Menu**, **5**, **0** for Standard innst, Reset og velg Ja for å akseptere endringen. Maskinen vil starte på nytt automatisk.

### **Bruke veiviseren for oppsett fra kontrollpanelet <sup>3</sup>**

Du kan konfigurere Brother-maskinen din ved å bruke Inst.veiviser -funksjonen. Denne finnes i LANmenyen på maskinens kontrollpanel. Se trinnene nedenfor for ytterligere informasjon.

- **1** Noter deg de trådløse nettverksinnstillingene til tilgangspunktet eller trådløse ruter.
	- SSID (Service Set ID eller nettverksnavn)
	- WEP-nøkkel (om nødvendig)
	- WPA-PSK-passord (om nødvendig)
	- WPA-PSK-kryptering (TKIP eller AES)
	- LEAP-brukernavn (om nødvendig)
	- LEAP-passord
- b Sett maskinens strømkabel inn i stikkontakten. Skru på maskinens strømbryter.
- c Trykk på **Menu** på kontrollpanelet til Brother-maskinen.
- **Trykk på ▲ eller ▼ for å velge LAN.** Trykk på **OK**.

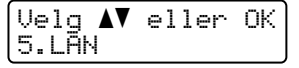

**b** Trykk på ▲ eller ▼ for å velge WLAN. Trykk på **OK**.

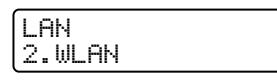

**6** Trykk på ▲ eller ▼ for å velge Inst.veiviser. Trykk på **OK**.

WLAN 2.Inst.veiviser g Dersom følgende melding vises, trykk på **1** for å velge På. Det kablede nettverksgrensesnittet vil bli deaktiver med denne innstillingen.

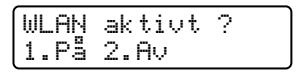

<span id="page-38-5"></span>**63** Maskinen vil søke etter ditt nettverk og vise en liste over tilgjengelige SSID-er. Du skal kunne se SSID-en du skrev ned tidligere. Hvis maskinen din finner mer enn ett nettverk, bruk **a**- eller **b**-tasten til å velge nettverket ditt, og trykk så på OK. Gå ti[l](#page-38-0) **@**.

Hv[i](#page-38-1)s tilgangspunktet ditt er stilt til å ikke kringkaste SSID vil du måtte legge til SSID-navnet manuelt. Gå til  $\odot$ .

<span id="page-38-1"></span>i Velg <Ny SSID> ved å bruke **a** eller **b**. Trykk på OK. Gå til **@**.

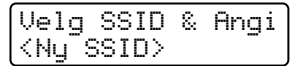

<span id="page-38-2"></span>**10** Skriv inn et nytt SSID. (For informasjon om hvordan du skal skrive inn tekst, se *[Skrive inn tekst](#page-148-0)* på [side](#page-148-0) 140.) Trykk på **OK**.

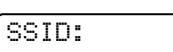

**k Trykk på**  $\blacktriangle$  **eller**  $\blacktriangledown$  **for å velge** Infrastruktur. Trykk på OK. Gå ti[l](#page-38-0) **@** 

Hvis du velger  $Ad-hoc$ , gå til  $\circledR$ .

Mod.valg Infrastruktur

<span id="page-38-0"></span>l Velg pålitelighetskontrollmetode ved å bruke **a** eller **b**, og trykk på **OK**.

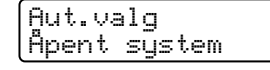

Hvis du velger Åpent syste[m](#page-38-3), gå til ®. Hvis du velger Delt [n](#page-38-4)økkel, gå til @. Hvis du velger WPA/WPA2-PSK, gå til  $\bullet$ . Hvis du velge[r](#page-39-1) LEAP, gå til **®**.

<span id="page-38-3"></span>

m Velg krypteringstype, Ingen eller WEP ved å bruke **a** eller **b**, og trykk på **OK**.

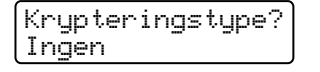

Hvis du velger Ingen, gå [t](#page-39-2)il @. Hvis du velger  $WEP$ , gå til  $\bullet$ .

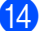

<span id="page-38-4"></span>n Velg tastevalget; TAST1, TAST2, TAST3, TAST4 ved å bruke **a** eller **b**, og trykk på **OK**.

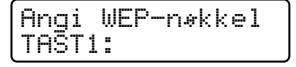

Ders[o](#page-39-3)m du velger tasten som viser \*\*\*\*\*\*\*\*\*\*\*, gå til **6.** Dersom du velger en blank tast, gå til @.

<span id="page-39-3"></span>**5** Dersom du ø[n](#page-38-4)sker å endre tasten du velger i @, trykk [p](#page-39-4)å 1 eller for å velge Endre. Trykk på OK. Gå til **@**. Dersom du ø[n](#page-38-4)sker å beholde [t](#page-39-2)asten du valgte i **@**, trykk på **2** for å velge Behold. Trykk på **OK**. Gå til **@**.

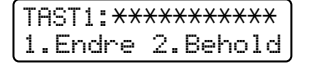

<span id="page-39-4"></span>**16** Angi en ny WEP-nøkkel. Trykk på **OK**. Gå [t](#page-39-2)il **@**. (For å skrive inn tekst manuelt, se *[Skrive inn tekst](#page-148-0)* på [side](#page-148-0) 140.)

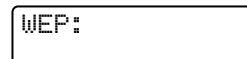

<span id="page-39-0"></span> $\overline{17}$  Velg kryptering[s](#page-39-5)type, TKIP eller AES ved å bruke ▲ eller ▼. Trykk på OK. Gå til **t.** 

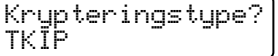

<span id="page-39-1"></span>**18** Skriv inn brukernavnet og trykk på OK. Gå til **®**. (For å [s](#page-39-5)krive inn tekst manuelt, se *[Skrive inn tekst](#page-148-0)* på [side](#page-148-0) 140.)

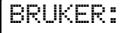

<span id="page-39-5"></span>**(19)** Skriv inn passorde[t](#page-39-2) og trykk på **OK**. Gå til @. (For å skrive inn tekst manuelt, se *[Skrive inn tekst](#page-148-0)* på [side](#page-148-0) 140.)

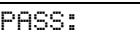

<span id="page-39-2"></span>**20** For å bruke innstillingene, velg Ja. For å avbryte, velg Nei.

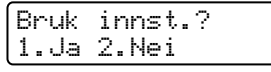

Hvis d[u](#page-39-6) velger  $Ja$ , gå til  $\circled{a}$ . Dersom du velger Nei, gå tilbake til **@**.

- <span id="page-39-6"></span>Maskinen starter å koble seg til den trådløse enheten du har valgt.
- 

Hvis tilkoblingen av din trådløse enhet er vellykket, viser displayet Tilkoblet i ett minutt, og konfigurasjonen er fullført.

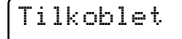

Dersom tilkoblingen mislykkes viser displayet Tilkoblings feil i ett minutt. Se *[Feilsøking av](#page-130-0)  [trådløst nettverk](#page-130-0)* på side 122.

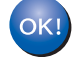

#### **(For Windows®)**

Du har fullført det trådløse nettverksoppsettet. Hvis du vil fortsette å installere drivere og programvare som er nødvendig for å bruk enheten din, må du velge Installer **MFL-Pro Suite** fra CD-ROM-menyen.

#### **(For Macintosh®)**

Du har fullført det trådløse nettverksoppsettet. Hvis du vil fortsette å installere drivere og programvare som er nødvendig for å bruke enheten din, må du velge **Start Here OSX** fra hovedmenyen på CD-ROMen.

## **Bruke SES/WPS/AOSS kontrollpanelmeny til å konfigurere maskinen din for et trådløst nettverk (Automatisk trådløs innstilling) <sup>3</sup>**

Dersom det trådløse tilgangspunktet støtter enten SecureEasySetup™, Wi-Fi Protected Setup™ (PBC <sup>[1](#page-40-0)</sup>) eller AOSS™, kan du konfigurere maskinen enkelt uten å bruke en datamaskin. Brother-maskinen din har SES/WPS/AOSS-meny på kontrollpanelet. Denne egenskapen oppdager automatisk hvilket modus tilgangspunktet bruker, SecureEasySetup™, Wi-Fi Protected Setup™ eller AOSS™. Ved å trykke på en knapp på LAN-ruteren / tilgangspunktet og maskinen, kan du sette opp det trådløse nettverket og sikkerhetsinnstillinger. Se brukermanualen for din trådløse LAN-ruter eller -tilgangspunkt for instruksjoner om hvordan du bruker one-push-modus.

<span id="page-40-0"></span><sup>1</sup> Konfigurering med knapp

## **Merk**

Rutere eller tilgangspunkt som støtter SecureEasySetup™, Wi-Fi Protected Setup™ eller AOSS™ har symbolene som vises under.

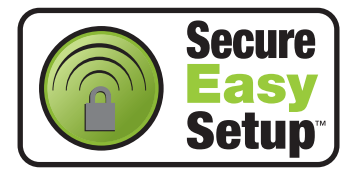

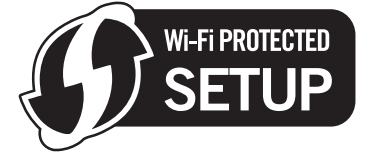

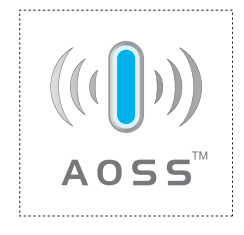

- **1** Sett maskinens strømkabel inn i stikkontakten. Skru på maskinens strømbryter.
- b Trykk på **Menu**, **5**, **2**, **7**. Ved å bruke a eller b, velg På og trykk på **OK**. Trykk på **Stop/Exit**.

WLAN aktivt På

```
c Trykk på Menu, 5, 2, 3 for SES/WPS/AOSS.
```

```
WLAN
3.SES/WPS/AOSS
```
Denne egenskapen oppdager automatisk hvilket modus (SecureEasySetup™, Wi-Fi Protected Setup™ eller AOSS™) tilgangspunktet ditt bruker for å konfigurere maskinen din.

**Merk**

Dersom det trådløse tilgangspunktet støtter Wi-Fi Protected Setup™ (PIN-metode) og du ønsker å konfigurere maskinen din ved å bruke PIN (Personal Identification Number)-metode, se *[Bruke PIN-metode](#page-42-0)  [til Wi-Fi Protected Setup™](#page-42-0)* på side 34.

4) Maskinen søker etter et tilgangpunkt som støtter SecureEasySetup™, Wi-Fi Protected Setup™ eller AOSS™ i to minutter.

Stiller inn WLAN

**5** Sett tilgangspunktet i SecureEasySetup™ -modus, Wi-Fi Protected Setup™ -modus eller i AOSS™ modus, avhengig av hva som støttes av tilgangspunktet ditt. Referer til instruksjonshåndboken som kom sammen med tilgangspunktet.

6) Dersom LCD-en viser  $T_{\text{likelihood}}$  har maskinen koblet seg til ruteren eller tilgangspunktet ditt. Du kan nå bruke maskinen din i et trådløst nettverk.

Dersom LCD-en viser Feil modus, er overlapping av økt oppdaget. Maskinen har oppdaget mer enn en ruter eller tilgangspunkt på nettverket ditt med Wi-Fi Protected Setup™ -modus eller AOSS™ modus aktivert. Sørg for at kun en ruter eller tilgangspunkt har Wi-Fi Protected Setup™ -modus eller AOSS™ modus aktivert og prøv å start fra  $\bigcirc$  $\bigcirc$  $\bigcirc$  igjen.

Dersom LCD-en viser Tilkoblings feil har ikke maskinen koblet seg til ruteren eller tilgangspunktet. Prøv å starte fra @ igjen. Hvis den samme meldingen angis igjen må du tilbakestille utskriftsserveren til standard fabrikkinnstillinger og prøve på nytt. For tilbakestilling, se *[Tilbakestille](#page-95-0)  [nettverksinnstillingene til fabrikkinnstillinger](#page-95-0)* på side 87.

Hvis Tilkoblings feil vises etter Stiller inn WLAN, kan det være på grunn av en feil ved oppdagelse av overlapping av økt. Maskinen har oppdaget mer enn en ruter eller tilgangspunkt på nettverket med SecureEasySetup™ -modus, Wi-Fi Protected Setup™ -modus eller AOSS™ modus aktivert. Sørg for at kun en ruter eller tilgangspunkt har SecureEasySetup™ -modus, Wi-Fi Prote[c](#page-40-1)ted Setup™ -modus eller AOSS™ -modus aktivert og prøv å start fra @igjen.

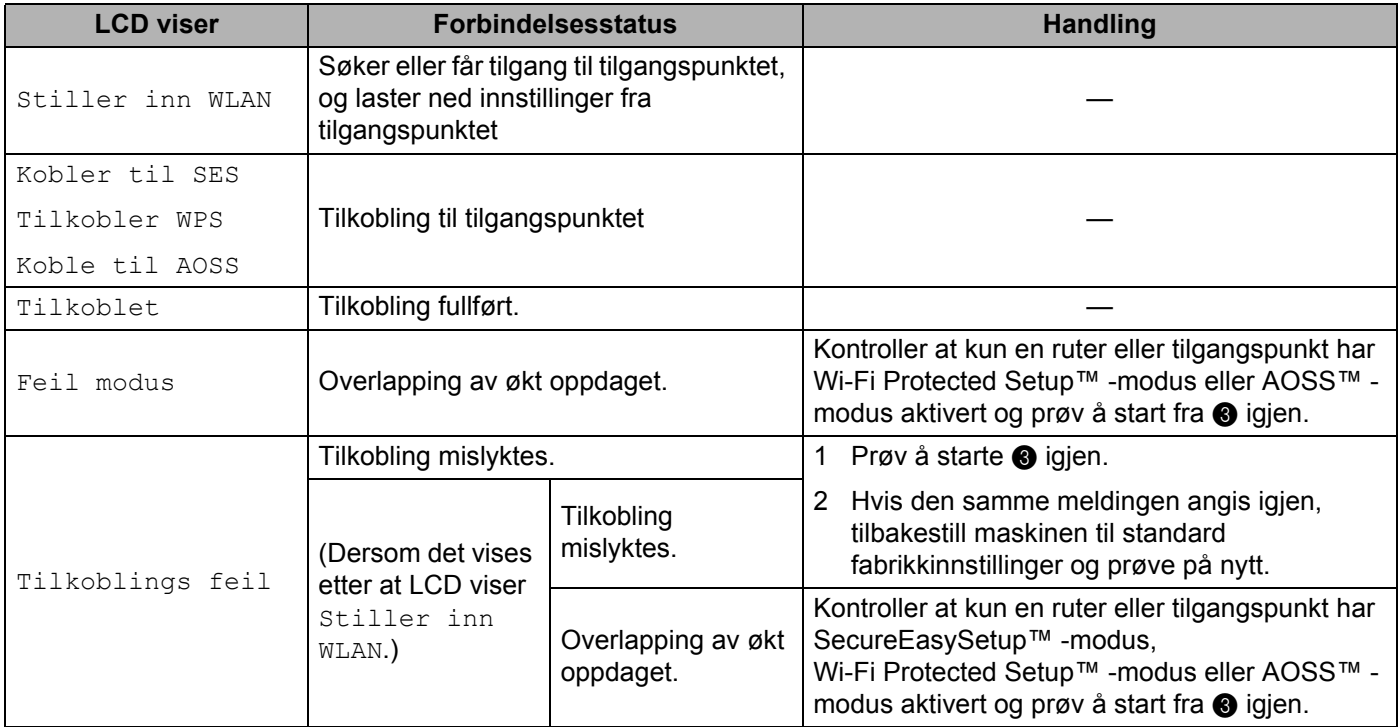

#### **LCD-meldinger ved bruk av SES/WPS/AOSS kontrollpanelmenyen**

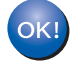

#### **(For Windows®)**

Du har fullført det trådløse nettverksoppsettet. Hvis du vil fortsette å installere drivere og programvare som er nødvendig for å bruk enheten din, må du velge Installer **MFL-Pro Suite** fra CD-ROM-menyen.

**3**

### **(For Macintosh®)**

Du har fullført det trådløse nettverksoppsettet. Hvis du vil fortsette å installere drivere og programvare som er nødvendig for å bruke enheten din, må du velge **Start Here OSX** fra hovedmenyen på CD-ROM-en.

### <span id="page-42-3"></span><span id="page-42-0"></span>**Bruke PIN-metode til Wi-Fi Protected Setup™ <sup>3</sup>**

Dersom ditt trådløse tilgangspunkt støtter Wi-Fi Protected Setup™ (PIN Method), kan du konfigurere maskinen enkelt uten en datamaskin. PIN (Personal Identification Number)-metoden er en av tilkoblingsmetodene som er utviklet av Wi-Fi Alliance. Ved å skrive inn en PIN som er opprettet av en Enrollee (maskinen din) til Registraren (en enhet som håndterer det trådløse LAN), kan du sette opp det trådløse nettverket og sikkerhetsinnstillingene. Se brukermanualen til den trådløse LAN ruter / tilgangspunktet for instruksjoner for hvordan du skal få tilgang til Wi-Fi Protected Setup™ -modus.

#### **Merk**

Rutere eller tilgangspunkt som støtter Wi-Fi Protected Setup™ har et symbol som vist nedenfor.

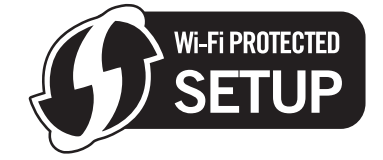

- **1** Sett maskinens strømkabel inn i stikkontakten. Skru på maskinens strømbryter.
- b Trykk på **Menu**, **5**, **2**, **7**. Ved å bruke a eller b, velg På og trykk på **OK**. Trykk på **Stop/Exit**.

WLAN aktivt På

- c Trykk på **Menu**, **5**, **2**, **4** for WPS m/PIN-kode .
- <span id="page-42-2"></span>4) LCD-en vil vise en 8-siffret PIN, og maskinen starter å søke etter et tilgangspunkt i fem minutter.

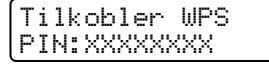

6) Ved å bruke en datamaskin som ikke er på nettverket, skriv inn "http://IP-adressen til tilgangspunktet/" i nettleseren din. (Der "IP-adressen til tilgangspunktet" er IP-adressen til enheten som brukes som Registrar <sup>1</sup>) Gå til WPS (Wi-Fi Protecte[d](#page-42-2) Setup) innstilingsside og skriv inn PIN-en som LCD-en viser i @ til Registraren og følg instruksjonene på skjermen.

<span id="page-42-1"></span><sup>1</sup> Registraren er normalt sett tilgangspunktet / ruteren.

#### **Merk**

Innstillingssiden er forskjellig avhengig av merket til tilgangspunktet / ruteren. Se instruksjonshåndboken som kom sammen med tilgangspunktet/ruteren.

#### **For Windows Vista®**

Dersom du bruker Windows Vista® datamaskinen din som en Registrar, følg disse stegene:

## **Merk**

For å bruke en Windows Vista® -datamaskin som en Registrar, må du registrere den på nettverket på forhånd. Se instruksjonshåndboken som kom sammen med tilgangspunktet / ruteren.

- **1** Klikk på **Start** og deretter på **Nettverk**.
- **2** Klikk på **Legg til en trådløst enhet**.
- **3** Velg skriveren din og klikk på **Neste**.
- **4** Tast inn PIN-ko[d](#page-42-2)en som displayet viser i @ på side [34](#page-42-0) og klikk deretter **Neste**.
- **5** Velg nettverket som du ønsker å koble til, og klikk på **Neste**.
- **6** Klikk på **Lukk**.

**6** Dersom LCD-en viser  $\text{Tilkoble}$ t, har maskinen koblet seg til ruteren eller tilgangspunktet ditt. Du kan nå bruke maskinen din i et trådløst nettverk.

Dersom LCD-en viser Tilkoblings feil har ikke maskinen koblet seg til ruteren eller tilgangspunktet. Prøv å starte fra @ igjen. Hvis den samme meldingen angis igjen må du tilbakestille utskriftsserveren til standard fabrikkinnstillinger og prøve på nytt. For tilbakestilling, se *[Tilbakestille](#page-95-0)  [nettverksinnstillingene til fabrikkinnstillinger](#page-95-0)* på side 87.

#### **(For Windows®)**

Du har fullført det trådløse nettverksoppsettet. Hvis du vil fortsette å installere drivere og programvare som er nødvendig for å bruk enheten din, må du velge Installer **MFL-Pro Suite** fra CD-ROM-menyen.

#### **(For Macintosh®)**

Du har fullført det trådløse nettverksoppsettet. Hvis du vil fortsette å installere drivere og programvare som er nødvendig for å bruke enheten din, må du velge **Start Here OSX** fra CD-ROM-menyen.

### <span id="page-43-0"></span>**Bruke Brothers installeringsprogram på CD-ROM-en til å konfigurere maskinen din for et trådløst nettverk <sup>3</sup>**

For installasjon, se *[Trådløs konfigurering for Windows® ved å bruke Brothers installeringsprogram](#page-44-0)* i kapittel 4 og *Trådløs konfigurering for Macintosh[® ved å bruke Brothers installeringsprogram](#page-64-0)* i kapittel 5.

<span id="page-44-0"></span>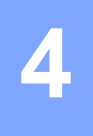

#### **VIKTIG**

- Følgende instruksjoner brukes for å installere din Brother-maskin i et trådløst nettverksmiljø ved hjelp av Brothers installeringsprogram for Windows<sup>®</sup> på CD-ROM-en som følger med maskinen.
- Du kan også sette opp Brother-maskinen din ved å bruke kontrollpanelet (anbefalt). Du finner instruksjonene i den medfølgende hurtigoppstartguiden eller se *[Konfigurere din maskin for et trådløst nettverk](#page-27-0)* på side 19.
- Dersom du planlegger å koble Brother-maskinen til nettverket ditt, anbefaler vi at du spør systemadministratoren din før installasjonen. Du må kjenne til de trådløse nettverksinnstillingene før du fortsetter med denne installasjonen.

## **Konfigurasjon i infrastrukturmodus <sup>4</sup>**

## **Før de trådløse innstillingene konfigureres <sup>4</sup>**

#### **VIKTIG**

- Hvis du allerede har konfigurert maskinens trådløse innstillinger, må du tilbakestille nettverkets LANinnstillinger før du kan konfigurere de trådløse innstillingene igjen. Trykk på **Menu**, **5**, **0** for Standard innst, Reset og velg Ja for å akseptere endringen. Maskinen vil starte på nytt automatisk.
- Dersom du bruker et personlig brannmurprogram (f.eks. Windows Firewall), må du deaktivere det. Når du er sikker på at du kan skrive ut, start det personlige brannmurprogrammet på nytt.
- Du trenger å bruke en Eternet-kabel midlertidig under konfigureringen.

## **Konfigurer de trådløse innstillingene <sup>4</sup>**

- a Sett maskinens strømkabel inn i stikkontakten. Skru på maskinens strømbryter.
- b Slå på datamaskinen. Lukk alle programmer som kjører under konfigureringen.
- Sett CD-ROM-en som følger med inn i CD-ROM-stasjonen. Åpningsvinduet vises automatisk. Hvis skjermen for modellnavn vises, velg din maskin. Hvis skjermen for språkvalg vises, velg ditt språk.

d Hovedmenyen for CD-ROM-en vises. Klikk på **Installer andre drivere el. verktøy**.

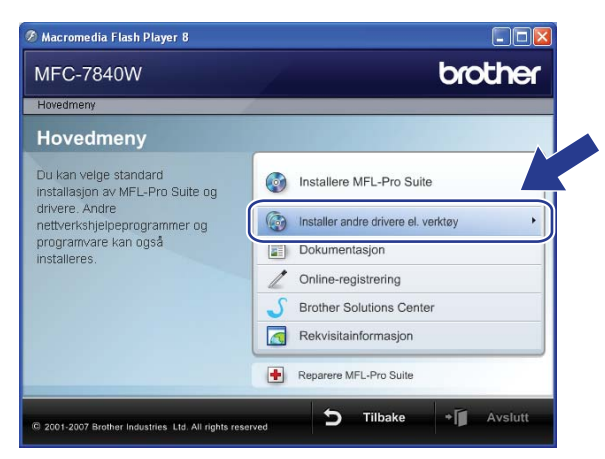

#### **Merk**

Hvis dette vinduet ikke vises, bruk Windows® Explorer til å kjøre start.exe-programmet fra rotmappen på Brother CD-ROM-en.

#### **6** Klikk på Veiviser for oppsett av trådløst nettverk.

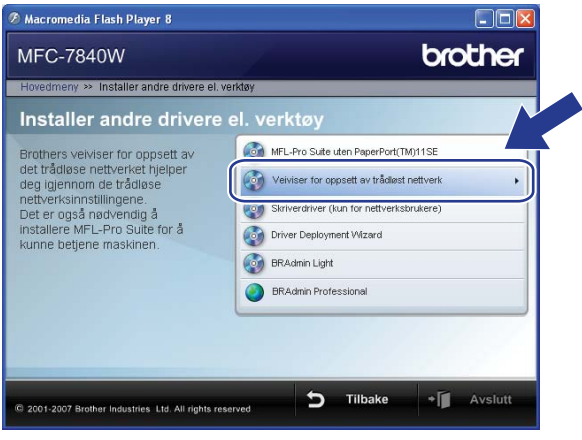

f Velg **Trinn-for-trinn-installasjon (anbefalt)** og klikk deretter på **Neste**.

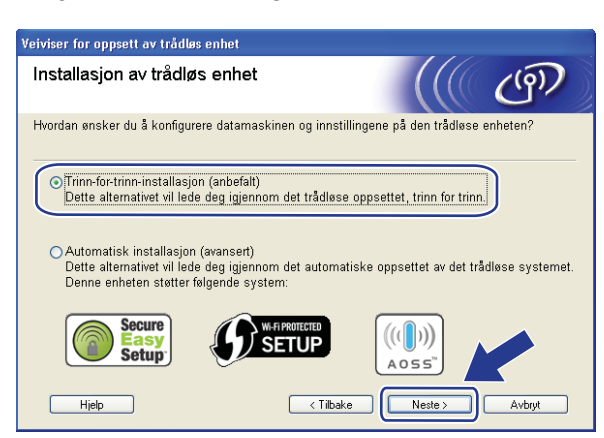

g Velg **Med kabel (anbefalt)** og klikk deretter på **Neste**.

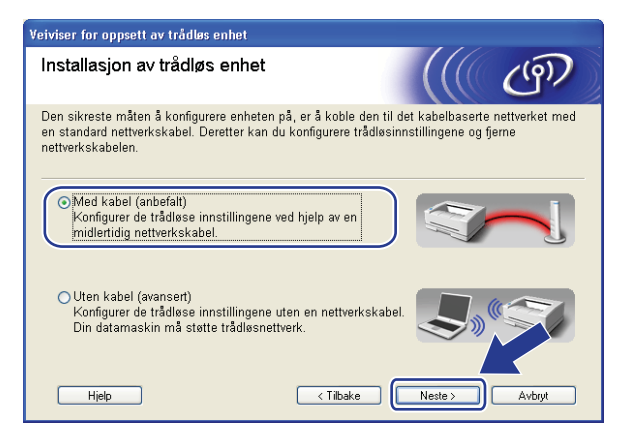

h Koble Brother trådløs enhet til tilgangspunktet ved å bruke en nettverkskabel og klikk på **Neste**.

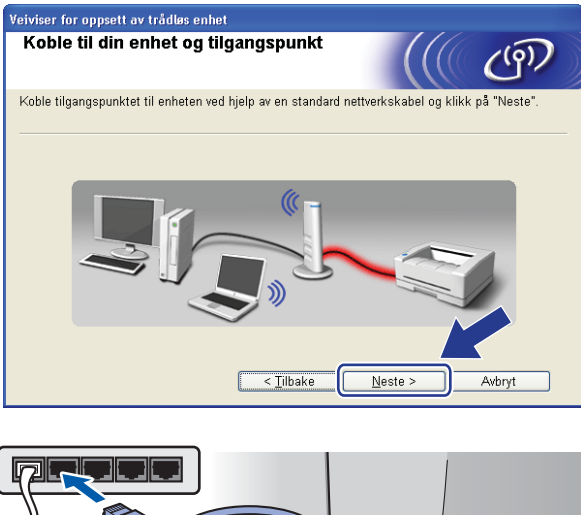

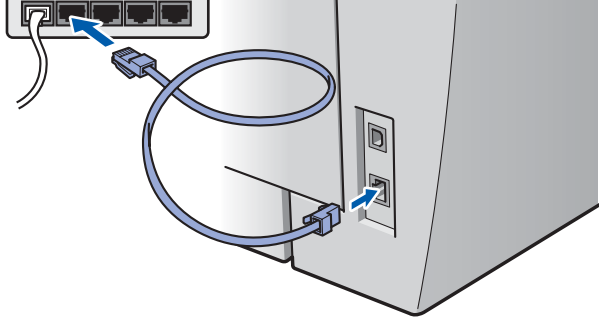

i Velg maskinen du ønsker å konfigurere, og klikk på **Neste**. Dersom listen er blank, kontroller om tilgangspunktet og maskinen står på, og klikk deretter på **Oppdater**.

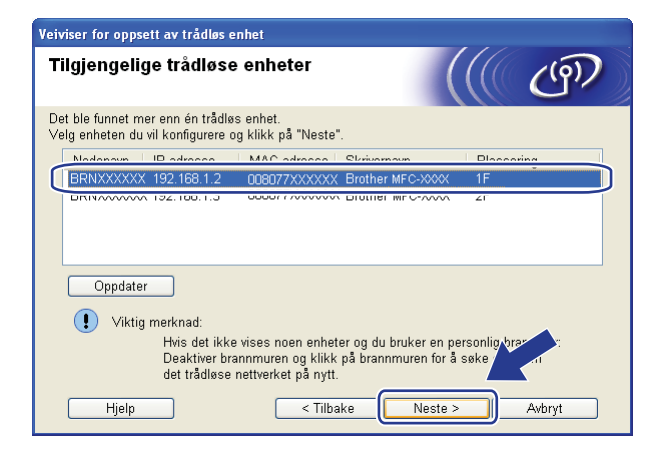

### **Merk**

Standard nodenavn er "BRNxxxxxxxxxxxx".

10 Veiviseren søker etter trådløse nettverk som er tilgjengelige fra skriveren din. Velg det tilgangspunktet du vil knytte skriveren til og klikk på **Neste**.

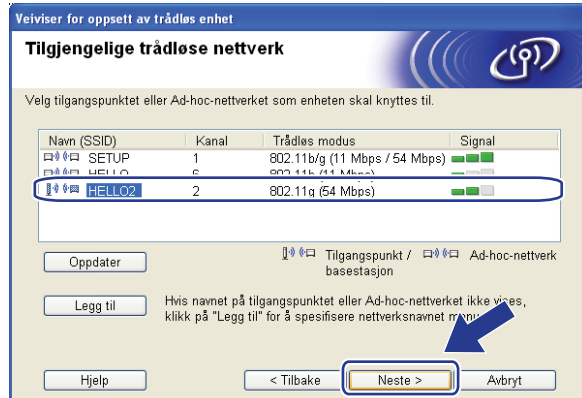

## **Merk**

- Maskinens SSID er "SETUP" som standard. Ikke velg denne SSID.
- Hvis listen er tom må du kontrollere at tilgangspunktet får strøm og kringkaster SSID, og deretter se om maskinen og tilgangspunktet er innenfor rekkevidde for trådløs kommunikasjon. Klikk så på **Oppdater**.
- Hvis tilgangspunktet ditt er stilt til å ikke kringkaste SSID kan du legge det til manuelt ved å klikke på **Legg til**-knappen. Følg instruksjonene på skjermen for å skrive inn **Navn (SSID)**, og klikk deretter på **Neste**.

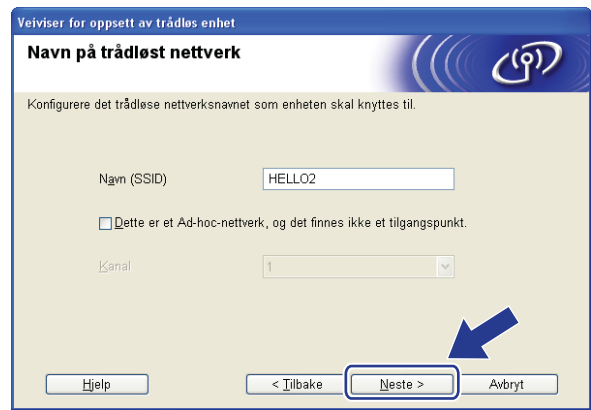

k Hvis nettverket ditt ikke er konfigurert for pålitelighetskontroll og kryptering, vil følgende skjerm vises. For å fortsette installasjonen, klikk på OK og gå til **®**.

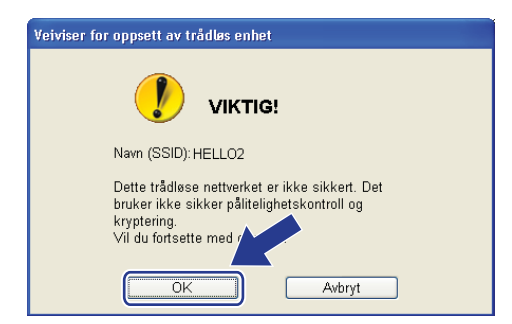

l Hvis nettverket ditt er konfigurert for pålitelighetskontroll og kryptering, vil følgende skjerm vises. Når du konfigurerer din trådløse Brother-skriver, må du forsikre at de er konfigurert til å passe til pålitelighetskontroll- og krypteringsinnstillingene i ditt eksisterende trådløse nettverk. Velg **Pålitelighetskontrollmetode** og **Krypteringsmodus** fra rullegardinlistene i hver innstillingsboks. Skriv deretter inn **Nettverksnøkkel** og **Bekreft nettverksnøkkel**, og klikk deretter på **Neste**.

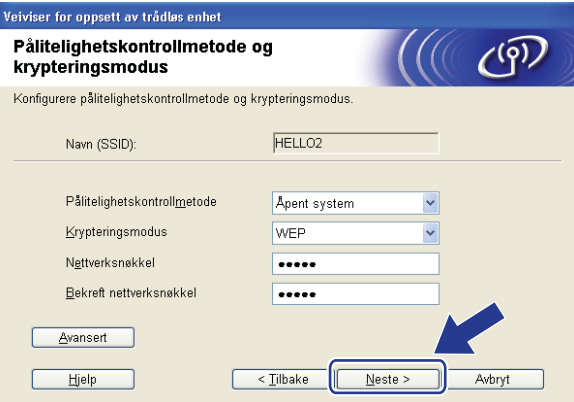

## **Merk**

- Dersom du ønsker å sette opp eller konfigurere ytterligere WEP-nøkler enn WEP key1, klikk på **Avansert**.
- Hvis du ikke vet pålitelighets- eller krypteringsinnstillingene for nettverket ditt, kontakt nettverksadministratoren din.
- Dersom **Pålitelighetskontrollmetode** er satt til **Åpent system** og **Krypteringsmodus** er satt til **WEP**, vil det IKKE vises en feilmelding dersom **Nettverksnøkkel** er feil.

<span id="page-49-0"></span>**13** Klikk på **Neste**. Innstillingene vil bli sendt til skriveren din. Innstillingene vil forbli uendret dersom du klikker på **Avbryt**.

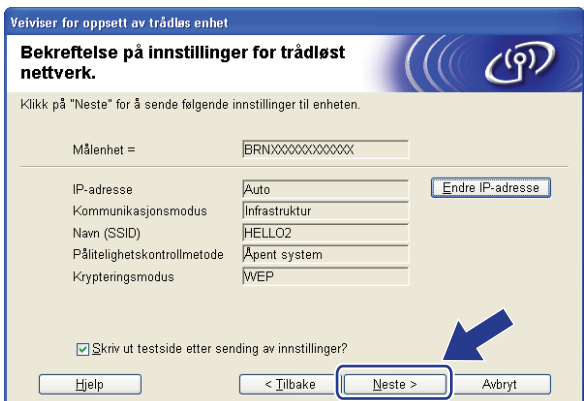

## **Merk**

Hvis du vil angi IP-adresseinnstillingene for skriveren manuelt, klikk på **Endre IP-adresse** og angi nødvendig IP-adresseinnstillinger for nettverket ditt.

n Koble fra nettverkskabelen mellom ditt tilgangspunkt (hub eller ruter) og maskinen, og klikk på **Neste**.

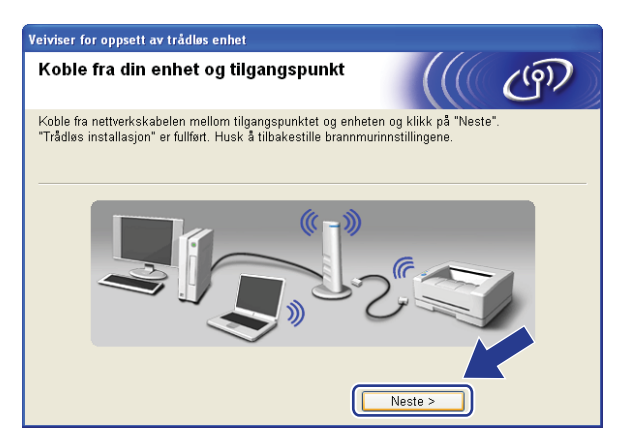

o Merk av i boksen etter at du bekrefter at du har fullført de trådløse innstillingene, og klikk deretter på **Ferdig**.

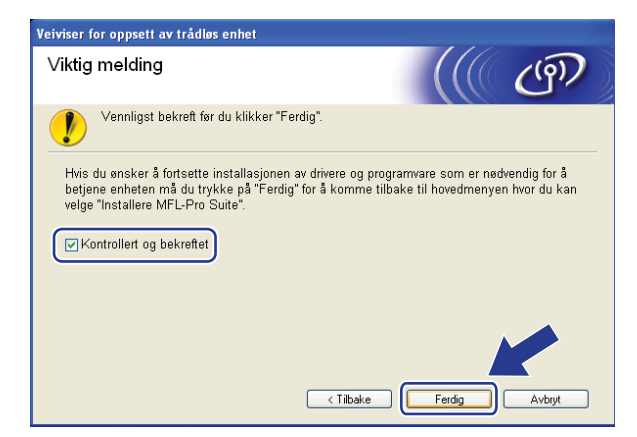

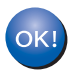

Du har fullført det trådløse nettverksoppsettet. Hvis du vil fortsette å installere drivere og programvare som er nødvendig for å bruk enheten din, må du velge Installer **MFL-Pro Suite** fra CD-ROM-menyen.

## **Konfigurasjon ved å bruke SES/WPS/AOSS kontrollpanelmeny (Automatisk trådløs innstilling) <sup>4</sup>**

#### **VIKTIG**

- Dersom du planlegger å koble Brother-maskinen til nettverket ditt, anbefaler vi at du spør systemadministratoren din før installasjonen. Du må kjenne til de trådløse nettverksinnstillingene før du fortsetter med denne installasjonen.
- Hvis du allerede har konfigurert maskinens trådløse innstillinger, må du tilbakestille nettverkets LANinnstillinger før du kan konfigurere de trådløse innstillingene igjen. Trykk på **Menu**, **5**, **0** for Standard innst, Reset og velg Ja for å akseptere endringen. Maskinen vil starte på nytt automatisk.
- Sett maskinens strømkabel inn i stikkontakten. Skru på maskinens strømbryter.
- b Trykk på **Menu**, **5**, **2**, **7**. Ved å bruke a eller b, velg På og trykk på **OK**.

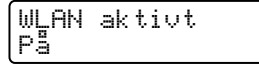

- <span id="page-51-0"></span>c Slå på datamaskinen.
	- Lukk alle programmer som kjører under konfigureringen.
- $\overline{a}$  Sett CD-ROM-en som følger med inn i CD-ROM-stasjonen. Åpningsvinduet vises automatisk. Hvis skjermen for modellnavn vises, velg din maskin. Hvis skjermen for språkvalg vises, velg ditt språk.
- e Hovedmenyen for CD-ROM-en vises. Klikk på **Installer andre drivere el. verktøy**.

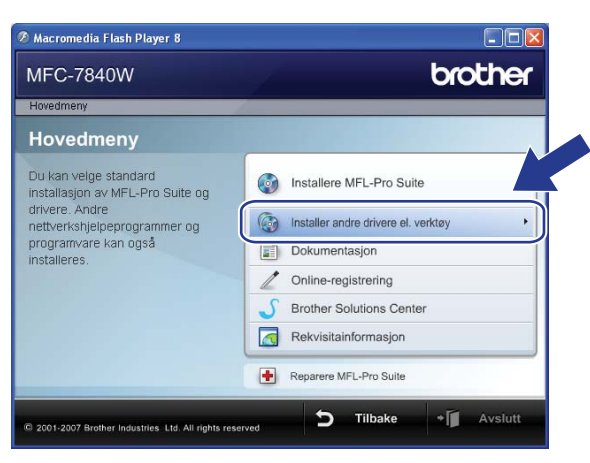

### **Merk**

Hvis dette vinduet ikke vises, bruk Windows® Explorer til å kjøre start.exe-programmet fra rotmappen på Brother CD-ROM-en.

f Klikk på **Veiviser for oppsett av trådløst nettverk**.

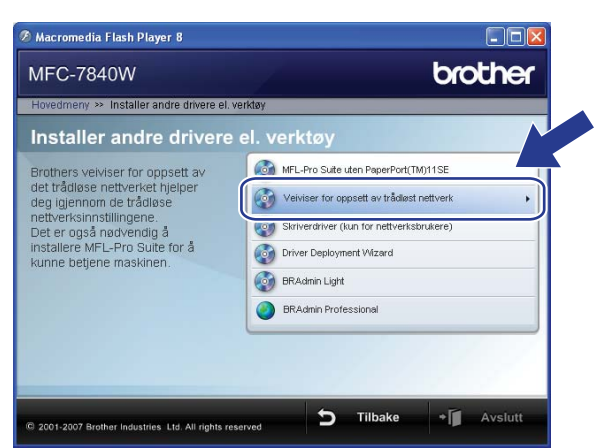

g Velg **Automatisk installasjon (avansert)** og klikk på **Neste**.

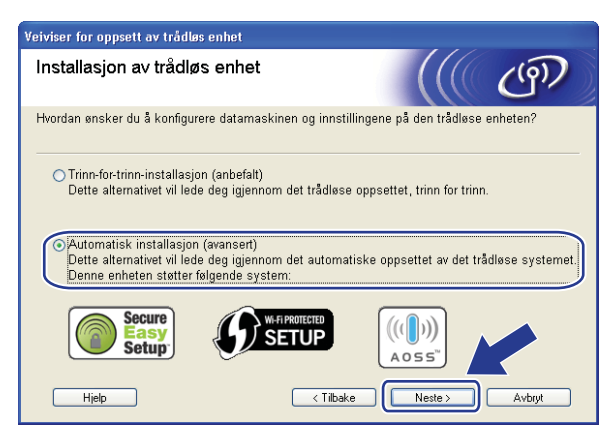

**8** Bekreft meldingen på skjermen og klikk på Neste.

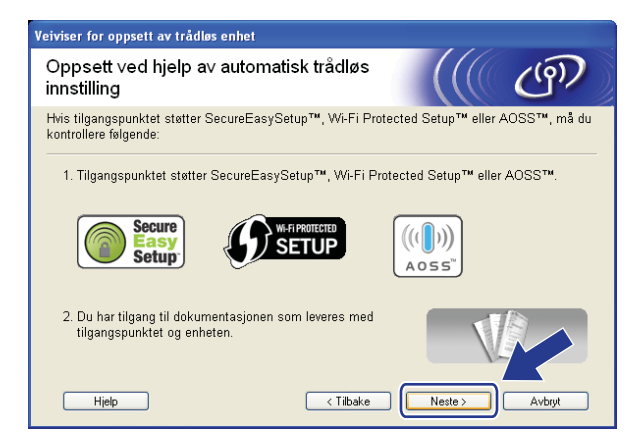

#### **19** Trykk på Menu, 5, 2, 3 for SES/WPS/AOSS.

Denne egenskapen oppdager automatisk hvilket modus (SecureEasySetup™, Wi-Fi Protected Setup™ eller AOSS™) tilgangspunktet ditt bruker for å konfigurere maskinen din.

## **Merk** Dersom det trådløse tilgangspunktet støtter Wi-Fi Protected Setup™ (PIN-metode) og du ønsker å konfigurere maskinen din ved å bruke PIN (Personal Identification Number)-metode, se *[Bruke PIN-metode](#page-42-3)  [til Wi-Fi Protected Setup™](#page-42-3)* på side 34. j Maskinen søker etter et tilgangpunkt som støtter SecureEasySetup™, Wi-Fi Protected Setup™ eller

Stiller inn WLAN

AOSS™ i to minutter.

- **k Sett tilgangspunktet i SecureEasySetup™ -modus, Wi-Fi Protected Setup™ -modus eller i AOSS™** modus, avhengig av hva som støttes av tilgangspunktet ditt. Referer til instruksjonshåndboken som kom sammen med tilgangspunktet.
- Dersom LCD-en viser Tilkoblet, har maskinen koblet seg til ruteren eller tilgangspunktet ditt. Du kan nå bruke maskinen din i et trådløst nettverk.

Dersom LCD-en viser Feil modus, er overlapping av økt oppdaget. Maskinen har oppdaget mer enn en ruter eller tilgangspunkt på nettverket ditt med Wi-Fi Protected Setup™ -modus eller AOSS™ modus aktivert. Sørg for at kun en ruter eller tilgangspunkt har Wi-Fi Protected Setup™ -modus eller AOSS™ modus aktivert og prøv å start fra  $\bigcirc$  $\bigcirc$  $\bigcirc$  igjen.

Dersom LCD-en viser Tilkoblings feil har ikke maskinen koblet seg til ruteren eller tilgangspunktet. Prøv å starte fra @ igjen. Hvis den samme meldingen angis igjen må du tilbakestille utskriftsserveren til standard fabrikkinnstillinger og prøve på nytt. For tilbakestilling, se *[Tilbakestille](#page-95-0)  [nettverksinnstillingene til fabrikkinnstillinger](#page-95-0)* på side 87.

Hvis Tilkoblings feil vises etter Stiller inn WLAN, kan det være på grunn av en feil ved oppdagelse av overlapping av økt. Maskinen har oppdaget mer enn en ruter eller tilgangspunkt på nettverket med SecureEasySetup™ -modus, Wi-Fi Protected Setup™ -modus eller AOSS™ modus aktivert. Sørg for at kun en ruter eller tilgangspunkt har SecureEasySetup™ -modus, Wi-Fi Prote[c](#page-51-0)ted Setup™ -modus eller AOSS™ -modus aktivert og prøv å start fra @igjen.

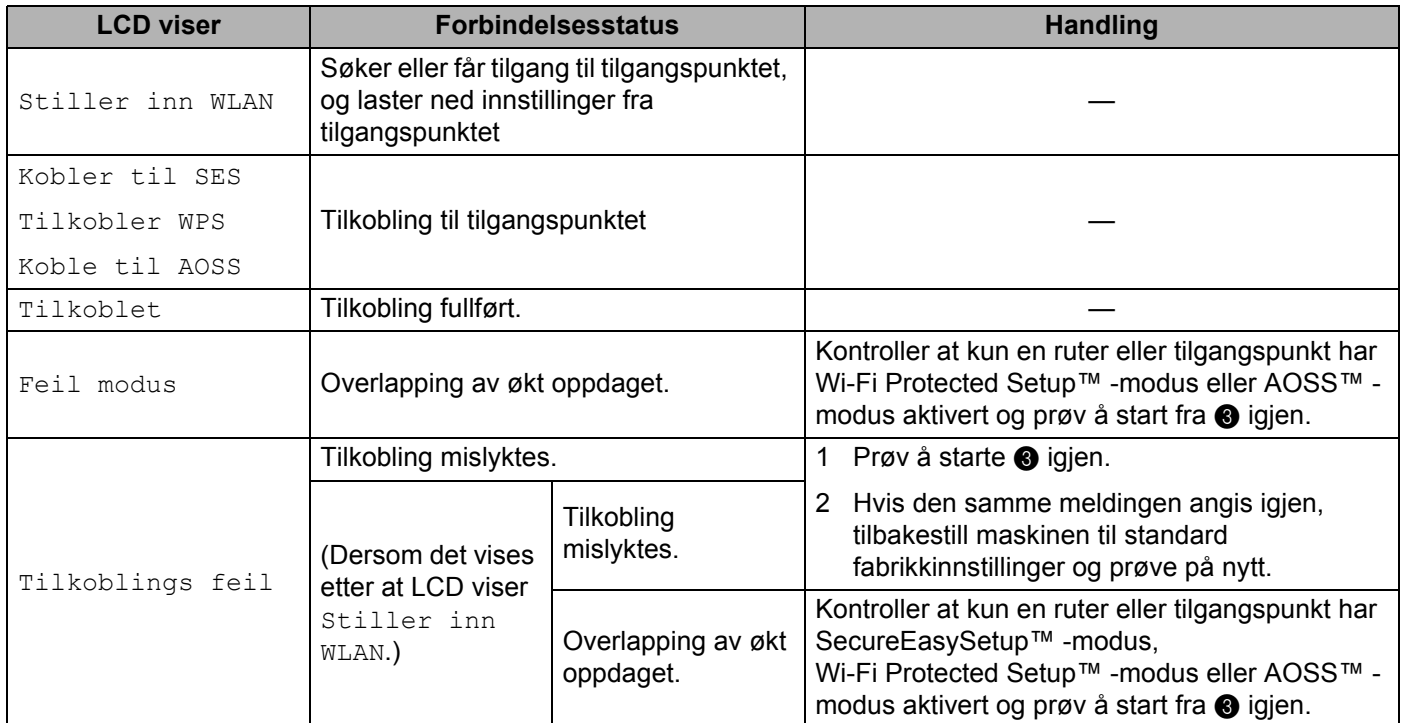

#### **LCD-meldinger ved bruk av SES/WPS/AOSS kontrollpanelmenyen**

### **13** Velg Ferdig.

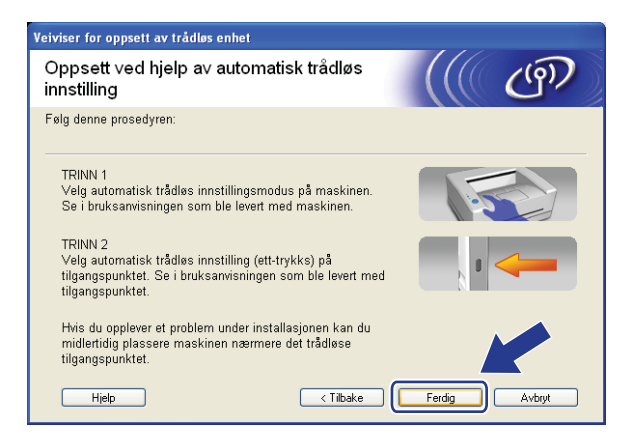

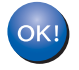

Du har fullført det trådløse nettverksoppsettet. Hvis du vil fortsette å installere drivere og programvare som er nødvendig for å bruk enheten din, må du velge Installer **MFL-Pro Suite** fra CD-ROM-menyen.

## **Konfigurering i Ad-hoc-modus <sup>4</sup>**

## **Før de trådløse innstillingene konfigureres <sup>4</sup>**

#### **VIKTIG**

- Hvis du allerede har konfigurert maskinens trådløse innstillinger, må du tilbakestille nettverkets LANinnstillinger før du kan konfigurere de trådløse innstillingene igjen. Trykk på **Menu**, **5**, **0** for Standard innst, Reset og velg Ja for å akseptere endringen. Maskinen vil starte på nytt automatisk.
- Dersom du bruker et personlig brannmurprogram (f.eks. Windows Firewall), må du deaktivere det. Når du er sikker på at du kan skrive ut, start det personlige brannmurprogrammet på nytt.

## **Konfigurer de trådløse innstillingene <sup>4</sup>**

- Sett maskinens strømkabel inn i stikkontakten. Skru på maskinens strømbryter.
- b Trykk på **Menu**, **5**, **2**, **7**. Ved å bruke a eller b, velg På og trykk på **OK**.

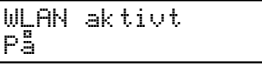

#### **3** Slå på datamaskinen.

Lukk alle programmer som kjører under konfigureringen.

- <span id="page-55-0"></span> $\overline{a}$  Sett CD-ROM-en som følger med inn i CD-ROM-stasjonen. Åpningsvinduet vises automatisk. Hvis skjermen for modellnavn vises, velg din maskin. Hvis skjermen for språkvalg vises, velg ditt språk.
- e Hovedmenyen for CD-ROM-en vises. Klikk på **Installer andre drivere el. verktøy**.

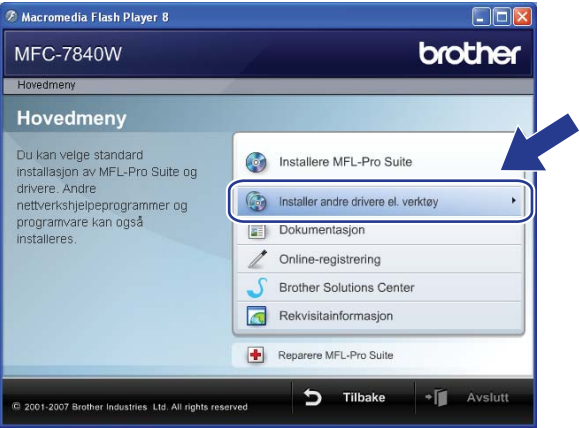

## **Merk**

Hvis dette vinduet ikke vises, bruk Windows® Explorer til å kjøre start.exe-programmet fra rotmappen på Brother CD-ROM-en.

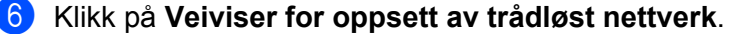

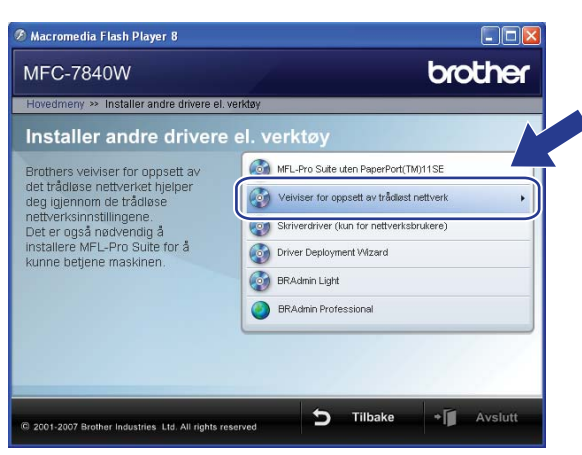

g Velg **Trinn-for-trinn-installasjon (anbefalt)** og klikk deretter på **Neste**.

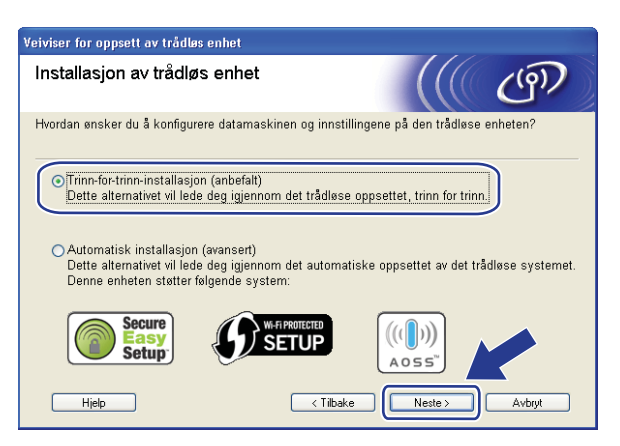

h Velg **Uten kabel (avansert)** og klikk deretter på **Neste**.

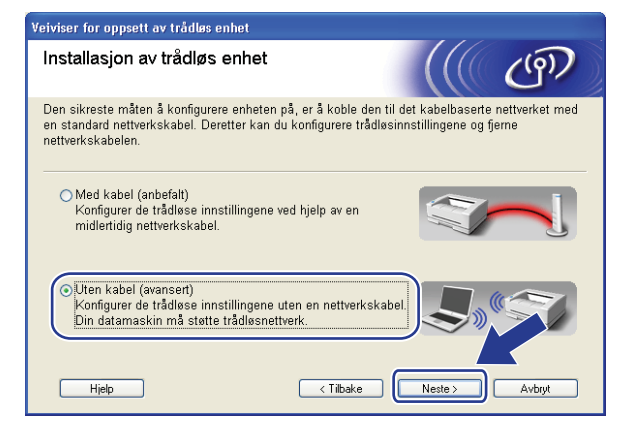

<sup>9</sup> Les Viktig melding. Merk av i boksen etter at du bekrefter at de trådløse innstillingene er aktivert, og klikk deretter på **Neste**.

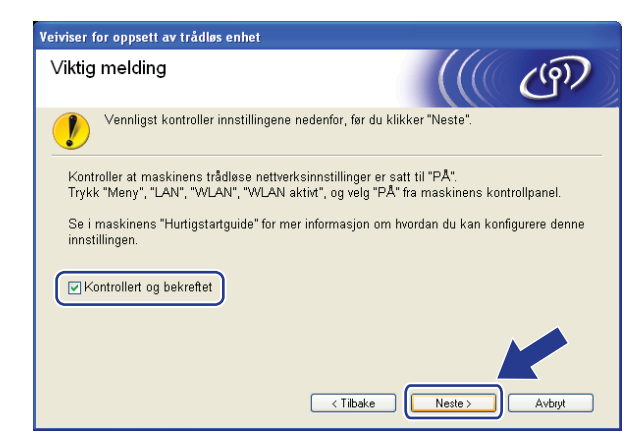

<span id="page-57-0"></span>j Du må endre datamaskinens trådløse innstillinger midlertidig. Følg instruksjonene på skjermen. Observer innstillinger som SSID eller kanal for datamaskinen din. Du vil trenge dem for å sette datamaskinen din tilbake til dets originale trådløse innstillinger, og klikk deretter på **Neste**.

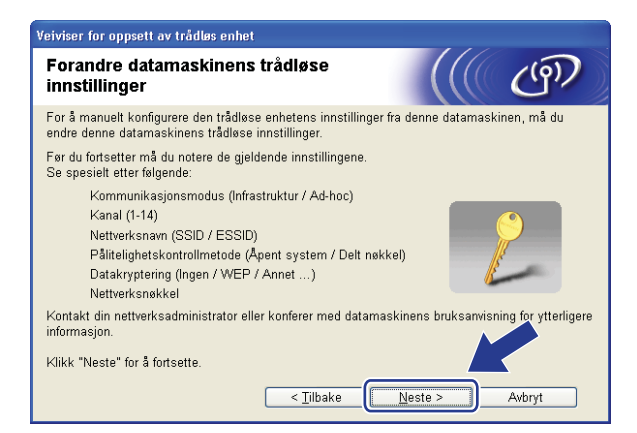

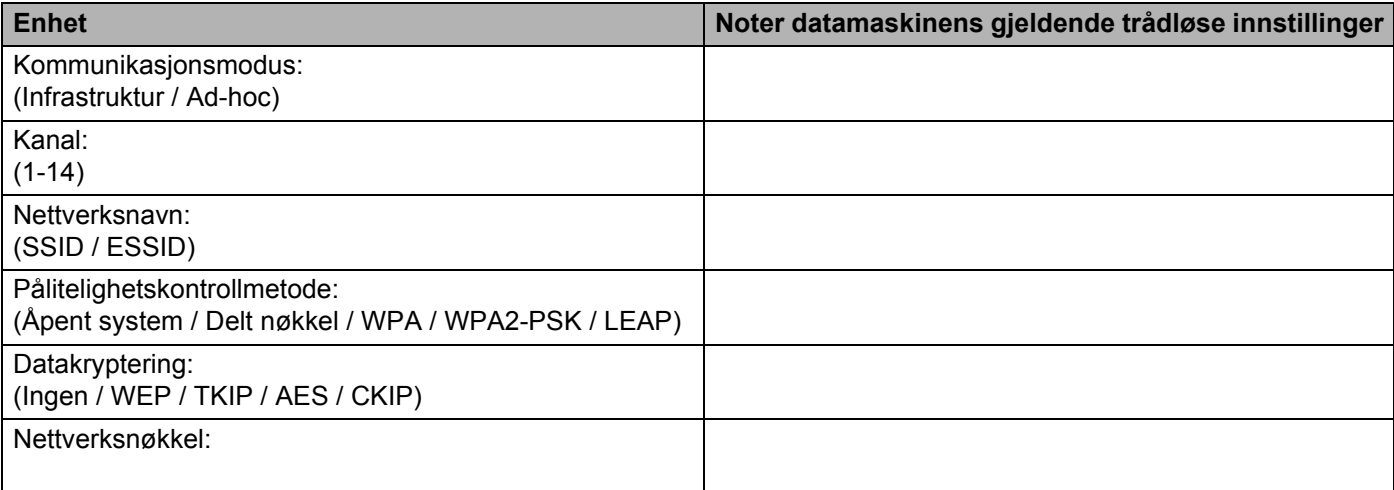

<span id="page-58-0"></span>**K For å kommunisere med den ukonfigurerte trådløse maskinen, endre midlertidig de trådløse innstillingene** på denne datamaskinen til maskinens fabrikkinnstillinger, som vises på skjermen. Merk av i boksen etter at du bekrefter disse innstillingene, og klikk deretter på **Neste**.

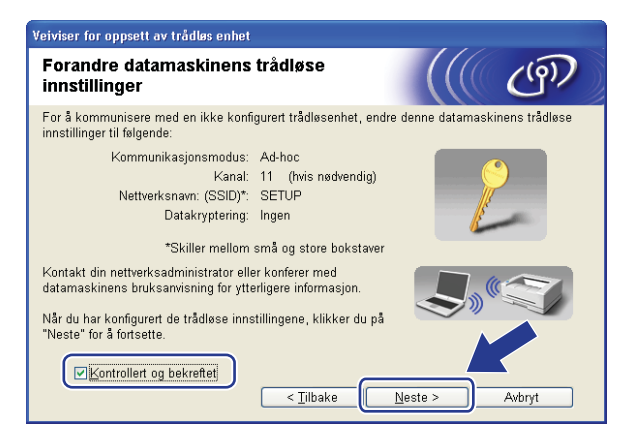

## **Merk**

- Hvis en melding om å omstarte datamaskinen vises etter at de trådløse innstillingene har blitt endret må du starte [d](#page-55-0)atamaskinen på nytt, og deretter gå tilbake til trinn @ og fortsette installas[j](#page-57-0)onen, bortsett fra @ og **@**.
- For Windows Vista<sup>®</sup> -brukere:

Du kan midlertidig endre de trådløse innstillingene på datamaskinen din ved hjelp av trinnene nedenfor:

- **1** Klikk på **Start** og deretter på **Kontrollpanel**.
- **2** Klikk på ikonet **Nettverk og Internett** og deretter ikonet **Nettverks- og delingssenter**.
- **3** Klikk på **Koble til et nettverk**.
- **4** Du kan se SSID-en til den trådløse skriveren på listen. Velg **SETUP** og klikk på **Koble til**.
- **5** Velg **Koble til likevel** og deretter **Lukk**.
- **6** Klikk på **Vis satus** for **Trådløs nettverkstilkobling (OPPSETT)**.
- **7** Klikk på **Detaljer...** og marker for **Detaljer for nettverkstilkobling**. Det kan ta noen minutter å endre fra at 0.0.0.0 til at IP-adressen 169.254.x.x vises på skjermen (der x.x er nummer mellom 1 og 254).

• For Windows<sup>®</sup> XP SP2-brukere:

Du kan midlertidig endre de trådløse innstillingene på datamaskinen din ved hjelp av trinnene nedenfor:

- **1** Klikk på **Start** og deretter på **Kontrollpanel**.
- **2** Klikk på ikonet **Nettverks- og Internett-tilkoblinger**.
- **3** Klikk på **Nettverkstilkobling** -ikonet.
- **4** Velg og høyreklikk på **Trådløs nettverkstilkobling**. Klikk på **Vis tilgjengelige trådløse nettverk**.
- **5** Du kan se SSID-en til den trådløse skriveren på listen. Velg **SETUP** og klikk på **Koble til**.
- **6** Sjekk statusen for **Trådløs nettverkstilkobling**. Det kan ta noen minutter å endre fra at 0.0.0.0 til at IP-adressen 169.254.x.x vises på skjermen (der x.x er nummer mellom 1 og 254).

l Velg maskinen du ønsker å konfigurere, og klikk på **Neste**. Hvis listen er tom, kontroller at skriveren er slått på og klikk på **Oppdater**.

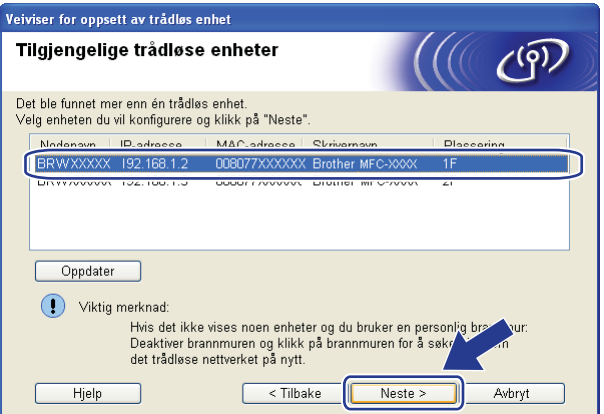

## **Merk**

Standard nodenavn er "BRWxxxxxxxxxxxx".

**51**

13 Veiviseren søker etter trådløse nettverk som er tilgjengelige fra skriveren din. Velg Ad-hoc-nettverket du vil knytte skriveren til og klikk på **Neste**.

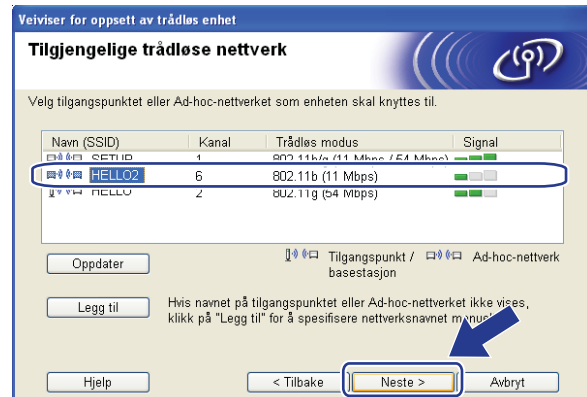

## **Merk**

- Hvis listen er tom, kontroller om skriveren er innen rekkevidde for trådløs kommunikasjon. Klikk så på **Oppdater**.
- Hvis Ad-hoc-nettverk ikke kringkaster SSID-navnet og ikke vises på listen, kan du legge det til manuelt ved å klikke på **Legg til**-knappen. Kontroller at **Dette er et Ad-hoc-nettverk og det finnes ikke et tilgangspunkt.**, og skriv deretter inn **Navn (SSID)** og **Kanal** -nummer og klikk deretter på **Neste**.

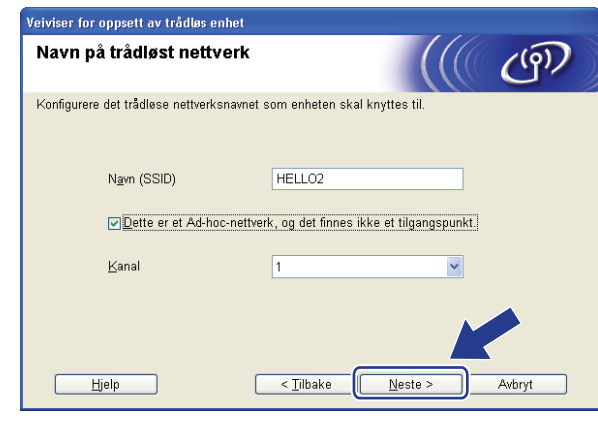

n Hvis nettverket ditt ikke er konfigurert for pålitelighetskontroll og kryptering, vil følgende skjerm vises. For å fortsette installasjonen, klikk [p](#page-62-0)å OK og gå til **@**.

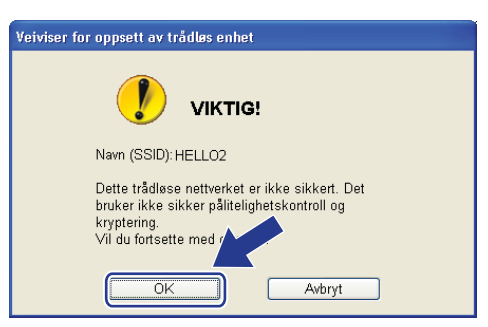

<sup>15</sup> Hvis nettverket ditt er konfigurert for pålitelighetskontroll og kryptering, vil følgende skjerm vises. Når du konfigurerer din trådløse Brother-skriver, må du forsikre at de er konfigurert til å passe til pålitelighetskontroll- og krypteringsinnstillingene i ditt eksisterende trådløse nettverk. Velg **Pålitelighetskontrollmetode** og **Krypteringsmodus** fra rullegardinlistene i hver innstillingsboks. Skriv deretter inn **Nettverksnøkkel** og **Bekreft nettverksnøkkel**, og klikk deretter på **Neste**.

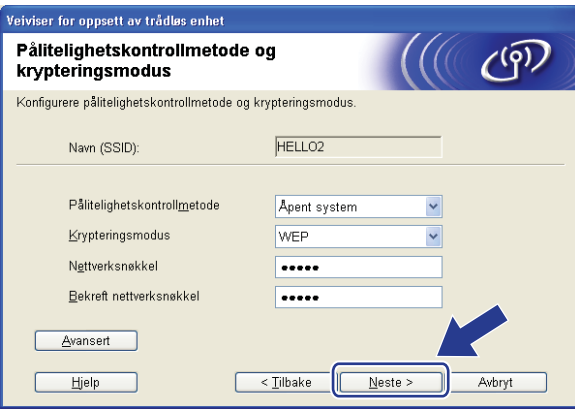

## **Merk**

- Dersom du ønsker å sette opp eller konfigurere ytterligere WEP-nøkkelindekser enn WEP key1, klikk på **Avansert**.
- Hvis du ikke vet pålitelighets- eller krypteringsinnstillingene for nettverket ditt, kontakt nettverksadministratoren din.
- Dersom **Pålitelighetskontrollmetode** er satt til **Åpent system** og **Krypteringsmodus** er satt til **WEP**, vil det IKKE vises en feilmelding dersom **Nettverksnøkkel** er feil.

<span id="page-62-0"></span>**16** Klikk på **Neste**. Innstillingene sendes til skriveren din. Innstillingene vil forbli uendret dersom du klikker på **Avbryt**.

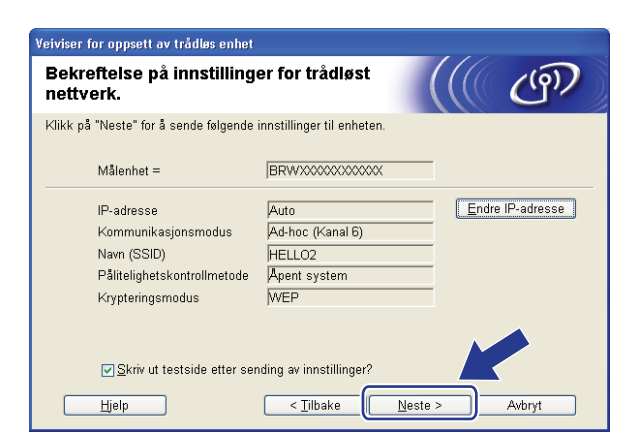

#### **Merk**

Hvis du vil angi IP-adresseinnstillingene for skriveren manuelt, klikk på **Endre IP-adresse** og angi nødvendig IP-adresseinnstillinger for nettverket ditt.

**T** For å kommunisere med den konfigurerte trådløse enheten må du konfigurere datamaskinen din til å bruke de samme trådløse innstillingene. Endre de trådløse innstillingene på datamaskinen din slik at de samsvarer med maskinens trådløse innstillinger som vist på skjermen. Merk av i boksen etter at du bekrefter disse innstillingene, og klikk deretter på **Neste**.

(Innstillingene vises på skjermen er kun ment som eksempler. Innstillingene dine vil ikke være de samme.)

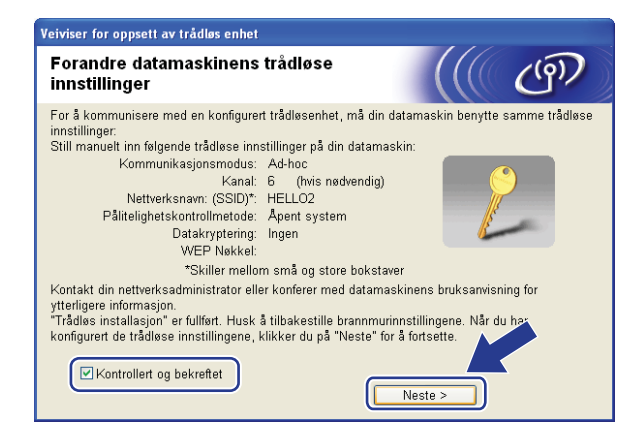

r Merk av i boksen etter at du bekrefter at du har fullført de trådløse innstillingene, og klikk deretter på **Ferdig**.

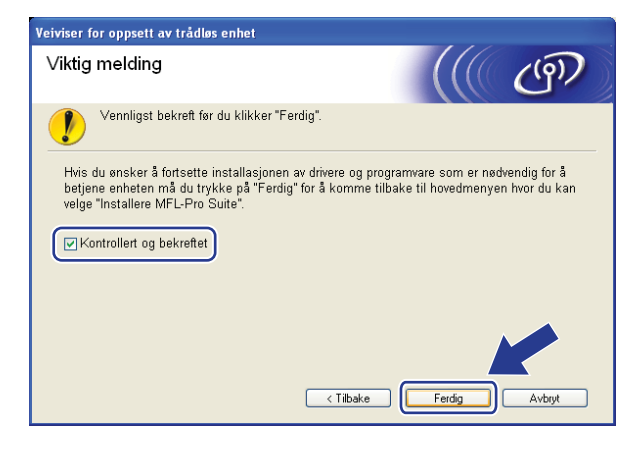

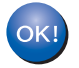

Du har fullført det trådløse nettverksoppsettet. Hvis du vil fortsette å installere drivere og programvare som er nødvendig for å bruk enheten din, må du velge Installer **MFL-Pro Suite** fra CD-ROM-menyen.

#### <span id="page-64-0"></span>**VIKTIG**

- Følgende instruksjoner brukes for å installere din Brother-maskin i et trådløst nettverksmiljø ved hjelp av Brothers installeringsprogram for Macintosh<sup>®</sup> på CD-ROM-en som følger med maskinen.
- Du kan også sette opp Brother-maskinen din ved å bruke kontrollpanelet (anbefalt). Du finner instruksjonene i den medfølgende hurtigoppstartguiden eller se *[Konfigurere din maskin for et trådløst](#page-27-0)  [nettverk](#page-27-0)* på side 19.
- Dersom du planlegger å koble Brother-maskinen til nettverket ditt, anbefaler vi at du spør systemadministratoren din før installasjonen. Du må kjenne til de trådløse nettverksinnstillingene før du fortsetter med denne installasjonen.

## **Konfigurasjon i infrastrukturmodus <sup>5</sup>**

## **Før de trådløse innstillingene konfigureres <sup>5</sup>**

#### **VIKTIG**

- Hvis du allerede har konfigurert maskinens trådløse innstillinger, må du tilbakestille nettverkets LANinnstillinger før du kan konfigurere de trådløse innstillingene igjen. Trykk på **Menu**, **5**, **0** for Standard innst, Reset og velg Ja for å akseptere endringen. Maskinen vil starte på nytt automatisk.
- Hvis du bruker en brannmur på datamaskinen, må du deaktivere den før installasjon. Når du er sikker på at du kan skrive ut, start det personlige brannmurprogrammet på nytt.
- Du trenger å bruke en Eternet-kabel midlertidig under konfigureringen.

## **Konfigurer de trådløse innstillingene <sup>5</sup>**

- Sett maskinens strømkabel inn i stikkontakten. Skru på maskinens strømbryter.
- Slå på Macintosh<sup>®</sup>-maskinen din.
- c Sett CD-ROM-en som følger med inn i CD-ROM-stasjonen. Dobbelklikk på **MFL-Pro Suite** -ikonet på skrivebordet ditt.

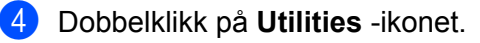

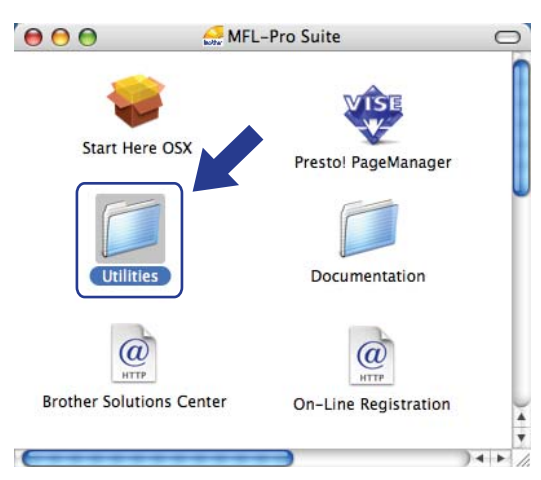

**6** Dobbelklikk på Veiviser for oppsett av trådløse enhet.

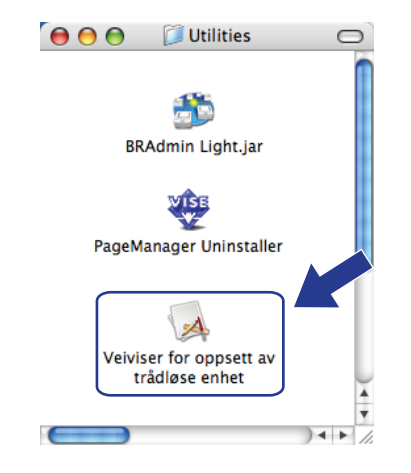

f Velg **Trinn-for-trinn-installasjon (anbefalt)** og klikk deretter på **Neste**.

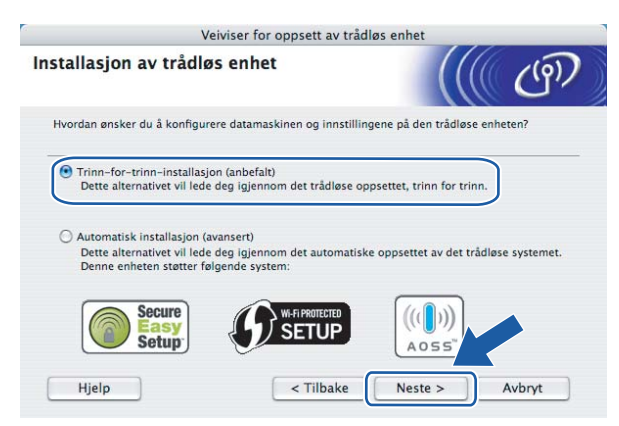

g Velg **Med kabel (anbefalt)** og klikk deretter på **Neste**.

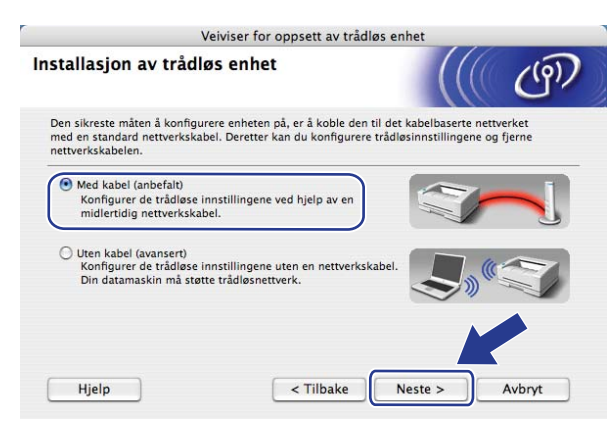

h Koble Brother trådløs enhet til tilgangspunktet ved å bruke en nettverkskabel og klikk på **Neste**.

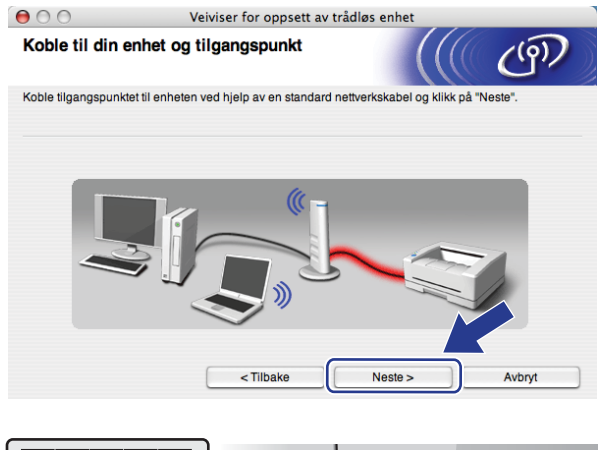

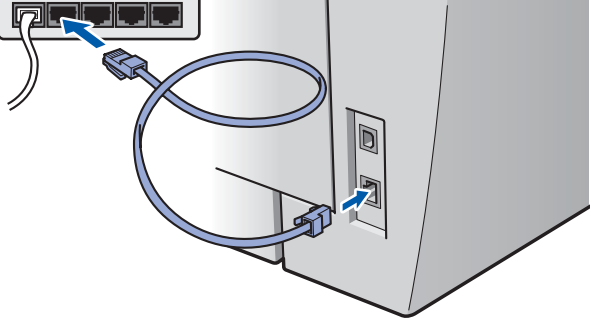

i Velg maskinen du ønsker å konfigurere, og klikk på **Neste**. Dersom listen er blank, kontroller at tilgangspunktet og skriveren er skrudd på, og klikk deretter på **Oppdater**.

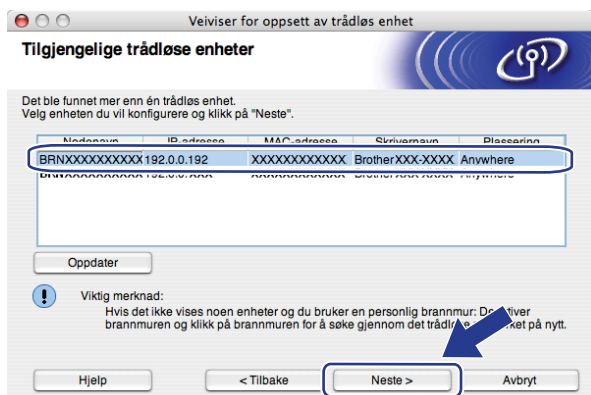

### **Merk**

Standard nodenavn er "BRNxxxxxxxxxxxxx".

j Veiviseren søker etter trådløse nettverk som er tilgjengelige fra skriveren din. Velg det tilgangspunktet du vil knytte skriveren til og klikk på **Neste**.

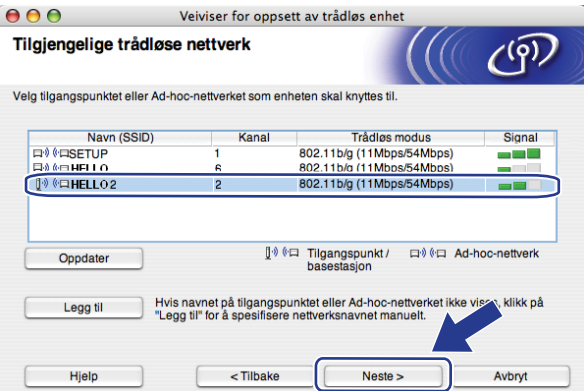

**5**

## **Merk**

- Maskinens SSID er "SETUP" som standard. Ikke velg denne SSID.
- Hvis listen er tom må du kontrollere at tilgangspunktet får strøm og kringkaster SSID, og deretter se om maskinen og tilgangspunktet er innenfor rekkevidde for trådløs kommunikasjon. Klikk så på **Oppdater**.
- Hvis tilgangspunktet ditt er stilt til å ikke kringkaste SSID kan du legge det til manuelt ved å klikke på **Legg til**-knappen. Følg instruksjonene på skjermen for å skrive inn **Navn (SSID)**, og klikk deretter på **Neste**.

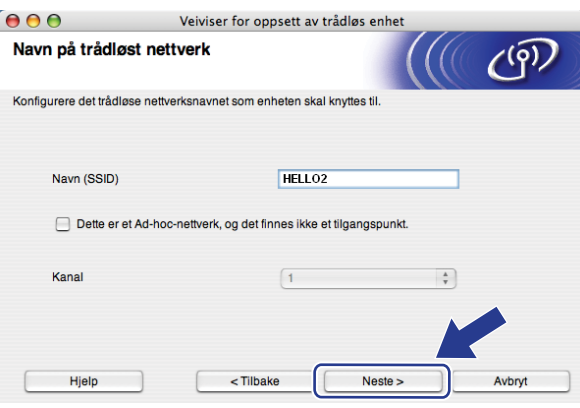

k Hvis nettverket ditt ikke er konfigurert for pålitelighetskontroll og kryptering, vil følgende skjerm vises. For å fortsette installasjonen, klikk på OK og gå til **®**.

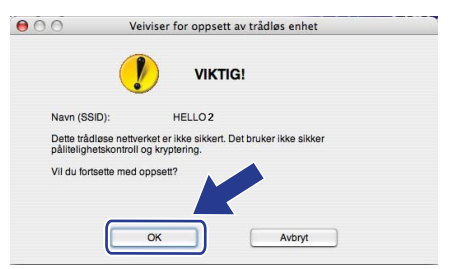

12 Hvis nettverket ditt er konfigurert for pålitelighetskontroll og kryptering, vil følgende skjerm vises. Når du konfigurerer din trådløse Brother-skriver, må du forsikre at de er konfigurert til å passe til pålitelighetskontroll- og krypteringsinnstillingene i ditt eksisterende trådløse nettverk. Velg **Pålitelighetskontrollmetode** og **Krypteringsmodus** fra rullegardinlistene i hver innstillingsboks. Skriv deretter inn **Nettverksnøkkel** og **Bekreft nettverksnøkkel**, og klikk deretter på **Neste**.

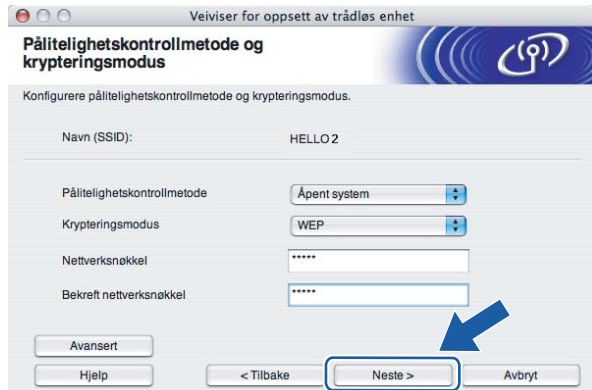

### **Merk**

- Dersom du ønsker å sette opp eller konfigurere ytterligere WEP-nøkkelindekser enn WEP key1, klikk på **Avansert**.
- Hvis du ikke vet pålitelighets- eller krypteringsinnstillingene for nettverket ditt, kontakt nettverksadministratoren din.
- Dersom **Pålitelighetskontrollmetode** er satt til **Åpent system** og **Krypteringsmodus** er satt til **WEP**, vil det IKKE vises en feilmelding dersom **Nettverksnøkkel** er feil.
- <span id="page-69-0"></span>**13** Klikk på **Neste**. Innstillingene vil bli sendt til skriveren din. Innstillingene vil forbli uendret dersom du klikker på **Avbryt**.

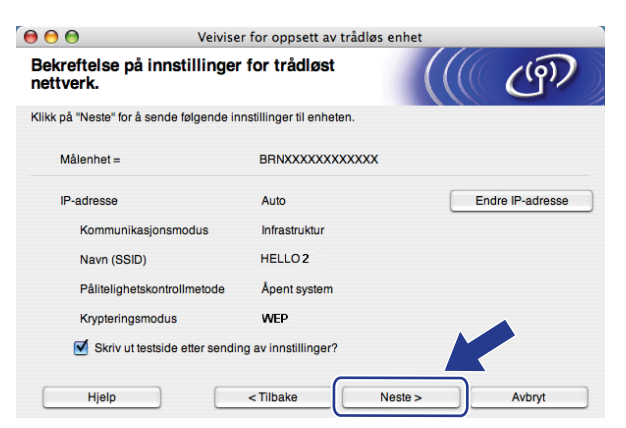

### **Merk**

Hvis du vil angi IP-adresseinnstillingene for skriveren manuelt, klikk på **Endre IP-adresse** og angi nødvendig IP-adresseinnstillinger for nettverket ditt.

**5**

n Koble fra nettverkskabelen mellom ditt tilgangspunkt (hub eller ruter) og maskinen, og klikk på **Neste**.

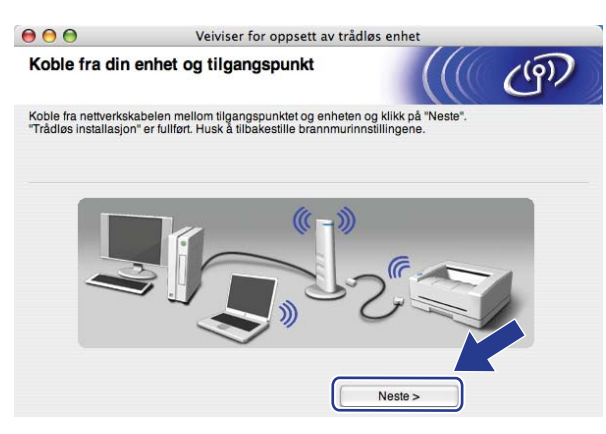

<sup>6</sup> Merk av i boksen etter at du bekrefter at du har fullført de trådløse innstillingene, og klikk deretter på **Ferdig**.

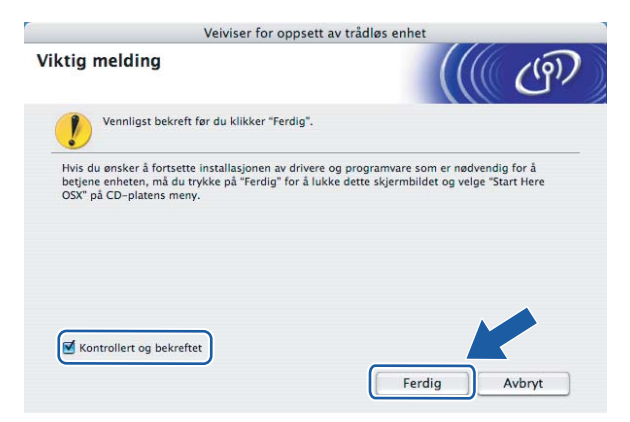

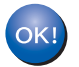

Du har fullført det trådløse nettverksoppsettet. Hvis du vil fortsette å installere drivere og programvare som er nødvendig for å bruke enheten din, må du velge **Start Here OSX** fra CD-ROM-menyen.

**5**

## **Konfigurasjon ved å bruke SES/WPS/AOSS kontrollpanelmeny (Automatisk trådløs innstilling) <sup>5</sup>**

#### **VIKTIG**

- Dersom du planlegger å koble Brother-maskinen til nettverket ditt, anbefaler vi at du spør systemadministratoren din før installasjonen.
- Hvis du allerede har konfigurert maskinens trådløse innstillinger, må du tilbakestille nettverkets LANinnstillinger før du kan konfigurere de trådløse innstillingene igjen. Trykk på **Menu**, **5**, **0** for Standard innst, Reset og velg Ja for å akseptere endringen. Maskinen vil starte på nytt automatisk.
- Sett maskinens strømkabel inn i stikkontakten. Skru på maskinens strømbryter.
- b Trykk på **Menu**, **5**, **2**, **7**. Ved å bruke a eller b, velg På og trykk på **OK**.

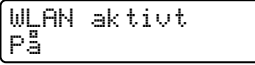

- Slå på Macintosh<sup>®</sup>-maskinen din.
- d Sett CD-ROM-en som følger med inn i CD-ROM-stasjonen. Dobbelklikk på **MFL-Pro Suite** -ikonet på skrivebordet ditt.
- e Dobbelklikk på **Utilities** -ikonet.

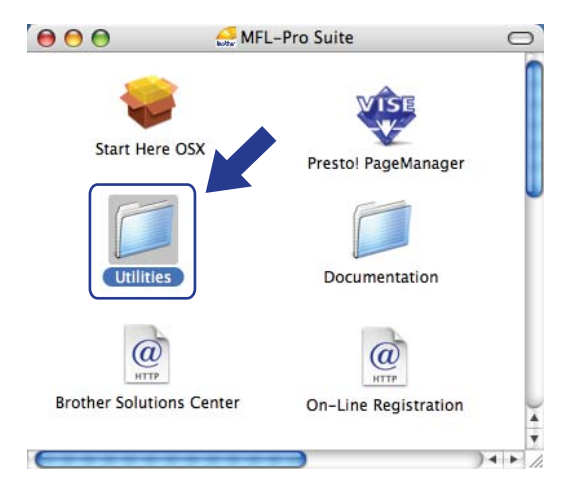
Trådløs konfigurering for Macintosh® ved å bruke Brothers installeringsprogram

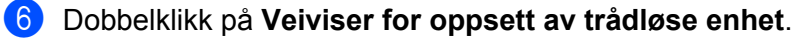

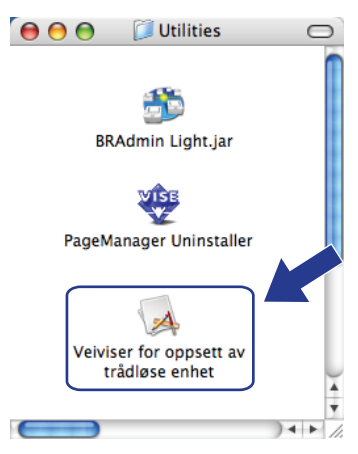

g Velg **Automatisk installasjon (avansert)** og klikk på **Neste**.

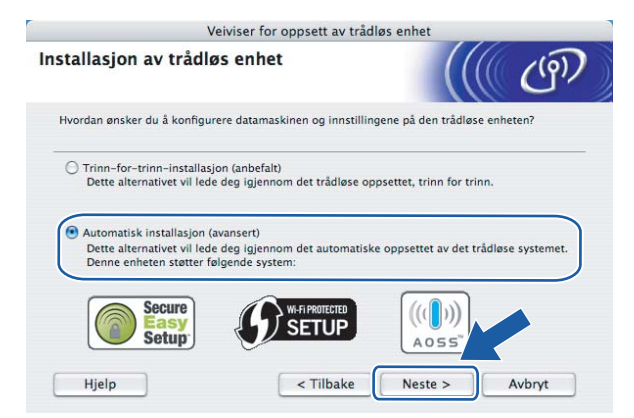

h Bekreft meldingen på skjermen og klikk på **Neste**.

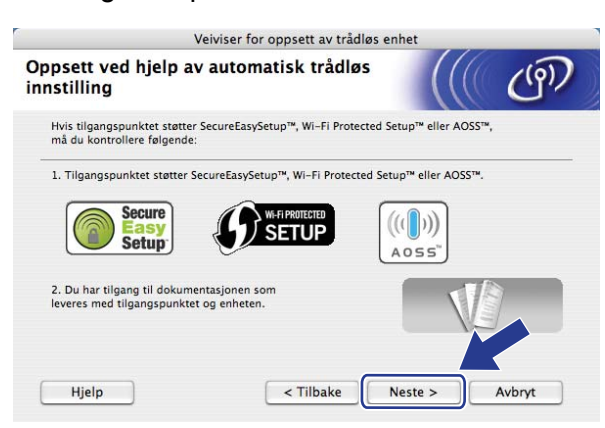

<span id="page-72-0"></span>**19** Trykk på Menu, 5, 2, 3 for SES/WPS/AOSS.

Denne egenskapen oppdager automatisk hvilket modus (SecureEasySetup™, Wi-Fi Protected Setup™ eller AOSS™) tilgangspunktet ditt bruker for å konfigurere maskinen din.

#### **Merk**

Dersom det trådløse tilgangspunktet støtter Wi-Fi Protected Setup™ (PIN-metode) og du ønsker å konfigurere maskinen din ved å bruke PIN (Personal Identification Number)-metode, se *[Bruke PIN-metode](#page-42-0)  [til Wi-Fi Protected Setup™](#page-42-0)* på side 34.

 $f$ 0 Maskinen søker etter et tilgangpunkt som støtter SecureEasySetup™, Wi-Fi Protected Setup™ eller AOSS™ i to minutter.

Stiller inn WLAN

- K Sett tilgangspunktet i SecureEasySetup™ -modus, Wi-Fi Protected Setup™ -modus eller i AOSS™ modus, avhengig av hva som støttes av tilgangspunktet ditt. Referer til instruksjonshåndboken som kom sammen med tilgangspunktet.
- l Dersom LCD-en viser Tilkoblet, har maskinen koblet seg til ruteren eller tilgangspunktet ditt. Du kan nå bruke maskinen din i et trådløst nettverk.

Dersom LCD-en viser Feil modus, er overlapping av økt oppdaget. Maskinen har oppdaget mer enn en ruter eller tilgangspunkt på nettverket ditt med Wi-Fi Protected Setup™ -modus eller AOSS™ modus aktivert. Sørg for at kun en ruter eller tilgangspunkt har Wi-Fi Protected Setup™ -modus eller AOSS™ modus akt[i](#page-72-0)vert og prøv å start fra  $\bullet$  igjen.

Dersom LCD-en viser Tilkoblings feil, har ikke maskinen koblet seg til ruteren eller t[i](#page-72-0)lgangspunktet. Prøv å starte fra  $\odot$  igjen. Hvis den samme meldingen angis igjen må du tilbakestille utskriftsserveren til standard fabrikkinnstillinger og prøve på nytt. For tilbakestilling, se *[Tilbakestille](#page-95-0)  [nettverksinnstillingene til fabrikkinnstillinger](#page-95-0)* på side 87.

Hvis Tilkoblings feil vises etter Stiller inn WLAN, kan det være på grunn av en feil ved oppdagelse av overlapping av økt. Maskinen har oppdaget mer enn en ruter eller tilgangspunkt på nettverket med SecureEasySetup™ -modus, Wi-Fi Protected Setup™ -modus eller AOSS™ modus aktivert. Sørg for at kun en ruter eller tilgangspunkt har SecureEasySetup™ -modus, W[i](#page-72-0)-Fi Protected Setup™ -modus eller AOSS™ -modus aktivert og prøv å start fra @ igjen.

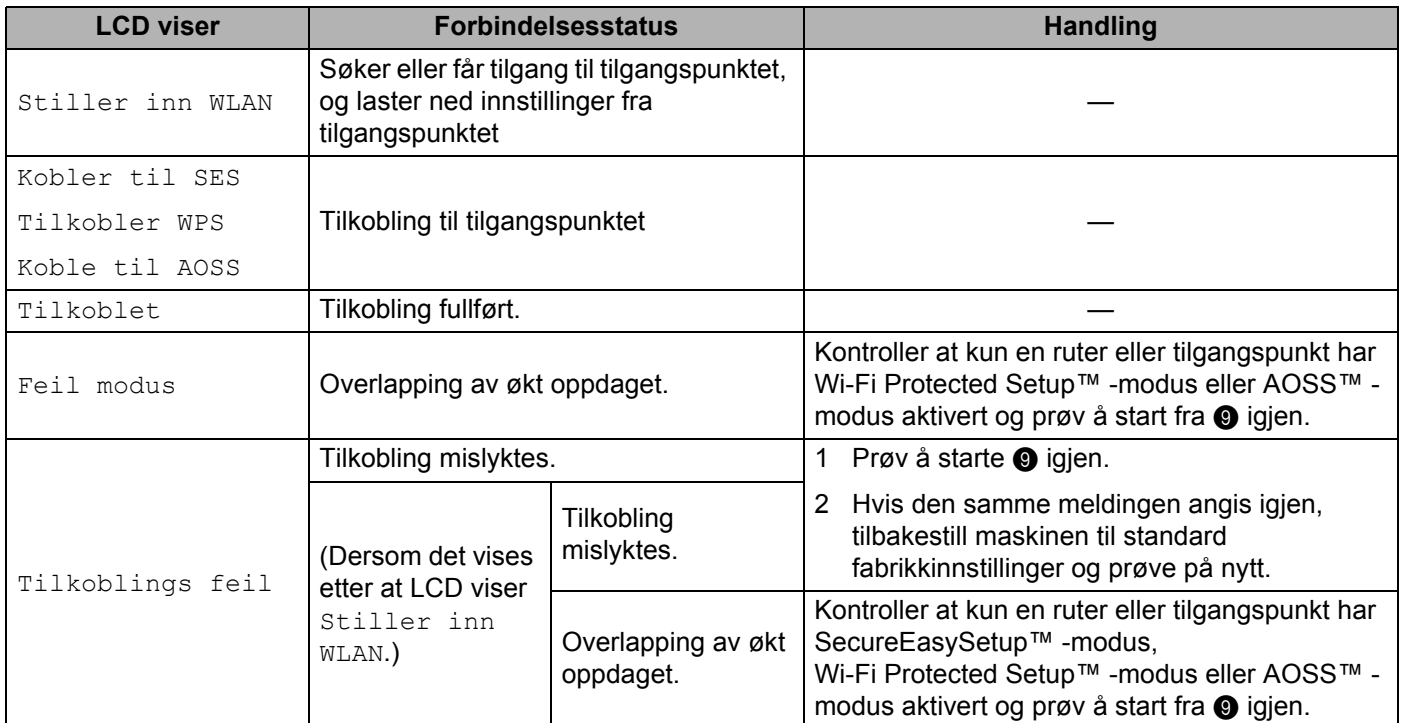

#### **LCD-meldinger ved bruk av SES/WPS/AOSS kontrollpanelmenyen**

#### **13** Velg Ferdig.

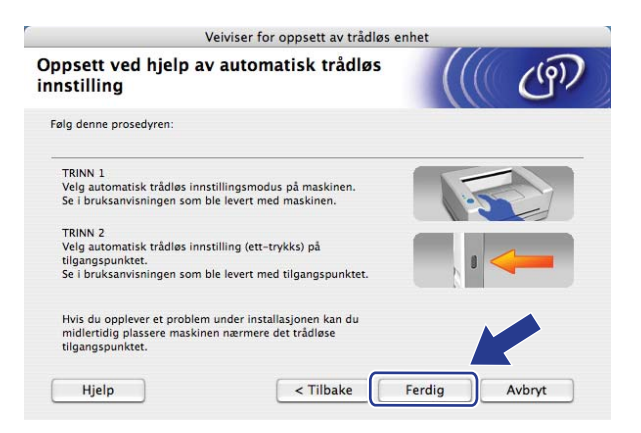

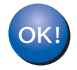

Du har fullført det trådløse nettverksoppsettet. Hvis du vil fortsette å installere drivere og programvare som er nødvendig for å bruke enheten din, må du velge **Start Here OSX** fra CD-ROM-menyen.

### **Konfigurering i Ad-hoc-modus <sup>5</sup>**

#### **Før de trådløse innstillingene konfigureres <sup>5</sup>**

#### **VIKTIG**

- Hvis du allerede har konfigurert maskinens trådløse innstillinger, må du tilbakestille nettverkets LANinnstillinger før du kan konfigurere de trådløse innstillingene igjen. Trykk på **Menu**, **5**, **0** for Standard innst, Reset og velg Ja for å akseptere endringen. Maskinen vil starte på nytt automatisk.
- Hvis du bruker en brannmur på datamaskinen, må du deaktivere den før installasjon. Når du er sikker på at du kan skrive ut, start det personlige brannmurprogrammet på nytt.

#### **Konfigurer de trådløse innstillingene <sup>5</sup>**

- Sett maskinens strømkabel inn i stikkontakten. Skru på maskinens strømbryter.
- b Trykk på **Menu**, **5**, **2**, **7**. Ved å bruke a eller b, velg På og trykk på **OK**.

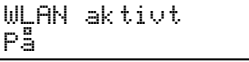

- Slå på Macintosh<sup>®</sup>-maskinen din.
- d Sett CD-ROM-en som følger med inn i CD-ROM-stasjonen. Dobbelklikk på **MFL-Pro Suite** -ikonet på skrivebordet ditt.
- e Dobbelklikk på **Utilities** -ikonet.

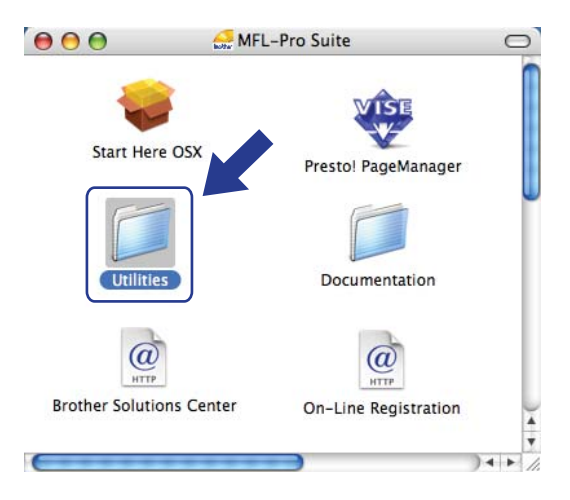

Trådløs konfigurering for Macintosh® ved å bruke Brothers installeringsprogram

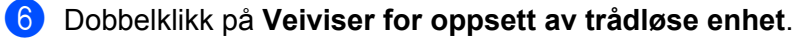

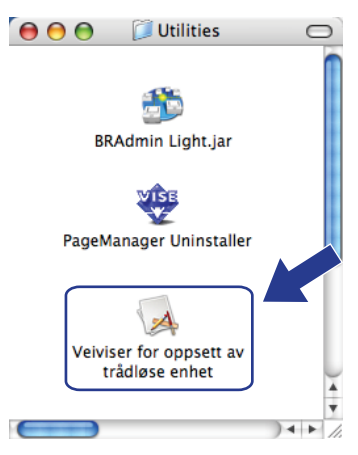

g Velg **Trinn-for-trinn-installasjon (anbefalt)** og klikk deretter på **Neste**.

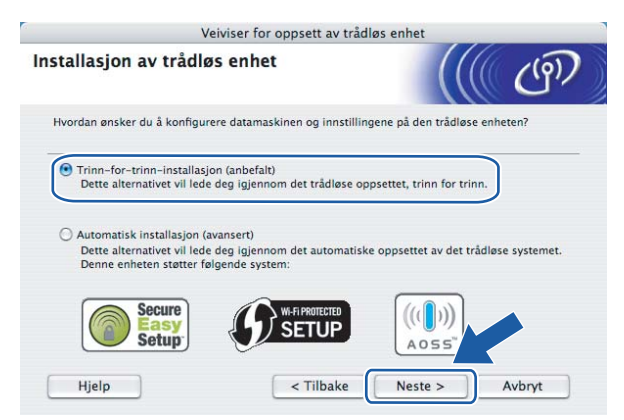

h Velg **Uten kabel (avansert)** og klikk deretter på **Neste**.

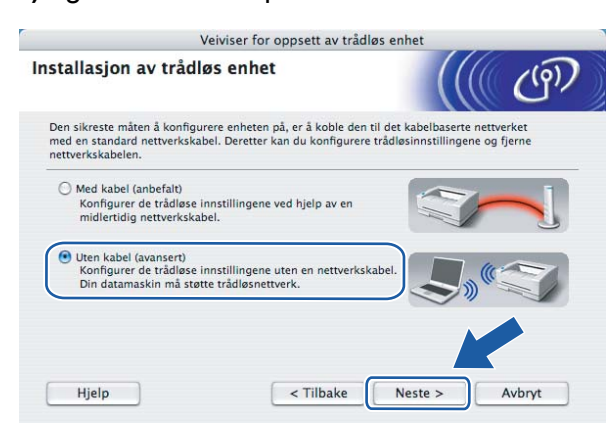

**5**

<sup>9</sup> Les Viktig melding. Merk av i boksen etter at du bekrefter at de trådløse innstillingene er aktivert, og klikk deretter på **Neste**.

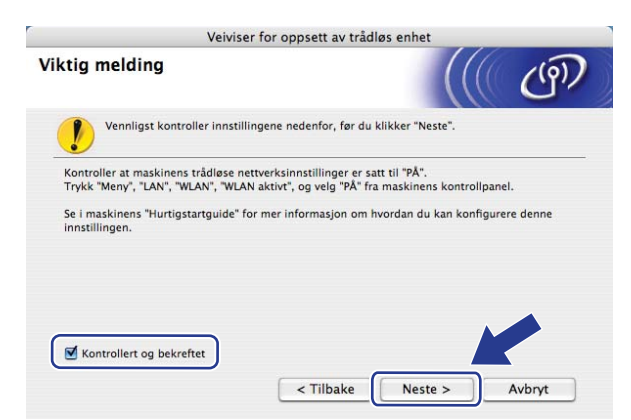

j Du må endre datamaskinens trådløse innstillinger midlertidig. Følg instruksjonene på skjermen. Observer innstillinger som SSID eller kanal for datamaskinen din. Du vil trenge dem for å sette datamaskinen din tilbake til dets originale trådløse innstillinger, og klikk deretter på **Neste**.

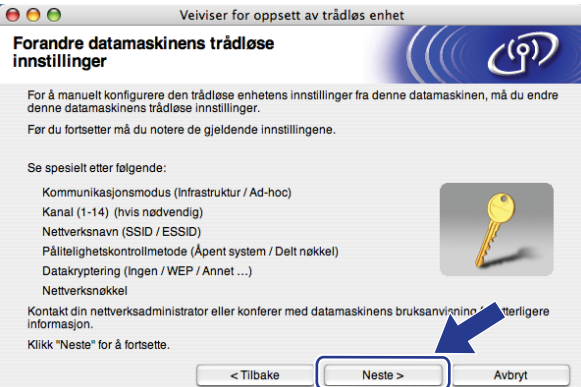

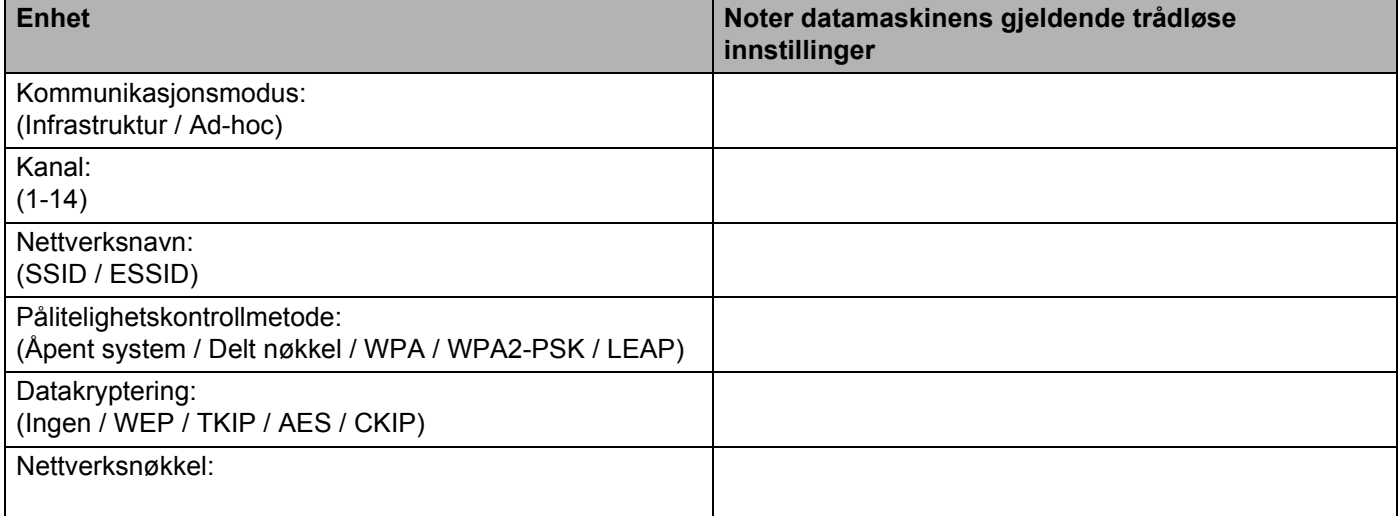

**k For å kommunisere med den ukonfigurerte trådløse maskinen, endre midlertidig de trådløse innstillingene** på denne datamaskinen til maskinens fabrikkinnstillinger, som vises på skjermen. Merk av i boksen etter at du bekrefter disse innstillingene, og klikk deretter på **Neste**.

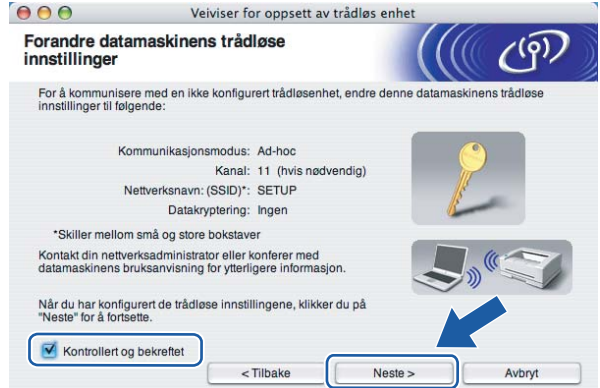

#### **Merk**

Du kan midlertidig endre de trådløse innstillingene på datamaskinen din ved hjelp av trinnene nedenfor:

- **1** Klikk på AirPort-statusikonet og velg **Open Internet Connect...**.
- **2** Klikk på Nettverkskategorien for å se tilgjengelige trådløse enheter. Du kan se Brother trådløs utskriftsserver i **Nettverk** -valget. Velg **SETUP**.
- **3** Det trådløse nettverket ditt er tilkoblet.
- l Velg maskinen du ønsker å konfigurere, og klikk på **Neste**. Hvis listen er tom, kontroller at skriveren er slått på og klikk på **Oppdater**.

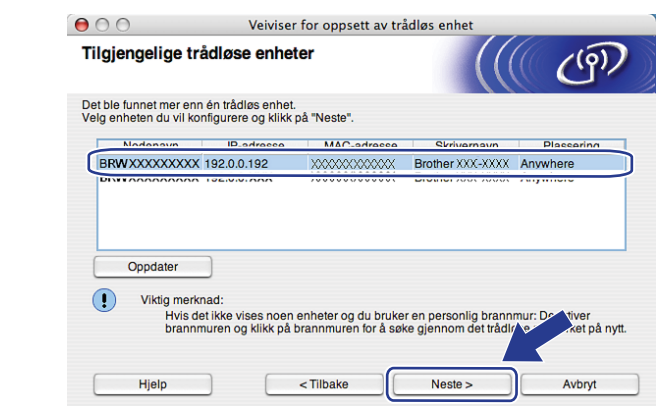

#### **Merk**

Standard nodenavn er "BRWxxxxxxxxxxxxx".

**5**

13 Veiviseren søker etter trådløse nettverk som er tilgjengelige fra skriveren din. Velg Ad-hoc-nettverket du vil knytte skriveren til og klikk på **Neste**.

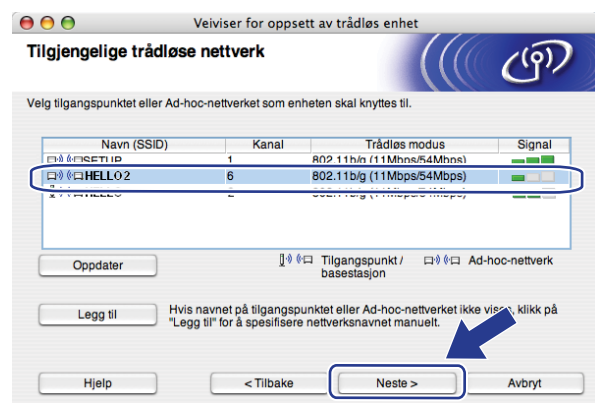

#### **Merk**

- Hvis listen er tom, kontroller om skriveren er innen rekkevidde for trådløs kommunikasjon. Klikk så på **Oppdater**.
- Hvis Ad-hoc-nettverk ikke kringkaster SSID-navnet og ikke vises på listen, kan du legge det til manuelt ved å klikke på **Legg til**-knappen. Kontroller at **Dette er et Ad-hoc-nettverk, og det finnes ikke et tilgangspunkt.**, og skriv deretter inn **Navn (SSID)** og **Kanal** -nummer og klikk deretter på **Neste**.

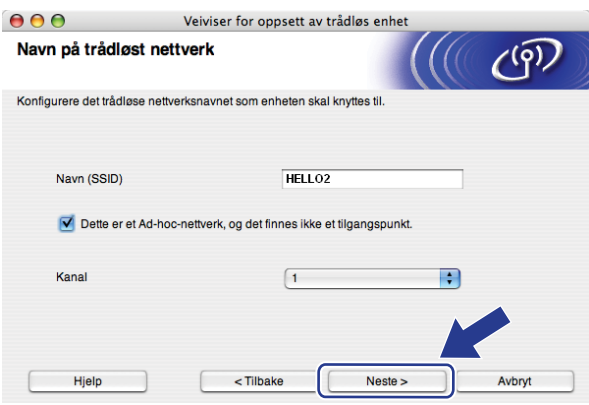

14 Hvis nettverket ditt ikke er konfigurert for pålitelighetskontroll og kryptering, vil følgende skjerm vises. For å fortsette installasjonen, klikk [p](#page-80-0)å OK og gå til **@**.

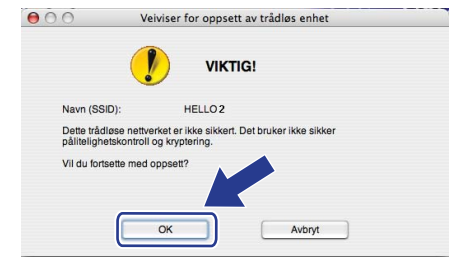

**5**

<sup>15</sup> Hvis nettverket ditt er konfigurert for pålitelighetskontroll og kryptering, vil følgende skjerm vises. Når du konfigurerer din trådløse Brother-skriver, må du forsikre at de er konfigurert til å passe til pålitelighetskontroll- og krypteringsinnstillingene i ditt eksisterende trådløse nettverk. Velg **Pålitelighetskontrollmetode** og **Krypteringsmodus** fra rullegardinlistene i hver innstillingsboks. Skriv deretter inn **Nettverksnøkkel** og **Bekreft nettverksnøkkel**, og klikk deretter på **Neste**.

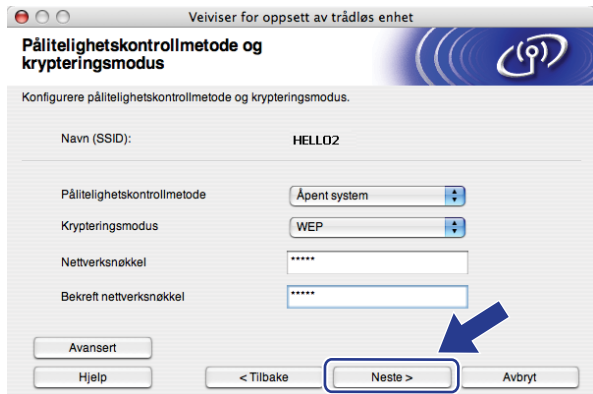

#### **Merk**

- Dersom du ønsker å sette opp eller konfigurere ytterligere WEP-nøkkelindekser enn WEP key1, klikk på **Avansert**.
- Hvis du ikke vet pålitelighets- eller krypteringsinnstillingene for nettverket ditt, kontakt nettverksadministratoren din.
- Dersom **Pålitelighetskontrollmetode** er satt til **Åpent system** og **Krypteringsmodus** er satt til **WEP**, vil det IKKE vises en feilmelding dersom **Nettverksnøkkel** er feil.
- <span id="page-80-0"></span>**16** Klikk på Neste. Innstillingene sendes til skriveren din. Innstillingene vil forbli uendret dersom du klikker på **Avbryt**.

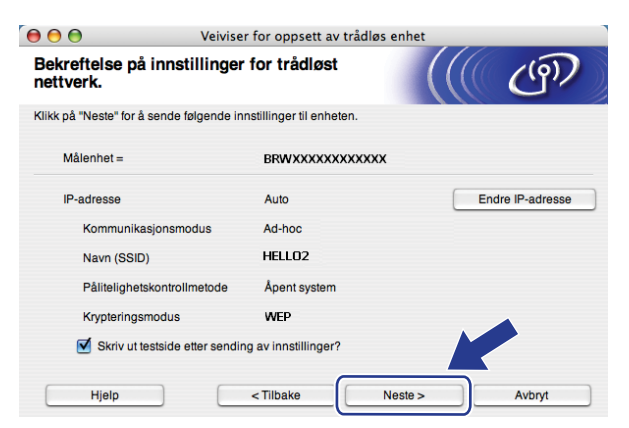

#### **Merk**

Hvis du vil angi IP-adresseinnstillingene for skriveren manuelt, klikk på **Endre IP-adresse** og angi nødvendig IP-adresseinnstillinger for nettverket ditt.

**T** For å kommunisere med den konfigurerte trådløse enheten må du konfigurere datamaskinen din til å bruke de samme trådløse innstillingene. Endre de trådløse innstillingene på datamaskinen din slik at de samsvarer med maskinens trådløse innstillinger som vist på skjermen. Merk av i boksen etter at du bekrefter disse innstillingene, og klikk deretter på **Neste**.

(Innstillingene vises på skjermen er kun ment som eksempler. Innstillingene dine vil ikke være de samme.)

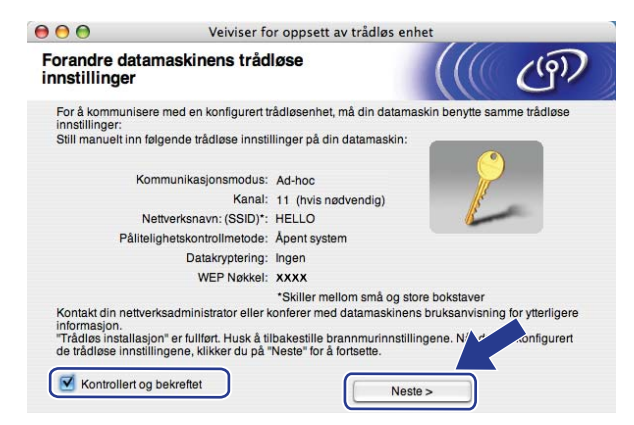

r Merk av i boksen etter at du bekrefter at du har fullført de trådløse innstillingene, og klikk deretter på **Ferdig**.

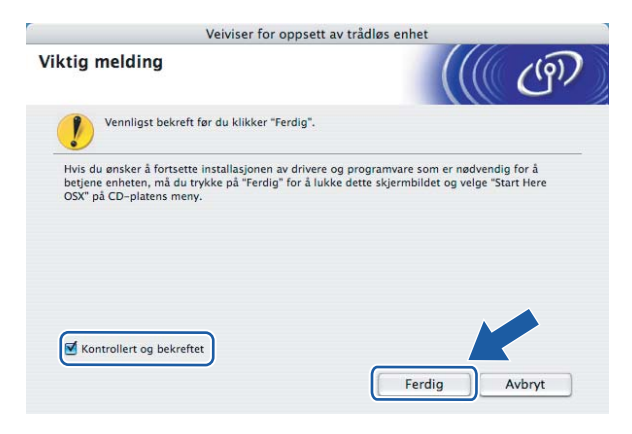

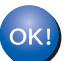

Du har fullført det trådløse nettverksoppsettet. Hvis du vil fortsette å installere drivere og programvare som er nødvendig for å bruke enheten din, må du velge **Start Here OSX** fra CD-ROM-menyen.

**6**

## **Oppsett av kontrollpanel <sup>6</sup>**

## **LAN-meny <sup>6</sup>**

Før du bruker ditt Brother-produkt i et nettverksmiljø må du konfigurere de korrekte TCP/IP-innstillingene.

I dette kapittelet vil du lære hvordan du konfigurerer nettverksinnstillingene ved hjelp av kontrollpanelet som finnes foran på maskinen.

Valgene på LAN-menyen på kontrollpanelet til å sette opp Brother-maskinen for din nettverkskonfigurasjon. Trykk på **Menu**, og deretter på **a** eller **b** for å velge LAN. Gå til menyvalget du vil konfigurere. Se *[Funksjonstabell og standard fabrikkinnstillinger](#page-144-0)* på side 136.

Merk at maskinen er utstyrt med BRAdmin Light-programvare og Fjernoppsett-programmet for Windows® og Macintosh®, som også kan brukes til å konfigurere mange av nettverkets sider. Se *[Endre utskriftsserverens](#page-24-0)  [innstillinger](#page-24-0)* på side 16.

#### **TCP/IP <sup>6</sup>**

Dersom du kobler til maskinen med en Ethernet-kabel til nettverket, bruk menyvalgene TRÅDBUNDET. Hvis du kobler til maskinen til det trådløse Ethernet-nettverket kan du bruke menyvalget WLAN.

Denne menyen har ti valg: BOOT method, IP adresse, Subnet mask, Gateway, Nodenavn, WINS config, WINS server, DNS server, APIPA og IPv6.

#### <span id="page-82-0"></span>**BOOT method <sup>6</sup>**

Dette valget brukes til å kontrollere hvordan maskinen henter IP-adressen. Standardinnstillingen er Auto.

#### **Merk**

Hvis du ikke vil konfigurere utskriftsserveren via DHCP, BOOTP eller RARP, må du angi BOOT method til Statisk slik at utskriftsserveren har en statisk IP-adresse. Dermed unngår du at utskriftsserveren prøver å hente en IP-adresse fra et av disse systemene. Hvis du vil endre BOOT-metode, bruk maskinens kontrollpanel, BRAdmin-verktøy, fjernoppsett eller nettbasert administrasjon (nettleser).

**and Trykk på Menu.** 

- **2** Trykk på ▲ eller ▼ for å velge LAN. Trykk på **OK**.
- **63** (For kablet) Trykk på ▲ eller ▼ for å velge TRÅDBUNDET. (For trådløst) Trykk på **a** eller **b** for å velge WLAN. Trykk på **OK**.
- **4** Trykk på **▲** eller ▼ for å velge TCP/IP. Trykk på **OK**.
- **b** Trykk på ▲ eller ▼ for å velge BOOT method. Trykk på **OK**.

**6** Trykk på ▲ eller ▼ for å velge Auto <sup>[1](#page-83-0)</sup>, Statisk <sup>[2](#page-83-1)</sup>, RARP <sup>3</sup>, BOOTP <sup>[4](#page-83-3)</sup> eller DHCP <sup>5</sup>. Trykk på **OK**.

Hvis du vel[g](#page-83-5)er Auto, RARP, BOOTP eller DHCP, gå til  $\bullet$ .

 $\blacksquare$  Hvis du velger Statisk, gå til  $\blacksquare$ .

<span id="page-83-5"></span>g Angi hvor mange ganger maskinen prøver å hente IP-adresse. Vi anbefaler du angir 3 eller mer. Trykk på **OK**.

#### <span id="page-83-6"></span>h Trykk på **Stop/Exit**.

#### <span id="page-83-0"></span>**Automodus**

I denne modusen søker maskinen etter en DHCP-server på nettverket. Hvis den finner en som er konfigurert til å tildele en IP-adresse til maskinen, brukes IP-adressen fra DHCP-serveren. Hvis ingen DHCP-server er tilgjengelig, søker maskinen etter en BOOTP-server. Hvis en BOOTP-server er tilgjengelig og riktig konfigurert, henter maskinen IP-adressen fra BOOTP-serveren. Hvis en BOOTP-server ikke er tilgjengelig, vil maskinen skanne etter en RARP-server. Hvis en RARP-server heller ikke svarer, angis IP-adressen ved å bruke APIPA-protokollen, se *[Bruke APIPA til å konfigurere](#page-135-0)  [IP-adressen](#page-135-0)* på side 127. Etter at du har slått på maskinen, kan det ta noen minutter for maskinen å søke på nettverket etter en server.

<span id="page-83-1"></span><sup>2</sup> Statisk-modus

I denne modusen må du tilordne IP-adressen til maskinen manuelt. Når du har angitt IP-adressen, er den låst til den tilordnede adressen.

<span id="page-83-2"></span><sup>3</sup> RARP-modus

Du kan konfigurere IP-adressen til Brother-utskriftsserveren ved å bruke RARP-tjenesten på vertsdatamaskinen. Hvis du vil vite mer om RARP, se *[Bruke RARP til å konfigurere IP-adressen](#page-135-1)* på side 127.

<span id="page-83-3"></span><sup>4</sup> BOOTP-modus

Du kan bruke BOOTP til konfigurering i stedet for RARP. Fordelen med BOOTP er at du kan konfigurere nettverksmasken og gatewayen. Hvis du vil vite mer om BOOTP, se *[Bruke BOOTP til å konfigurere IP-adressen](#page-134-0)* på side 126.

<span id="page-83-4"></span><sup>5</sup> DHCP-modus

DHCP (Dynamic Host Configuration Protocol) gjør det mulig å tildele IP-adresser automatisk. Hvis du har en DHCP-server på nettverket (vanligvis på et UNIX<sup>®</sup>-, Windows<sup>®</sup> 2000/XP- eller Windows Vista®-nettverk), får utskriftsserveren IP-adressen automatisk fra DHCP-serveren, og navnet på utskriftsserveren registreres hos en hvilken som helst dynamisk navnetjeneste som er kompatibel med RFC 1001 og 1002.

#### **Merk**

På mindre nettverk kan DHCP-serveren være ruteren.

#### **IP-adresse <sup>6</sup>**

I dette feltet vises den gjeldende IP-adressen til maskinen. Hvis du har valgt Statisk under BOOT method, angir du IP-adressen du vil tilordne maskinen (spør nettverksadministratoren om hvilken IP-adresse som skal brukes). Hvis du har valgt en annen metode enn statisk, prøver maskinen å bestemme IP-adressen ved å bruke DHCP- eller BOOTP-protokollen. Din maskins standard IP-adresse er trolig ikke kompatibel med IP-adresseplanen for ditt nettverk. Vi anbefaler at du kontakter nettverksadministratoren, og ber om en IP-adresse for nettverket som enheten skal tilkobles.

#### **andrata Trykk på Menu.**

- **2** Trykk på ▲ eller ▼ for å velge LAN. Trykk på **OK**.
- **63** (For kablet) Trykk på ▲ eller ▼ for å velge TRÅDBUNDET. (For trådløst) Trykk på **a** eller **b** for å velge WLAN. Trykk på **OK**.
- **4** Trykk på **∆** eller **▼** for å velge TCP/IP. Trykk på **OK**.
- **b** Trykk på **∆** eller ▼ for å velge IP adresse. Trykk på **OK**.
- **6** Trykk på **1** for å velge Endring.
- **Z** Angi IP-adressen. Trykk på **OK**.

**8** Trykk på **Stop/Exit**.

#### **Nettverksmaske <sup>6</sup>**

I dette feltet vises nettverksmasken (subnet mask) som brukes av maskinen. Hvis du ikke bruker DHCP eller BOOTP til å hente nettverksmasken, angir du ønsket nettverksmaske. Spør nettverksadministratoren om hvilken nettverksmaske som skal brukes.

- **a** Trykk på Menu.
- **2** Trykk på ▲ eller ▼ for å velge LAN. Trykk på **OK**.
- **63** (For kablet) Trykk på ▲ eller ▼ for å velge TRÅDBUNDET. (For trådløst) Trykk på **a** eller **b** for å velge WLAN. Trykk på **OK**.
- **4** Trykk på **▲** eller ▼ for å velge TCP/IP. Trykk på **OK**.
- **b** Trykk på **A** eller  $\blacktriangledown$  for å velge Subnet mask. Trykk på **OK**.
- **6** Trykk på **1** for å velge Endring.

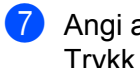

**7** Angi adressen for nettverksmasken. Trykk på **OK**.

**8** Trykk på **Stop/Exit**.

#### **Gateway <sup>6</sup>**

I dette feltet vises gatewayadressen eller ruteradressen som brukes av maskinen. Hvis du ikke bruker DHCP eller BOOTP til å hente gatewayadressen eller ruteradressen, angir du adressen du vil tilordne. Hvis du ikke har en gateway eller ruter, lar du dette feltet være tomt. Kontakt nettverksadministratoren hvis du er usikker.

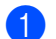

a Trykk på **Menu**.

- **2** Trykk på ▲ eller ▼ for å velge LAN. Trykk på **OK**.
- **3** (For kablet) Trykk på ▲ eller ▼ for å velge TRÅDBUNDET. (For trådløst) Trykk på **a** eller **b** for å velge WLAN. Trykk på **OK**.
- **4** Trykk på **▲** eller ▼ for å velge TCP/IP. Trykk på **OK**.
- **5** Trykk på ▲ eller ▼ for å velge Gateway. Trykk på **OK**.
- **6** Trykk på **1** for å velge Endring.
- **Z** Angi gatewayadressen. Trykk på **OK**.
- **8** Trykk på **Stop/Exit**.

#### **Nodenavn <sup>6</sup>**

Du kan registrere maskinnavnet på nettverket. Dette navnet kalles ofte for et NetBIOS-navn. Det er dette navnet som registreres av WINS-serveren på nettverket. Brother anbefaler navnet "BRNxxxxxxxxxxxx" for et kablet nettverk eller "BRWxxxxxxxxxxxx" for et trådløst nettverk.

- **a Trykk på Menu.**
- **2** Trykk på ▲ eller ▼ for å velge LAN. Trykk på **OK**.
- **63** (For kablet) Trykk på ▲ eller ▼ for å velge TRÅDBUNDET. (For trådløst) Trykk på **a** eller **b** for å velge WLAN. Trykk på **OK**.
- **4** Trykk på **∆** eller **▼** for å velge TCP/IP. Trykk på **OK**.
- **5** Trykk på **∆** eller ▼ for å velge Nodenavn. Trykk på **OK**.

**6** Trykk på 1 for å velge Endring.

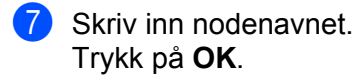

**8** Trykk på **Stop/Exit**.

#### **WINS config <sup>6</sup>**

Dette valget brukes til å kontrollere hvordan maskinen henter IP-adressen til WINS-serveren.

- **and Trykk på Menu.**
- **2** Trykk på ▲ eller ▼ for å velge LAN. Trykk på **OK**.
- **63** (For kablet) Trykk på ▲ eller ▼ for å velge TRÅDBUNDET. (For trådløst) Trykk på **a** eller **b** for å velge WLAN. Trykk på **OK**.
- **4** Trykk på ▲ eller ▼ for å velge TCP/IP. Trykk på **OK**.
- **b** Trykk på **A** eller **v** for å velge WINS config. Trykk på **OK**.
- **6** Trykk på ▲ eller ▼ for å velge Auto eller Statisk. Trykk på **OK**.
- **7** Trykk på **Stop/Exit**.

#### **Auto <sup>6</sup>**

Bruker automatisk en DHCP-forespørsel til å bestemme IP-adressene til de primære og sekundære WINSservererne. Du må angi Auto under BOOT method for at denne funksjonen skal fungere.

#### **Statisk <sup>6</sup>**

Bruker en angitt IP-adresse for de primære og sekundære WINS-serverne.

#### **WINS server <sup>6</sup>**

#### **IP-adresse for primær WINS-server <sup>6</sup>**

I dette feltet angis IP-adressen til den primære WINS-serveren (Windows® Internet Naming Service). Hvis det er angitt en annen verdi enn null, kontaktes denne serveren av maskinen for å registrere navnet i WINS.

#### **IP-adresse for sekundær WINS-server <sup>6</sup>**

I dette feltet angis IP-adressen for den sekundære WINS-serveren. Den brukes som en sikkerhetskopi for den primære WINS-serveradressen. Hvis den primære serveren ikke er tilgjengelig, kan maskinen likevel registreres på en sekundær server. Hvis det er angitt en annen verdi enn null, kontaktes denne serveren av maskinen for å registrere navnet i WINS. Hvis du har en primær WINS-server, men ingen sekundær WINSserver, lar du dette feltet være tomt.

#### **41 Trykk på Menu.**

- **2** Trykk på ▲ eller ▼ for å velge LAN. Trykk på **OK**.
- **63** (For kablet) Trykk på ▲ eller ▼ for å velge TRÅDBUNDET. (For trådløst) Trykk på **a** eller **b** for å velge WLAN. Trykk på **OK**.
- **4** Trykk på **∆** eller ▼ for å velge TCP/IP. Trykk på **OK**.
- **6** Trykk på **A** eller **v** for å velge WINS server. Trykk på **OK**.
- **6** Trykk på ▲ eller ▼ for å velge Primær eller Sekundær. Trykk på **OK**.
- **7** Trykk på **1** for å velge Endring.
- 8 Skriv inn WINS-serveradressen. Trykk på **OK**.
- **9** Trykk på **Stop/Exit**.

#### **DNS server <sup>6</sup>**

#### **IP-adresse for primær DNS-server <sup>6</sup>**

I dette feltet angis IP-adressen til den primære DNS-serveren (Domain Name System).

#### **IP-adresse for sekundær DNS-server <sup>6</sup>**

I dette feltet angis IP-adressen for den sekundære DNS-serveren. Den brukes som en sikkerhetskopi for den primære DNS-serveradressen. Hvis den primære serveren ikke er tilgjengelig, kontakter maskinen den sekundære DNS-serveren. Hvis du har en primær DNS-server, men ingen sekundær DNS-server, lar du dette feltet være tomt.

**4 Trykk på Menu.** 

- **2** Trykk på ▲ eller ▼ for å velge LAN. Trykk på **OK**.
- **63** (For kablet) Trykk på ▲ eller ▼ for å velge TRÅDBUNDET. (For trådløst) Trykk på **a** eller **b** for å velge WLAN. Trykk på **OK**.

**6**

**79**

- **4** Trykk på ▲ eller ▼ for å velge TCP/IP. Trykk på **OK**.
- **6** Trykk på **A** eller  $\blacktriangledown$  for å velge DNS server. Trykk på **OK**.
- **6** Trykk på **A** eller **v** for å velge Primær eller Sekundær. Trykk på **OK**.
- **7** Trykk på **1** for å velge Endring.
- 8 Skriv inn DNS-serveradressen. Trykk på **OK**.
- **9** Trykk på **Stop/Exit**.

#### **APIPA <sup>6</sup>**

Når denne er satt til På, vil utskriftsserveren tildele en lenkelokal IP-adresse i området (fra 169.254.1.0 til 169.254.254.255) når utskriftsserveren ikke kan hente en IP-adresse ved hjelp av den BOOT-metoden som du har satt opp (se *[BOOT method](#page-82-0)* på side 74). Når denne er satt til Av, vil IP-adressen ikke endres når utskriftsserveren ikke kan hente en IP-adresse ved hjelp av den BOOT method du har satt opp.

- **andrata Trykk på Menu.**
- **2** Trykk på ▲ eller ▼ for å velge LAN. Trykk på **OK**.
- **3** (For kablet) Trykk på ▲ eller ▼ for å velge TRÅDBUNDET. (For trådløst) Trykk på **a** eller **b** for å velge WLAN. Trykk på **OK**.
- **4** Trykk på **▲** eller ▼ for å velge TCP/IP. Trykk på **OK**.
- **b** Trykk på **∆** eller **v** for å velge APIPA. Trykk på **OK**.
- **f 6** Trykk på **▲** eller ▼ for å velge På eller Av. Trykk på **OK**.
- **7** Trykk på Stop/Exit.

#### **IPv6 <sup>6</sup>**

Denne maskinen er kompatibel med nestegenerasjons internettprotokoll, IPv6. Hvis du vil bruke IPv6-protokollen, velg På. Standardinnstillingen for IPv6 er Av. Hvis du ønsker mer informasjon om IPv6-protokollen, gå til [http://solutions.brother.com.](http://solutions.brother.com)

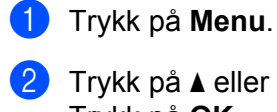

b Trykk på **a** eller **b** for å velge LAN. Trykk på **OK**.

- **3** (For kablet) Trykk på ▲ eller ▼ for å velge TRÅDBUNDET. (For trådløst) Trykk på **a** eller **b** for å velge WLAN. Trykk på **OK**.
- **4** Trykk på ▲ eller ▼ for å velge TCP/IP. Trykk på **OK**.
- **b** Trykk på **∆** eller **v** for å velge IPv6. Trykk på **OK**.
- **f 6** Trykk på ▲ eller ▼ for å velge På eller Av. Trykk på **OK**.
- **7** Trykk på Stop/Exit.

**Merk**

Etter at du har valgt IPv6 På, vil denne innstillingen gjelde for både kablede og trådløse LAN-grensesnitt.

#### **Ethernet (kun kablet nettverk) <sup>6</sup>**

Modus for Ethernet-kobling. AUTO gjør at utskriftsserveren fungerer i 100BASE-TX, hel- eller halvdupleksmodus, eller i 10Base-T, full- eller halvdupleksmodus via automatisk forhandling.

Du kan låse koblingsmodus til 100BASE-TX-heldupleks (100B-FD) eller -halvdupleks (100B-HD) og 10BASE-T-heldupleks (10B-FD) eller -halvdupleks (10B-HD). Denne endringen er gyldig etter at utskriftsserveren har blitt tilbakestilt (standardinnstillingen er Auto).

#### **Merk**

Hvis du ikke angir denne verdien riktig, kan det hende at du ikke kan kommunisere med utskriftsserveren.

- **1** Trykk på **Menu**.
- b Trykk på **a** eller **b** for å velge LAN. Trykk på **OK**.
- **3** Trykk på ▲ eller ▼ for å velge TRÅDBUNDET. Trykk på **OK**.
- **4** Trykk på ▲ eller ▼ for å velge Ethernet. Trykk på **OK**.

**6**

e Trykk på **a** eller **b** for å velge Auto, 100B-FD, 100B-HD, 10B-FD eller 10B-HD. Trykk på **OK**.

**follogier Trykk på Stop/Exit.** 

#### **Veiviser for oppsett (kun for trådløse nettverk) <sup>6</sup>**

**Veiviseren for oppsett** fører deg gjennom konfigurasjonen av det trådløse nettverket. For mer informasjon, se Hurtigveiledningen eller *[Bruke veiviseren for oppsett fra kontrollpanelet](#page-37-0)* på side 29.

#### **SES/WPS/AOSS (kun trådløse nettverk) <sup>6</sup>**

Dersom det trådløse tilgangspunktet støtter enten SecureEasySetup™, Wi-Fi Protected Setup™ (PBC <sup>1</sup>) eller AOSS™ (one-push method), kan du konfigurere maskinen enkelt uten å bruke en datamaskin. Brothermaskinen din har SES/WPS/AOSS-meny på kontrollpanelet. Denne egenskapen oppdager automatisk hvilket modus tilgangspunktet bruker, SecureEasySetup™, Wi-Fi Protected Setup™ eller AOSS™. Ved å trykke på en knapp på LAN-ruteren / tilgangspunktet og maskinen, kan du sette opp det trådløse nettverket og sikkerhetsinnstillinger. Se brukermanualen for din trådløse LAN-ruter eller -tilgangspunkt for instruksjoner om hvordan du bruker one-push-modus. Se Hurtigveiledningen eller *[Bruke SES/WPS/AOSS](#page-40-0)  [kontrollpanelmeny til å konfigurere maskinen din for et trådløst nettverk \(Automatisk trådløs innstilling\)](#page-40-0)* på [side](#page-40-0) 32.

<span id="page-90-0"></span>Konfigurering med knapp

#### **WPS m/PIN-kode (kun trådløse nettverk) <sup>6</sup>**

Dersom ditt trådløse tilgangspunkt støtter Wi-Fi Protected Setup™ (PIN Method), kan du konfigurere maskinen enkelt uten en datamaskin. PIN (Personal Identification Number)-metoden er en av tilkoblingsmetodene som er utviklet av Wi-Fi Alliance. Ved å skrive inn en PIN som er opprettet av en Enrollee (maskinen din) til Registraren (en enhet som håndterer det trådløse LAN), kan du sette opp det trådløse nettverket og sikkerhetsinnstillingene. Se brukermanualen til den trådløse LAN ruter / tilgangspunktet for instruksjoner for hvordan du skal få tilgang til Wi-Fi Protected Setup™ -modus. Se *[Bruke PIN-metode til Wi-](#page-42-0)[Fi Protected Setup™](#page-42-0)* på side 34.

#### **WLAN status (kun trådløst nettverk) <sup>6</sup>**

#### **Status <sup>6</sup>**

Dette feltet viser den nåværende nettverksstatusen; Aktiv (11b), Aktiv (11g), Trådb. LAN aktiv, WLAN AV, AOSS aktiv or Tilkoblings feil.

a Trykk på **Menu.**

b Trykk på **a** eller **b** for å velge LAN. Trykk på **OK**.

**6**

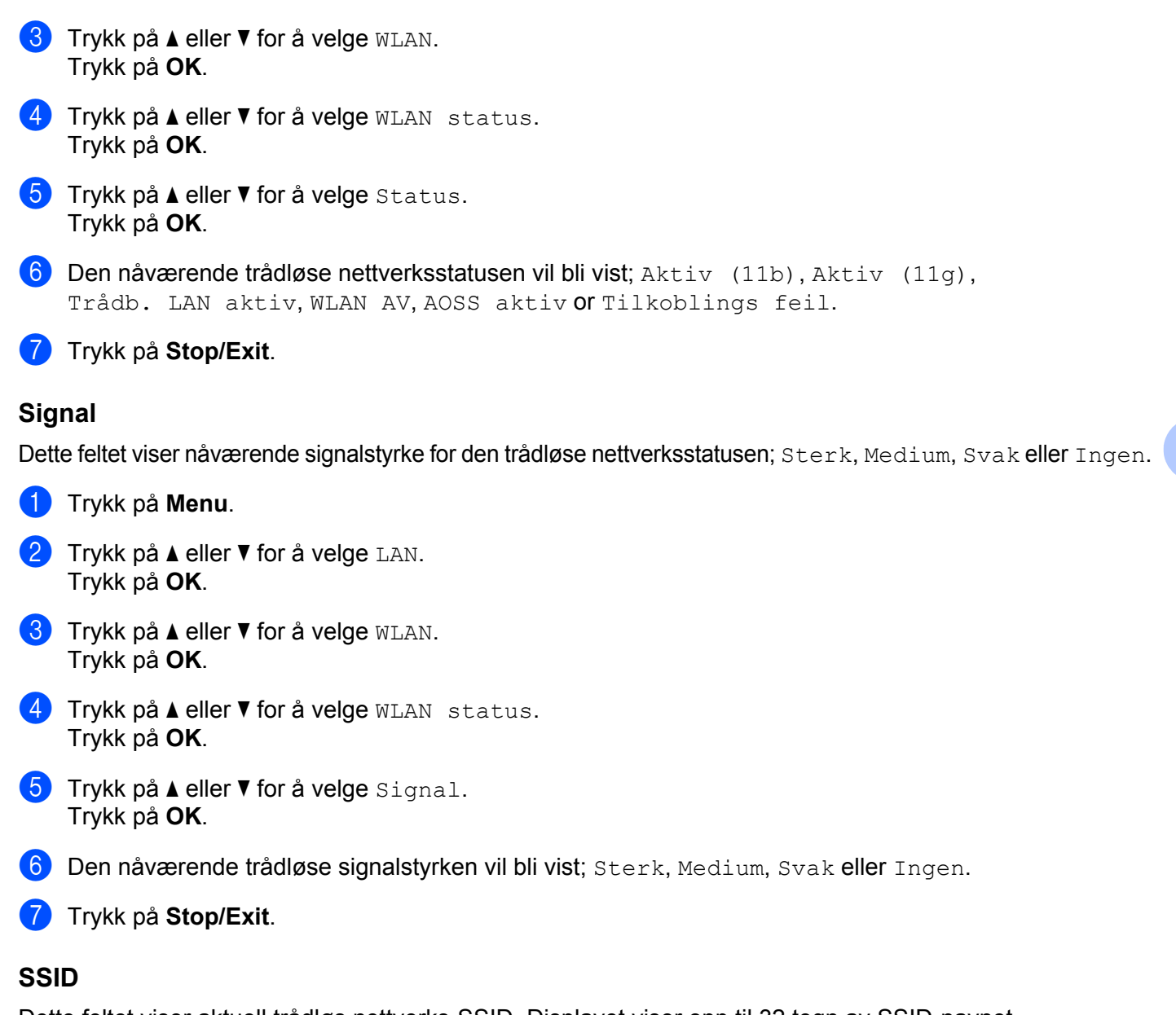

Dette feltet viser aktuell trådløs nettverks-SSID. Displayet viser opp til 32 tegn av SSID-navnet.

- **1** Trykk på Menu.
- **2** Trykk på ▲ eller ▼ for å velge LAN. Trykk på **OK**.
- **3** Trykk på ▲ eller ▼ for å velge WLAN. Trykk på **OK**.
- **4** Trykk på ▲ eller ▼ for å velge WLAN status. Trykk på **OK**.
- **6** Trykk på **A** eller **v** for å velge SSID. Trykk på **OK**.

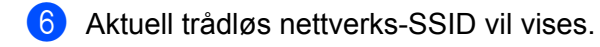

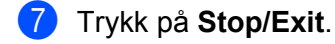

#### **Komm. modus <sup>6</sup>**

Dette feltet viser nåværende trådløse nettverkskommuniksjonsmodus; Ad-hoc eller Infrastruktur.

**a Trykk på Menu. 2** Trykk på **∆** eller ▼ for å velge LAN. Trykk på **OK**. **3** Trykk på ▲ eller ▼ for å velge WLAN. Trykk på **OK**. **4** Trykk på ▲ eller ▼ for å velge WLAN status. Trykk på **OK**. **b** Trykk på **A** eller **v** for å velge Komm. modus. Trykk på **OK**.  $\boxed{6}$  Den nåværende trådløse nettverkskommuniksjonsmodus vil bli vist; Ad-hoc eller Infrastruktur. g Trykk på **Stop/Exit**.

#### **Sett til std. <sup>6</sup>**

Sett til std. lar deg tilbakestille hver kablet eller trådløse innstilling til standard. Hvis du vil tilbakestille både kablede og trådløse innstillinger, se *[Tilbakestille nettverksinnstillingene til fabrikkinnstillinger](#page-95-1)* på side 87.

- **a** Trykk på Menu. **2** Trykk på ▲ eller ▼ for å velge LAN. Trykk på **OK**. **63** (For kablet) Trykk på ▲ eller ▼ for å velge TRÅDBUNDET.
- (For trådløst) Trykk på **a** eller **b** for å velge WLAN. Trykk på **OK**.
- **4** Trykk på ▲ eller ▼ for å velge Sett til std.. Trykk på **OK**.
- **5** Trykk på **1** for å velge Reset.
- f Trykk på **Stop/Exit**.

#### **Kabel aktivert (kun trådbundet nettverk) <sup>6</sup>**

Dersom du ønsker å bruke kablet nettverkstilkobling, angi Kabel aktivert til På.

**a Trykk på Menu. 2** Trykk på ▲ eller ▼ for å velge LAN. Trykk på **OK**. **3** Trykk på ▲ eller ▼ for å velge TRÅDBUNDET. Trykk på **OK**. **4** Trykk på ▲ eller ▼ for å velge Kabel aktivert. Trykk på **OK**. **5** Trykk på  $\triangle$  eller  $\blacktriangledown$  for å velge På eller Av. Trykk på **OK**. **6** Trykk på **Stop/Exit**.

#### **WLAN aktivt (kun trådløst nettverk) <sup>6</sup>**

Dersom du ønsker å bruke trådløs nettverkstilkobling, angi WLAN aktivt til På.

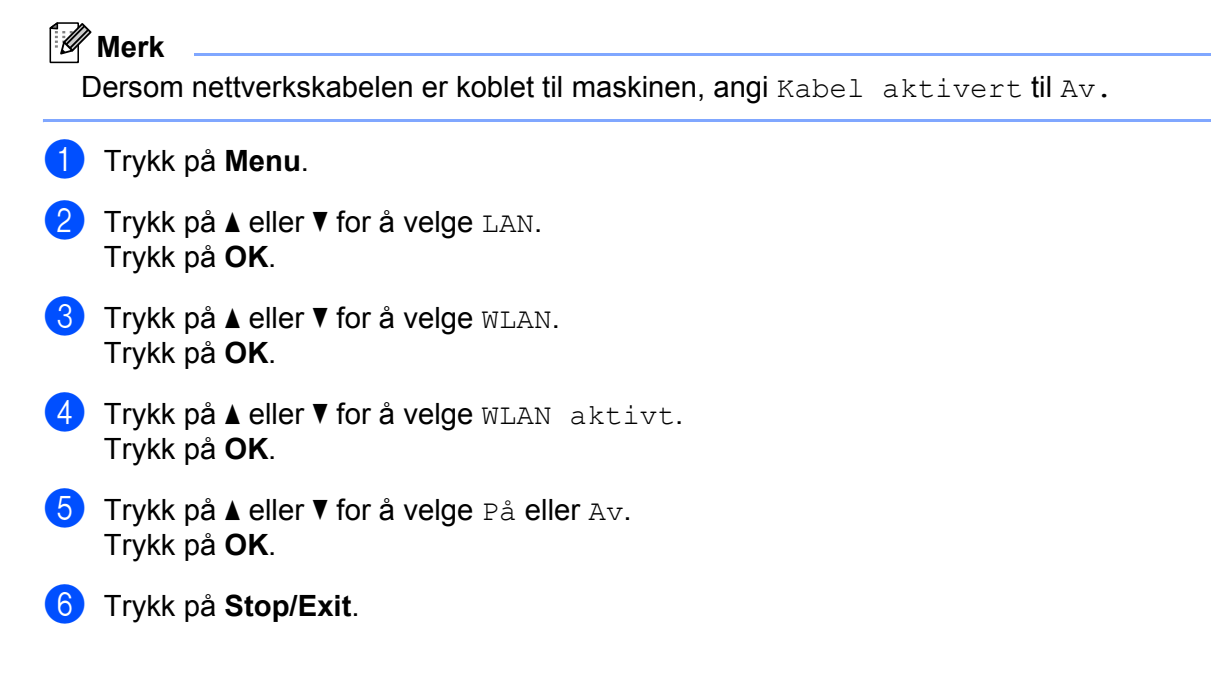

#### **Skann til FTP <sup>6</sup>**

<span id="page-94-0"></span>Du kan velge standard fargefiltype for Skann til FTP-funksjonen. **a Trykk på Menu.** b Trykk på **a** eller **b** for å velge LAN. Trykk på **OK**. **6** Trykk på ▲ eller ▼ for å velge Skann til FTP. Trykk på **OK**. d Trykk på **a** eller **b** for å velge Farge <sup>150</sup> dpi, Farge <sup>300</sup> dpi, Farge <sup>600</sup> dpi, Grå <sup>100</sup> dpi, Grå 200 dpi, Grå 300 dpi, S/H 200 dpi eller S/H 200x100 dpi. Trykk på **OK**. <sup>5</sup> Dersom du velger Farge 150 dpi, Farge 300 dpi, Farge 600 dpi, Grå 100 dpi, Grå 200 dpi eller Grå 300 dpi in [d](#page-94-0), trykk på **a** eller **b** for å velge PDF eller JPEG. Dersom [d](#page-94-0)u velger S/H 200 dpi eller S/H 200x100 dpi in **4**, trykk på **A** eller **▼** for å velge PDF eller TIFF. Trykk på **OK**. **f Trykk på Stop/Exit. Merk**

Se *Nettverksskanning* i programvarens brukerhåndbok på CD-ROM for å finne ut hvordan du bruker Skann til FTP-funksjonen.

**6**

## <span id="page-95-1"></span><span id="page-95-0"></span>**Tilbakestille nettverksinnstillingene til fabrikkinnstillinger <sup>6</sup>**

Dersom du vil tilbakestille utskriftsserveren til standardinnstillingene fra fabrikken (tilbakestille all informasjon slik som passord og IP-adresseinformasjon), gjør du som følger:

### **Merk** Denne funksjonen gjenoppretter alle kablede og trådløse nettverksinnstillinger til fabrikkstandard. **4** Trykk på Menu. b Trykk på **a** eller **b** for å velge LAN. Trykk på **OK**. **3** Trykk på ▲ eller ▼ for å velge Standard innst. Trykk på **OK**. **4** Trykk på **1** for å velge Reset. **5** Trykk på **1** for å velge Ja for å starte på nytt. 6) Maskinen vil starte på nytt. Du kan nå koble til nettverkskabelen og konfigurere nettverksinnstillingene for å jobbe med nettverket.

### <span id="page-95-2"></span>**Skrive ut nettverkskonfigurasjonsliste <sup>6</sup>**

#### **Merk**

Nodenavn: Nodenavnet vises i nettverkskonfigurasjonslisten. Standardnodenavnet er "BRNxxxxxxxxxxxx" for et kablet nettverk eller "BRWxxxxxxxxxxxx" for et trådløst nettverk.

Nettverkskonfigurasjonslisten skriver ut en rapport med oversikt over alle de gjeldende nettverkskonfigurasjonslistene inkludert nettverkets skriverinnstillinger.

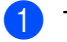

a Trykk på **Reports**.

**Trykk på ▲ eller ▼ for å velge Nettverk Konf..** Trykk på **OK**.

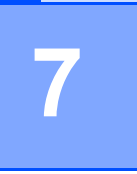

## **Veiviser for driverdistribrusjon (kun for Windows®) <sup>7</sup>**

## **Oversikt <sup>7</sup>**

Programvaren for veiviser for driverdistribusjon kan brukes til å forenkle installasjonen eller til og med automatisere installasjonen av en lokalt tilkoblet eller nettverkstilkoblede skriver. Veiviseren for driverdistribusjon kan også brukes til å skape kjørbare .exe-filer som deretter kan kjøres på en ekstern datamaskin, og fullstendig automatisere installasjonen av en skriverdriver. Den eksterne datamaskinen må ikke kobles til et nettverk.

## **Tilkoblingsmetoder <sup>7</sup>**

Veiviseren for driverdistribusjon støtter de to tilkoblingsmetodene.

#### **Node-til-node <sup>7</sup>**

Enheten er koblet til nettverket, men hver bruker skriver ut direkte på skriveren UTEN å skrive ut gjennom den sentrale køen.

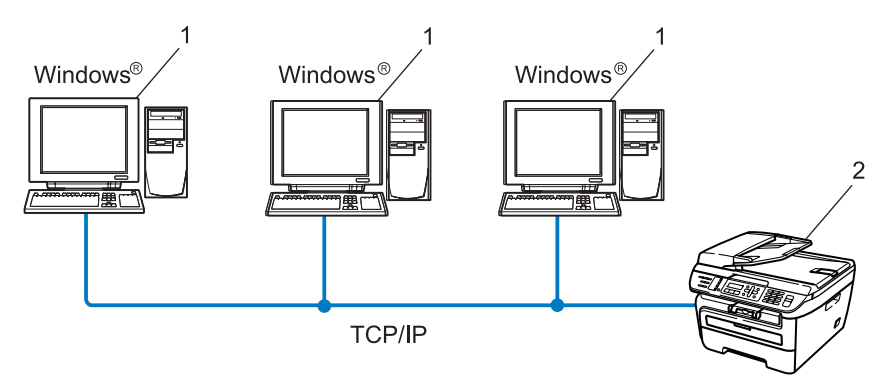

- **1 Klientdatamaskin**
- **2 Nettverksskriver (din maskin)**

#### **Nettverksdelt <sup>7</sup>**

Enheten er koblet til et nettverk og en sentral utskriftskø brukes til å administrere alle utskriftsjobbene.

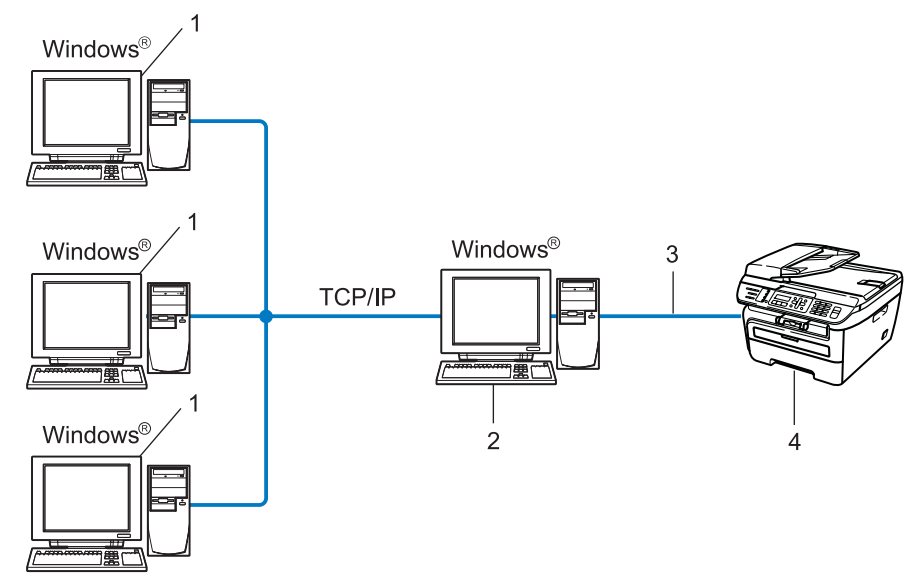

- **1 Klientdatamaskin**
- **2 Også kjent som "server" eller "utskriftsserver"**
- **3 TCP/IP eller USB**
- **4 Skriver (din maskin)**

## **Slik installererer du veiviseren for driverdistribusjon <sup>7</sup>**

**a** Sett CD-ROM-en som følger med inn i CD-ROM-stasjonen. Hvis skjermen for modellnavn vises, velg din maskin. Hvis skjermen for språkvalg vises, velg ditt språk.

b Hovedmenyen for CD-ROM-en vises. Klikk på **Installer andre drivere el. verktøy**.

**(3)** Velg installasjonsprogrammet **Veiviser for driverdistribusjon**.

#### **Merk**

For Windows Vista®, klikk på **Fortsett** når skjermbildet **Brukerkontokontroll** vises.

- 4 Velg Neste når velkomstmeldingen vises.
- **(5)** Les lisensavtalen nøye. Deretter følger du instruksjonene på skjermen.
- **6** Velg **Fullfør**. Nå har veiviseren for driverdistribusjon blitt installert.

### **Bruke veiviseren for driverdistribusjon <sup>7</sup>**

- **1** Når du kjører veiviseren for første gang vil du se en åpningsskjerm. Klikk på Neste.
- b Velg **MFC**, og klikk deretter på **Neste**.
- **3** Velg tilkoblingstype for skriveren du vil skrive ut på.

**4** Velg alternativet du trenger, og følg instruksjonene på skjermen. Hvis du velger **Brother node-til-node-nettverksskriver**, vises følgende skjerm.

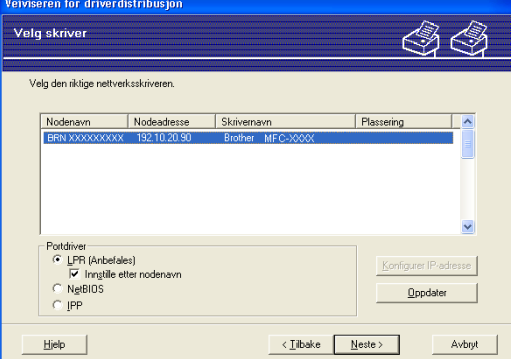

#### **Stille inn IP-adresse**

Hvis skriveren ikke har en IP-adresse vil veiviseren gjøre at du kan endre IP-adressen ved å velge skriveren fra listen og ved å velge alternativet **Konfigurer IP-adresse**. En dialogboks vises så, og denne gjør at du kan spesifisere informasjon slik som IP-adresse, nettverksmaske og også gatewayadressen.

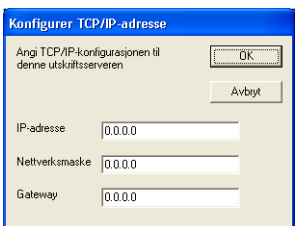

Veiviser for driverdistribrusion (kun for Windows<sup>®</sup>)

<span id="page-100-0"></span>**6** Velg skriverdriveren dersom du ønsker å installere.

Hvis skriverdriveren du ønsker å bruke ikke er installert på datamaskinen:

Merk av i boksen for **Installerte drivere** og velg skriveren du ønsker å installere, og klikk deretter på **Neste**.

Hvis driveren du ønsker å bruke ikke er installert på datamaskinen:

Klikk på **Har diskett** og spesifiser deretter banen til skriverdriveren.

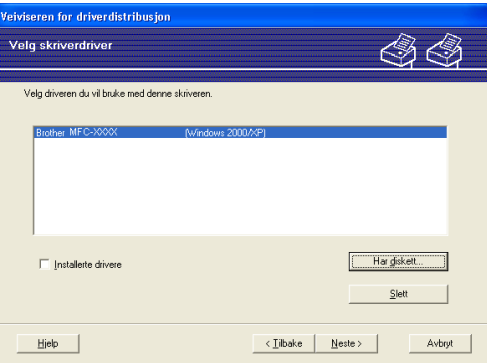

**6** Klikk på **Neste** etter at du har valgt riktig driver.

g En oppsummeringsskjerm vises. Bekreft innstillingene på driveren.

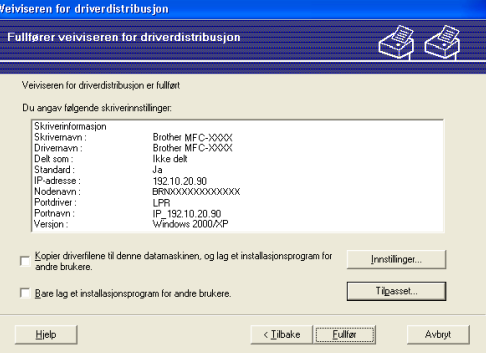

#### **Oppretter en .exe-fil**

Veiviser for driverdistribusjon kan også brukes til å opprette kjørbare .EXE-filer. Disse kjørbare .EXEfilene kan lagres på nettverket, kopieres til en CD-ROM, en USB flash minnepenn eller til og med sendes på e-post til en annen bruker. Når den først er i gang installeres driveren og innstillingene automatisk uten at brukeren må gjøre noe.

#### • **Kopier driverfilene til denne datamaskinen, og lag et installasjonsprogram for andre brukere.**

Velg dette alternativet hvis du ønsker å installere driveren på din datamaskin og også opprette en kjørbar .exe-fil som kan brukes på en annen datamaskin med det samme operativsystemet som din.

#### • **Bare lag et installasjonsprogram for andre brukere.**

Velg dette alternativet hvis du ønsker å installere driveren på din datamaskin og også opprette en kjørbar .exe-fil uten å installere driveren igjen på din egen datamaskin.

#### **Merk**

- Hvis du jobber i et købasert nettverk og du oppretter en .exe-fil for en annen bruker som ikke har tilgang til samme skriverkø som du definerer i .exe-filen, vil driveren bruke LPT1 som standard når den installeres på den eksterne datamaskinen.
- D[e](#page-100-0)rsom du merker av boksen til **Installerte drivere** i  $\bigcirc$ , kan du endre standardinnstillinger til skriverdriveren, slik som papirformat ved å klikke på **Tilpasset...**.

**8** Velg Fullfør. Driveren installeres automatisk på datamaskinen din.

# **8**

## **Nettverksutskrift fra Windows®: enkel node-til-node-utskrift med TCP/IP <sup>8</sup>**

## **Oversikt <sup>8</sup>**

For å koble skriveren din til nettverket ditt må du følge trinnene i hurtigstartguiden. Vi anbefaler at du bruker Brother installasjonsprogrammet på CD-ROM som vi har levert med skriveren. Ved å bruke denne programvaren kan du enkelt koble skriveren din til nettverket og installere nettverksprogramvaren og skriverdriveren du trenger for å fullføre konfigurasjonen til skriveren din for et nettverk. Du vil få instruksjoner på skjermen til du kan bruke din Brother nettverksskriver.

Hvis du er en Windows®-bruker og vil konfigurere maskinen uten å bruke Brother installasjonsprogrammet, bruk TCP/IP-protokollen i et node-til-node-miljø. Vennligst følg instruksjonene i dette kapittelet. I dette kapittelet får du vite hvordan du installerer nettverksprogramvaren og skriverdriveren du trenger for å skrive ut med nettverksskriveren.

#### **Merk**

- Du må konfigurere IP-adressen på maskinen før du fortsetter med dette kapittelet. Hvis du ikke behøver konfigurere IP-adressen, se *[Angi IP-adressen og nettverksmasken](#page-21-0)* på side 13 først.
- Kontroller at vertsdatamaskinen og maskinen enten er på samme delnett, eller at ruteren er riktig konfigurert for å overføre data mellom de to enhetene.
- Hvis du kobler til en nettverksutskriftskø eller deling (kun utskrift), se *[Installasjon når man bruker](#page-140-0)  [nettverksutskriftskø eller deling \(kun skriverdriver\)](#page-140-0)* på side 132 for installasjonsdetaljer.
- Standardpassordet for Brothers utskriftsservere er "**access**".

## **Konfigurere standard TCP/IP-port <sup>8</sup>**

#### **Hvis skriverdriveren ikke er installert <sup>8</sup>**

- **1** Sett CD-ROM-en som følger med inn i CD-ROM-stasjonen. Hvis skjermen for modellnavn vises, velg din maskin. Hvis skjermen for språkvalg vises, velg ditt språk.
- b Hovedmenyen for CD-ROM-en vises. Klikk på **Installer andre drivere el. verktøy**.
- c Klikk på **Skriverdriver (kun for nettverksbrukere)**.
- d Velg **Neste** når velkomstmeldingen vises. Følg instruksjonene på skjermen.
- e Velg **Standardinstallasjon**, og klikk på **Neste**.
- f Velg **Brother-skriver for node-til-node-nettverk**, og klikk på **Neste**.
- g Følg instruksjonene på skjermen og klikk deretter på **OK**.
- **Merk**

Kontakt systemansvarlige hvis du ikke er sikker på skriverens plassering og navn i nettverket.

**8** Fortsett gjennom veiviseren, og velg **Fullfør** når du er ferdig.

#### **Skriverdriveren er allerede installert <sup>8</sup>**

Hvis du alt har installert skriverdriveren og vil konfigurere den for nettverksutskrift, gjør du følgende:

**1** For Windows Vista<sup>®</sup>:

Klikk på **Start**-knappen, **Kontrollpanel**, **Maskinvare og lyd** og deretter på **Skrivere**. For Windows® XP og Windows Server® 2003: Velg **Start**-knappen og deretter **Skrivere og telefakser**. For Windows® 2000: Klikk på knappen **Start** og velg **Innstillinger** og deretter **Skrivere**.

- b Dobbeltklikk på skriverdriveren du vil konfigurere, og velg deretter **Egenskaper**.
- **3** Velg kategorien **Porter** og klikk **Legg til port**.
- d Skriv inn navnet på porten du vil bruke. Et typisk eksempel på dette er **Standard TCP/IP Port**. Deretter klikker du på knappen **Ny port...**.
- **6** Veiviseren for standard TCP/IP-skriverport starter.
- f Tast inn nettverksskriverens IP-adresse. Klikk på **Neste**.
- g Velg **Fullfør**.
- h Lukk dialogboksen **Skriverporter** og **Egenskaper**.

**8**

## **Andre informasjonskilder <sup>8</sup>**

Se *[Konfigurere din maskin for et nettverk](#page-18-0)* på side 10 for å lære hvordan du konfigurerer IP-adressen på skriveren.

**9**

## **Internett-utskrift for Windows® 9**

## **Oversikt <sup>9</sup>**

Brukere av Windows® 2000/XP, Windows Vista® og Windows Server® 2003 kan skrive ut via TCP/IP ved å bruke standardprogramvare for nettverksutskrift og IPP-protokollprogramvare i en hvilken som helst Windows® 2000/XP, Windows Vista® og Windows Server® 2003-installasjon.

#### **Merk**

- Du må konfigurere IP-adressen på skriveren før du fortsetter med dette kapittelet. Hvis du ikke behøver konfigurere IP-adressen, se *[Kapittel](#page-18-0) 2* først.
- Kontroller at vertsdatamaskinen og maskinen enten er på samme delnett, eller at ruteren er riktig konfigurert for å overføre data mellom de to enhetene.
- Standardpassordet for Brothers utskriftsservere er "**access**".

## **IPP-utskrift for Windows® 2000/XP, Windows Vista® og Windows Server**<sup>®</sup> 2003

Bruk følgende instruksjoner hvis du vil bruke IPP-utskrift i Windows® 2000/XP, Windows Vista® og Windows Server® 2003.

#### **For Windows Vista® <sup>9</sup>**

- **4. Klikk på Start-knappen, Kontrollpanel, Maskinvare og lyd og deretter på Skrivere.**
- b Klikk på **Legg til skriver**.
- **63** Velg Legg til en nettverksskriver, trådløs skriver eller Bluetooth-skriver.
- d Klikk på **Skriveren jeg vil ha er ikke listet**.
- **6** Velg Velg en delt skriver etter navn og skriv deretter følgende i URL-feltet: http://skriverens IP-adresse:631/ipp (der "skriverens IP-adresse" er skriverens IP-adresse eller nodenavn.)

#### **Merk**

Hvis du har redigert hosts-filen på datamaskinen eller bruker Domain Name System (DNS), kan du også angi DNS-navnet til utskriftsserveren. Siden utskriftsserveren støtter TCP/IP- og NetBIOS-navn, kan du også skrive inn NetBIOS-navnet på utskriftsserveren. NetBIOS-navnet vises på nettverkskonfigurasjonslisten for skriveren. For informasjon om hvordan du skriver ut nettverkskonfigurasjonsliste, se *[Skrive ut](#page-95-2)  [nettverkskonfigurasjonsliste](#page-95-2)* på side 87. NetBIOS-navnet tildelt er de første 15 tegnene til nodenavnet og som standard vil det vises som "BRNxxxxxxxxxxxx" for et kablet nettverk eller som "BRWxxxxxxxxxxxx" for et trådløst nettverk.

**6** Når du velger Neste, oppretter Windows Vista® en kobling med URL-adressen du har angitt.

- Hvis skriverdriveren er installert:
	- **1** Vinduet for valg av skriver vises i **veiviseren for skriverinstallasjon**. Klikk på **OK**. Hvis skriverdriveren alt er installert på datamaskinen, bruker Windows Vista® automatisk denne driveren. I dette tilfellet blir du spurt om du vil gjøre driveren til standardskriver, og så fullføres driverinstallasjonen. Nå er du klar til å skrive ut.
	- $2$  Gå til  $\mathbf{\oplus}$ .
- Hvis skriverdriveren IKKE er installert:

En av fordelene med IPP-utskriftsprotokollen er at den identifiserer skriverens modellnavn når du kommuniserer med den. Etter vellykket kommunikasjon vises skriverens modellnavn automatisk. Dette betyr at du ikke behøver å informere Windows Vista® om hvilken type skriverdriver som skal brukes.

Gå til  $\bullet$ .

- <span id="page-107-1"></span>g Hvis skriveren ikke finnes i listen over skrivere som støttes, velger du **Har diskett**. Du blir deretter bedt om å sette inn driverdisketten.
- **(8)** Velg **Bla gjennom**, og velg den riktige Brother-skriverdriveren på CD-ROM-en eller i nettverksdatamaskinen. Velg **Åpne**.
- **9** Klikk på **OK**.
- j Angi modellnavnet til skriveren. Klikk på **OK**.

**Merk**

- Når skjermbildet **Brukerkontokontroll** vises, klikk på **Fortsett**.
- Hvis skriverdriveren du installerer, ikke har et digitalt sertifikat, vises en advarsel. Velg **Installer denne driverprogramvaren allikevel** for å fortsette med installasjonen. **Veiviseren for skriverinstallasjon** fullføres.
- <span id="page-107-0"></span>k Du vil se skjermbildet **Skriv inn et skrivernavn** i veiviseren **Legg til skriver**. Merk av i boksen for **Angi som standardskriver** hvis du ønsker å bruke denne skriveren som standardskriver, og klikk deretter på **Neste**.
- l For å teste skrivertilkoblingen, klikk på **Skriv ut en testsider**, og klikk deretter på **Fullfør**. Skriveren er nå konfigurert og klar til å skrive ut.
## **For Windows® 2000/XP og Windows Server® 2003 <sup>9</sup>**

**a** For Windows<sup>®</sup> XP og Windows Server<sup>®</sup> 2003: Velg **Start** og deretter **Skrivere og telefakser**. For Windows®2000: Velg **Start**-knappen, velg **Innstillinger** og deretter **Skrivere**. **b** For Windows® XP og Windows Server<sup>®</sup> 2003: Velg **Legg til skriver** for å starte **veiviser for skriver**. For Windows® 2000: Dobbeltklikk ikonet **Legg til skriver** for å åpne **veiviseren for skriver**. **<sup>3</sup>** Klikk **Neste** når **åpningsskjermen** vises. 4 Velg Nettverksskriver. For Windows® XP og Windows Server® 2003: Pass på at du velger **en nettverksskriver, eller en skriver koblet til en annen datamaskin**. For Windows® 2000: Velg **Nettverksskriver**. **6** Klikk på Neste. **6** For Windows<sup>®</sup> XP og Windows Server<sup>®</sup> 2003: Velg **Koble til en skriver på Internett eller på et hjemme- eller kontornettverk**, og skriv deretter inn følgende i URL-feltet: http://printer's IP address:631/ipp (der "skriverens IP-adresse" er skriverens IP-adresse eller nodenavn.) For Windows® 2000: Velg **Koble til en skriver på Internett eller intranett**, og skriv deretter inn følgende i URL-feltet: http://printer's IP address:631/ipp (der "skriverens IP-adresse" er skriverens IP-adresse eller nodenavn.) **Merk**

Hvis du har redigert hosts-filen på datamaskinen eller bruker Domain Name System (DNS), kan du også angi DNS-navnet til utskriftsserveren. Siden utskriftsserveren støtter TCP/IP- og NetBIOS-navn, kan du også skrive inn NetBIOS-navnet på utskriftsserveren. NetBIOS-navnet vises på nettverkskonfigurasjonslisten for skriveren. For informasjon om hvordan du skriver ut nettverkskonfigurasjonsliste, se *[Skrive ut](#page-95-0)  [nettverkskonfigurasjonsliste](#page-95-0)* på side 87. NetBIOS-navnet tildelt er de første 15 tegnene til nodenavnet og som standard vil det vises som "BRNxxxxxxxxxxxxx" for et kablet nettverk eller som "BRWxxxxxxxxxxxxx" for et trådløst nettverk.

**9**

Når du velger **Neste**, vil Windows<sup>®</sup> 2000/XP og Windows Server<sup>®</sup> 2003 opprette en kobling med URL-adressen du har angitt.

Hvis skriverdriveren er installert:

**1** Vinduet for valg av skriver vises i **veiviseren for skriverinstallasjon**.

Hvis skriverdriveren alt er installert på datamaskinen, bruker Windows® 2000/XP og Windows Server<sup>®</sup> 2003 automatisk denne driveren. I dette tilfellet blir du spurt om du vil gjøre driveren til standardskriver, og så fullføres veiviseren for skriverinstallasjon. Nå er du klar til å skrive ut.

- $2$  Gå ti[l](#page-109-0) $\mathbf{\odot}$ .
- Hvis skriverdriveren IKKE er installert:

En av fordelene med IPP-utskriftsprotokollen er at den identifiserer skriverens modellnavn når du kommuniserer med den. Etter vellykket kommunikasjon vises skriverens modellnavn automatisk. Dette betyr at du ikke behøver å informere Windows® 2000 og Windows Server<sup>®</sup> 2003 om hvilken type skriverdriver som skal brukes.

Gå til **@**.

<span id="page-109-1"></span>Driverinstalleringen starter automatisk.

**Merk**

Hvis skriverdriveren du installerer, ikke har et digitalt sertifikat, vises en advarsel. Klikk på **Fortsett likevel** [1](#page-109-2) for å fortsette med installasjonen.

<span id="page-109-2"></span><sup>1</sup> **Ja** for Windows® 2000-brukere

**i For Windows**<sup>®</sup> XP og Windows Server<sup>®</sup> 2003:

Klikk på **Har diskett**. Du blir deretter bedt om å sette inn driverdisketten.

For Windows® 2000:

Klikk på **OK** når du ser **Sett inn diskett** -skjermen.

**10** Velg **Bla gjennom**, og velg den riktige Brother-skriverdriveren på CD-ROM-en eller i nettverksdatamaskinen.

For eksempel, velg "X:\**driver**\**win2kxpvista** [1](#page-109-3)\**ditt språk**" -mappen (der X er stasjonsbokstaven din). Velg **Åpne**.

<span id="page-109-3"></span><sup>1</sup> **winxpx64vista64** for 64-bit OS-brukere

**k** Klikk på **OK**.

<span id="page-109-0"></span>l Merk av for **Ja** hvis du vil bruke denne skriveren som standardskriver. Klikk på **Neste**.

m Velg **Fullfør**. Skriveren er nå konfigurert og klar til utskrift. Hvis du vil teste skrivertilkoblingen, skriver du ut en testside.

### Angi en annen URL-adresse

Legg merke til at du kan skrive inn flere mulige oppføringer i URL-feltet.

http://skriverens IP-adresse:631/ipp

Dette er standard-URL-adresse, og vi anbefaler at denne brukes.

http://skriverens IP-adresse:631/ipp/port1

Dette er for kompatibilitet med HP® JetDirect®.

http://skriverens IP-adresse:631

### **Merk**

Hvis du glemmer URL-detaljene kan du ganske enkelt angi teksten ovenfor (http://skriverens ipadresse/) og skriveren vil fortsatt motta og behandle data,

Der "skriverens IP-adresse" er skriverens IP-adresse eller nodenavn.

• Eksempel:

http://192.168.1.2/ (hvis skriverens IP-adresse er 192.168.1.2.)

http://BRN123456765432/ (hvis skriverens nodenavn er BRN123456765432.)

## **Andre informasjonskilder <sup>9</sup>**

For hvordan IP-adressen til skriveren skal konfigureres, se *[Konfigurere din maskin for et nettverk](#page-18-0)* på side 10.

## **10 Nettverksutskrift i Macintosh®**

# **Oversikt**

Dette kapittelet forklarer hvordan du konfigurerer BR-Script 3-skriverdriver (PostScript® 3™-språkemulering) på et nettverk ved hjelp av Mac OS® X 10.2.4 eller senere. Hvis du vil ha mer informasjon om hvordan du installerer Brother-standardskriverdriveren i et nettverk, se hurtigstartguiden som følger med maskinen.

# **Slik velger du BR-Script 3-skriverdriveren (TCP/IP) <sup>10</sup>**

## **For Mac OS® X 10.5 <sup>10</sup>**

- Slå strømmen til maskinen PÅ.
- b Fra **Apple**-menyen velger du **Systemvalg**.
- **3** Klikk Utskrift og faks.
- 4) Klikk på plussknappen for å legge til din maskin.
- **6** Velg IP.

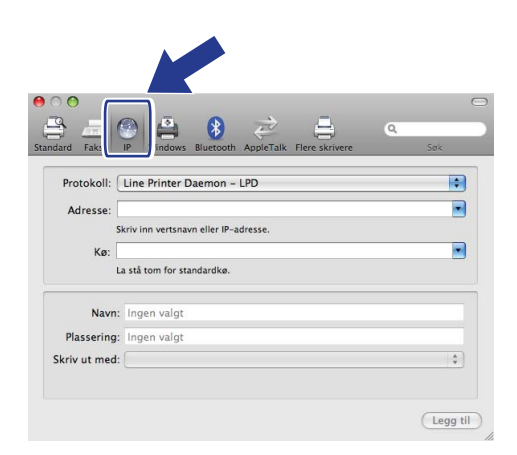

f Oppgi skriverens IP-adress i boksen **Adresse**.

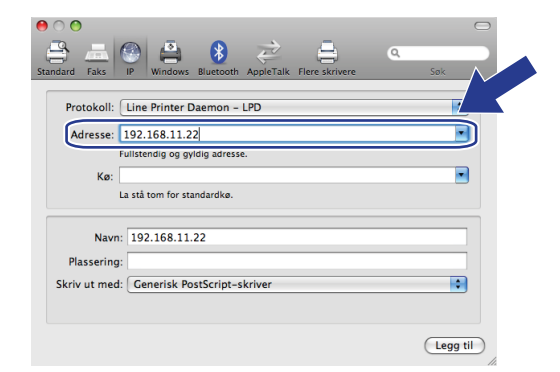

## **Merk**

- Nettverkskonfigurasjonslisten vil la deg bekrefte IP-adressen. Se *[Skrive ut nettverkskonfigurasjonsliste](#page-95-0)* på [side](#page-95-0) 87 for nærmere informasjon om hvordan du skriver ut en oversikt over nettverksinnstillingene.
- Når du spesifiserer **kø**-navnet, bruker du verdien "brnxxxxxxxxxxxx\_at".
- **7** Åpne listen Skriv ut med, og **Velg en driver du vil bruke**, og fra nedtrekkslisten med skrivermodeller velger du din modell. Du velger for eksempel **Brother MFC-7840W BR-Script3**, og klikker **Legg til**.

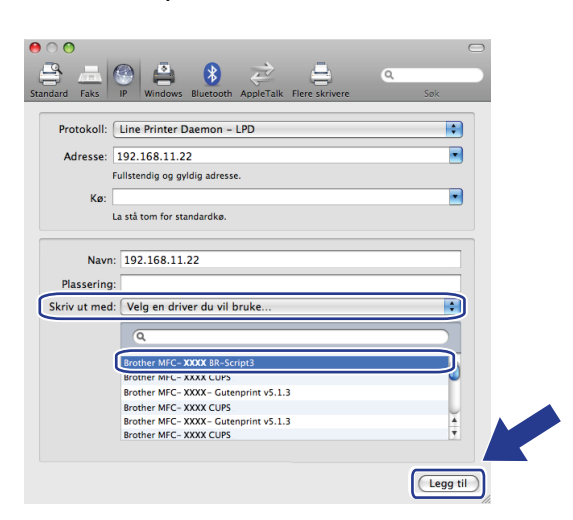

**8** Fra nedtrekkslisten Standardskriver velger du din modell for å sette den som standardskriver. Skriveren er nå klar.

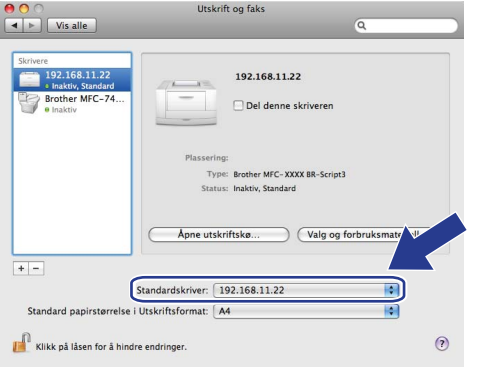

## **For Mac OS® X 10.2.4 til 10.4.x <sup>10</sup>**

- **a** Slå på maskinen.
- b Fra menyen **Gå** velger du **Programmer**.
- c Åpne mappen **Verktøy**.
- d Dobbeltklikk på ikonet **Skriveroppsettverktøy**. (Mac OS® X 10.2.x-brukere klikker på ikonet **Utskriftssenter**.)
- **6** Velg Legg til.
- $\bigotimes$  (Mac OS<sup>®</sup>X 10.2.4 til 10.3.x) Velg **IP-utskrift**. (Mac OS®X 10.4) Velg **IP-skriver**.

(Mac  $OS^{®}X$  10.2.4 til 10.3.x) (Mac  $OS^{®}X$  10.4)

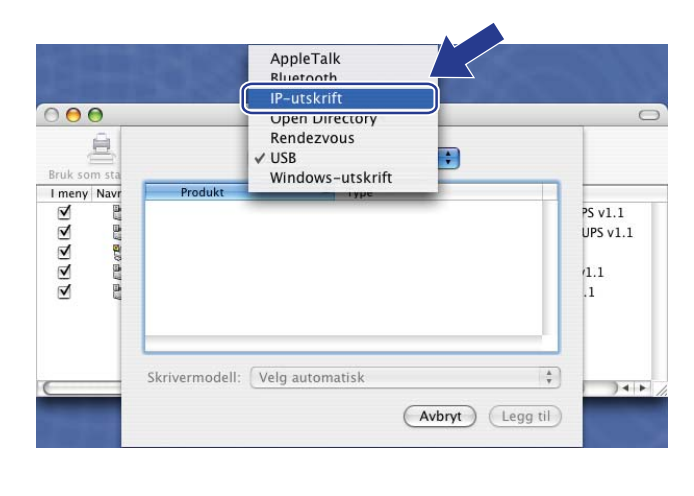

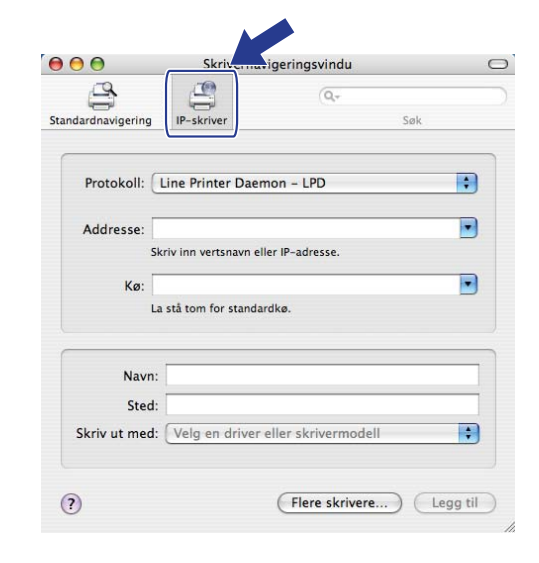

g (Mac OS®X 10.2.4 til 10.3.x) Angi skriverens IP-adresse i boksen **Skriveradresse**. (Mac OS®X 10.4) Angi skriverens IP-adresse i boksen **Addresse**.

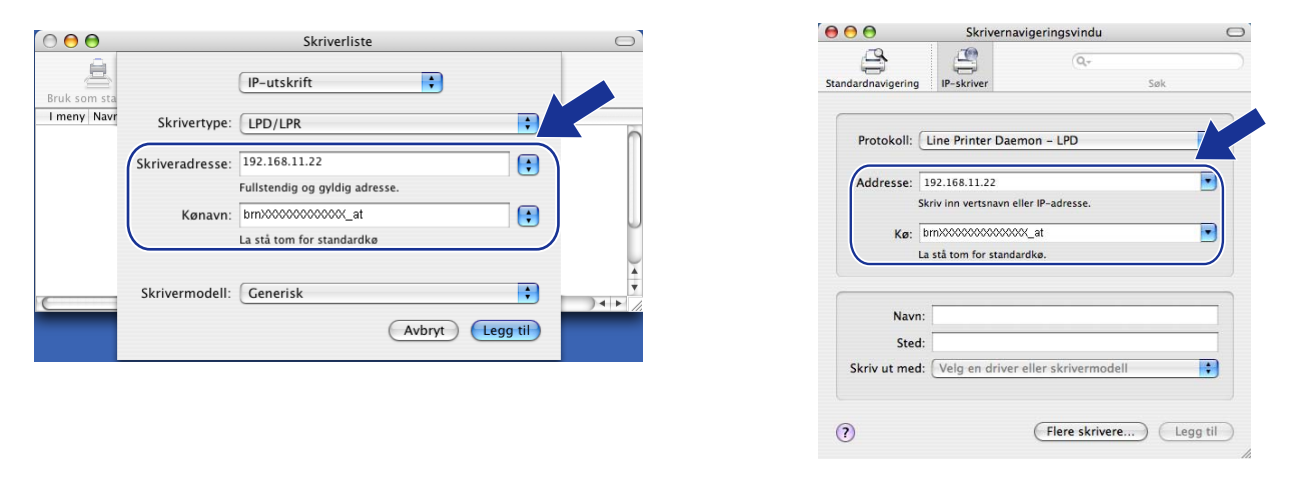

(Mac  $OS^{®}X$  10.2.4 til 10.3.x) (Mac  $OS^{®}X$  10.4)

### **Merk**

 $000$ 

倉

I meny Navr

- Du kan bekrefte IP-adressen ved å skrive ut nettverkskonfigurasjonslisten. Hvis du vil vite mer hvordan du skriver ut konfigurasjonssiden, se *[Skrive ut nettverkskonfigurasjonsliste](#page-95-1)* på side 87.
- Ved spesifisering av Kønavn, bruk verdien "brnxxxxxxxxxxxxxxxxx" at".

R

 $\blacksquare$ 

0

 $\Box$ 

 $\frac{4}{7}$ 

Skriverliste

.<br>Fullstendig og gyldig adresse

La stå tom for standardke

IP-utskrift

Kønavn: bm/0000000000000

Skrivertype: LPD/LPR

Skriveradresse: 192.168.11.22

Skrivermodell: Brother

Brother MF

h Velg din modell fra listen over **Skrivermodell**. For eksempel **Brother MFC-7840W BR-Script3**.

 $\bigcap$ 

(Mac  $OS^{®}X$  10.2.4 til 10.3.x) (Mac  $OS^{®}X$  10.4)

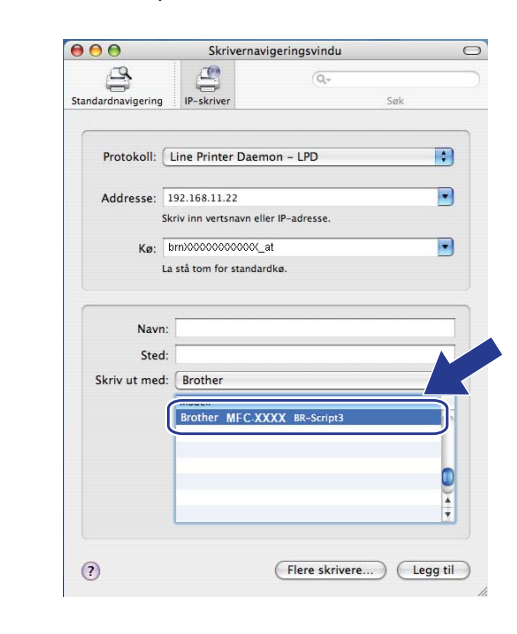

**9** Velg Legg til, og skriveren blir tilgjengelig fra listen over skrivere.

(Avbryt) (Legg til)

**10**

# **Andre informasjonskilder <sup>10</sup>**

Se *[Kapittel](#page-18-0) 2* i denne brukerhåndboken hvis du vil se hvordan du konfigurerer skriverens IP-adresse.

**10**

## **11 Internett-basert styring**

# **Oversikt <sup>11</sup>**

En standard nettleser kan brukes til å styre maskinen ved hjelp av HTTP (Hyper Text Transfer Protocol). Du kan hente følgende informasjon om en maskin på nettverket ved å bruke nettleseren.

- Informasjon om skriverstatusen
- Du kan endre fakskonfigurasjonselementer, for eksempel hovedoppsett, hurtigvalgsinnstillinger og ekstern faks.
- Endre nettverksinnstillinger som TCP/IP-informasjon.
- Konfigurer Skann til FTP
- Informasjon om programvareversjon for maskinen og utskriftsserveren
- Informasjon om hvordan du endrer nettverks- og maskinkonfigurasjonen

### **Merk**

Vi anbefaler Microsoft Internet Explorer 6.0® (eller senere) eller Firefox® 1.0 (eller senere) for Windows® og Safari™ 1.0 (eller senere) for Macintosh<sup>®</sup>. Påse også at JavaScript og informasjonskapsler alltid er aktivert i alle nettlesere du bruker. Vi anbefaler at du oppgraderer til Safari™ 1.2 eller senere for å aktivere JavaScript. Hvis du bruker en annen nettleser må du kontrollere at den er kompatibel med HTTP 1.0 og HTTP 1.1.

Du må bruke TCP/IP-protokollen på nettverket og ha en gyldig IP-adresse for utskriftsserveren og datamaskinen.

### **Merk**

- For å lære hvordan du konfigurerer IP-adressen på din maskin, se *[Konfigurere din maskin for et nettverk](#page-18-0)* på [side](#page-18-0) 10.
- Du kan bruke en nettleser på de fleste datamaskinplattformene (for eksempel Macintosh® og UNIX®) til å opprette en tilkobling til maskinen og styre den.
- Du kan også bruke BRAdmin-programmene til å styre konfigurasjonen av skriveren og nettverket.

## <span id="page-117-0"></span>**Slik konfigurerer du innstillingene til skriverserveren ved hjelp av Internett-basert styring (nettleser) <sup>11</sup>**

En standard nettleser kan brukes til å endre utskriftsserverinnstillingene ved hjelp av HTTP (Hyper Text Transfer Protocol).

## **Merk**

For å bruke en nettleser, må du vite IP-adressen eller nodenavnet til utskriftsserveren.

#### Start nettleseren.

b Skriv inn "http://skriverens IP-adresse/" i nettleseren din (der "skriverens IP-adresse" er skriverens IP-adresse eller nodenavn).

Eksempel:

```
http://192.168.1.2/ (dersom skriverens IP-adresse er 192.168.1.2.)
```
http://BRN123456765432/ (dersom skriverens nodenavn er BRN123456765432.)

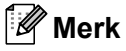

- Hvis du har redigert hosts-filen på datamaskinen eller bruker Domain Name System (DNS), kan du også angi DNS-navnet til utskriftsserveren. Siden utskriftsserveren støtter TCP/IP- og NetBIOS-navn, kan du også skrive inn NetBIOS-navnet på utskriftsserveren. NetBIOS-navnet vises på nettverkskonfigurasjonslisten for skriveren. For informasjon om hvordan du skriver ut nettverkskonfigurasjonsliste, se *[Skrive ut](#page-95-0)  [nettverkskonfigurasjonsliste](#page-95-0)* på side 87. NetBIOS-navnet tildelt er de første 15 tegnene til nodenavnet og som standard vil det vises som "BRNxxxxxxxxxxxx" for et kablet nettverk eller som "BRWxxxxxxxxxxxx" for et trådløst nettverk.
- For Macintosh<sup>®</sup>-brukere kan du ha enkel adgang til nettbasert styring ved å klikke på maskinikonet i **Status Monitor**-vinduet. For mer informasjon, se programvarehåndboken på CD-ROM-en.
- **3** Klikk på **Network Configuration**.
- d Skriv inn et brukernavn og et passord. Standard brukernavn er "**admin**" og standard passord er "**access**".
- e Klikk på **OK**.

Nå kan du endre utskriftsserverens innstillinger.

### **Merk**

Hvis du har endret protokollinnstillingene, start skriveren igjen etter å ha klikket **Send** for å aktivere konfigureringen.

## **Informasion om passord**

Internett-basert styring har to nivåer for passordtilgang. Brukere får tilgang til **Hovedoppsett**, **Faksinnstillinger** og **Kopiinnstillinger**. Standardbrukernavnet for brukere er "**user**" (merk at det skilles mellom små og store bokstaver), og standardpassordet er "**access**".

Administratorer har tilgang til alle innstillinger. Standardbrukernavnet for administrator er "**admin**" (merk at det skilles mellom små og store bokstaver), og standardpassordet er "**access**".

## **Endre Skann til FTP-konfigurasjon ved å bruke en nettleser <sup>11</sup>**

Du kan konfigurere og endre følgende Skann til FTP-innstillinger ved å bruke en nettleser. Klikk på **Administratorinnstillinger** på nettsiden MFC-7840W, og klikk deretter på **Skann til FTP**. Se *Kapittel 4* i brukerhåndboken for programvaren for mer informasjon om hvordan du skanner til FTP.

- **Profilnavn** (Opp til 15 tegn)
- **Vertsadresse** (FTP-serveradresse)
- **Brukernavn**
- **Passord**
- **Lagre katalog**
- **Filnavn**
- **Kvalitet** (**Color 150**, **Color 300**, **Color 600**, **B&W 200**, **B&W 200 x 100**, **Gray 100**, **Gray 200** og **Gray 300**)
- **Filtype** (**PDF**, **JPEG** eller **TIFF**)
- **Passiv modus** (**På**/**av**)
- **Portnummer**

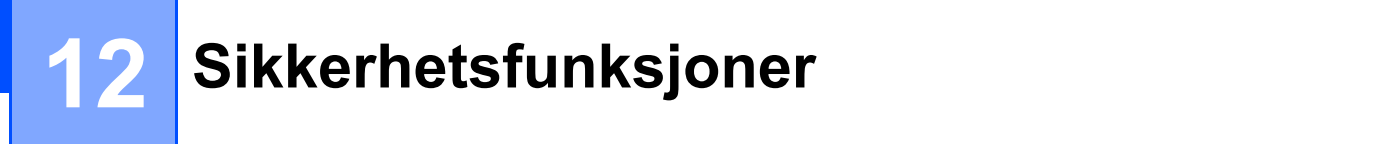

# **Oversikt <sup>12</sup>**

Dette kapittelet forklarer sikkerhetsegenskapene som støttes av Brother-maskinen og hvordan de skal konfigureres. Du kan også lære hvordan du skal administrere nettverksskriveren på en sikker måte.

## **Sikkerhetsmetoder for e-postvarsling**

Brother-utskriftsserveren støtter følgende sikkerhetsprotokoller for e-postvarsling.

## **POP before SMTP (PbS)**

En brukerpålitelighetsmetode som brukes når det sendes e-post fra en klient. Klienten blir gitt tillatelse til å bruke SMTP-serveren ved å få tilgang til POP3-serveren før e-posten sendes.

## **SMTP-AUTH (SMTP Authentication) <sup>12</sup>**

SMTP-AUTH utvider SMTP (protokollen for sending av e-post via Internett) til å omfatte en pålitelighetskontrollmetode for å sikre at den ekte identiteten til senderen er kjent.

## **APOP (Authenticated Post Office Protocol) <sup>12</sup>**

APOP utvider POP3 (protokollen for mottak av e-post via Internett) til å omfatte en pålitelighetskontrollmetode som krypterer passordet når klienten mottar e-post.

# **Bruke e-postvarsling med brukerpålitelighet <sup>12</sup>**

For å bruke e-postvarslingsfunksjonen via den sikre SMTP-serveren som krever brukerpålitelighetskontroll, må du bruke POP before SMTP- eller SMTP-AUTH-metode. Disse metodene forhindrer at en uautorisert bruker får tilgang til postserveren. Du kan bruke Internett-basert styring (nettleser), BRAdmin Professional og og Web BRAdmin til å konfigurere disse innstillingene.

### **Merk**

Du må sørge for at innstillingene til POP3/SMTP-brukerpålitelighetskontrollen med én av e-postserverne. Kontakt din nettverksadministrator eller din Internett-leverandør angående konfigurasjon før bruk.

Slik konfigurerer du POP3/SMTP-innstillingene ved hjelp av Internett-basert styring (nettleser).

Start nettleseren.

b Skriv inn "http://skriverens IP-adresse/" i nettleseren (der "skriverens IP-adresse" er skriverens IP-adresse eller nodenavn).

#### Eksempel:

http://192.168.1.2/ (hvis skriverens IP-adresse er 192.168.1.2.)

http://BRN123456765432/ (hvis skriverens nodenavn er BRN123456765432.)

#### **Merk**

Hvis du har redigert hosts-filen på datamaskinen eller bruker DNS (Domain Name System), kan du også angi DNS-navnet til utskriftsserveren. Siden utskriftsserveren støtter TCP/IP- og NetBIOS-navn, kan du også skrive inn NetBIOS-navnet på utskriftsserveren. NetBIOS-navnet vises på nettverkskonfigurasjonslisten for skriveren. For informasjon om hvordan du skriver ut nettverkskonfigurasjonsliste, se *[Skrive ut](#page-95-0)  [nettverkskonfigurasjonsliste](#page-95-0)* på side 87. NetBIOS-navnet tildelt er de første 15 tegnene til nodenavnet og som standard vil det vises som "BRNxxxxxxxxxxxx" for et kablet nettverk eller som "BRWxxxxxxxxxxxxxx" for et trådløst nettverk.

#### **3** Klikk på **Network Configuration**.

Skriv inn et brukernavn og et passord.

#### **Merk**

Standardbrukernavnet for administrator er "**admin**" (merk at det skilles mellom små og store bokstaver), og standardpassordet er "**access**".

#### **5** Klikk på **Configure Protocol**.

f Sørg for at **POP3/SMTP** -innstillingen er **Enable**, og klikk deretter på **Avansert innstilling** til **POP3/SMTP**.

**7** Du kan konfigurere **POP3/SMTP**-innstillingene på denne siden.

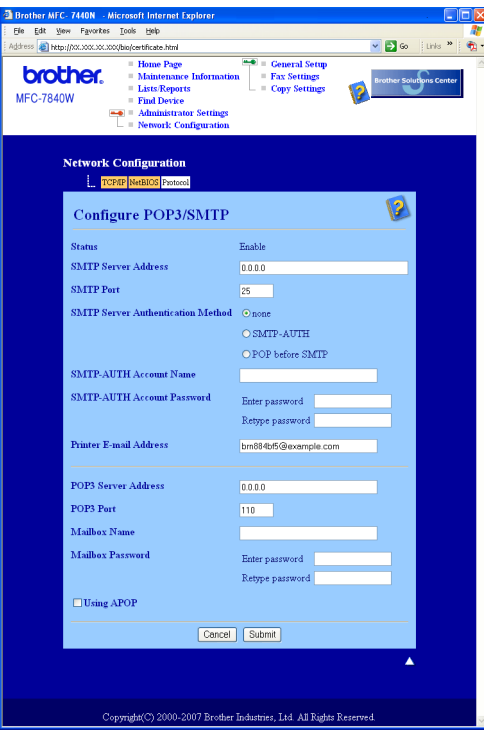

## **Merk**

- Du kan også endre SMTP-portnummeren ved hjelp av Internett-basert styring. Dette er nyttig hvis din internettleverandør benytter "Outbound Port 25 Blocking (OP25B)"-tjenesten og du ikke bruker internettleverandørens SMTP-server. Ved å endre SMTP-portnummeret til et spesifikt nummer som din SMTP-server bestemmer (f.eks. port 587), kan du fortsatt sende en e-post via SMTP-serveren du bruker nå. Du må også markere for **SMTP-AUTH** for **SMTP Server Authentication Method** for å aktivere SMTP-serverpålitelighetskontroll.
- Hvis du kan bruke både POP before SMTP og SMTP-AUTH, anbefaler vi at du bruker SMTP-AUTH.
- Hvis du velger POP before SMTP som SMTP-serverpålitelighetskontrollmetode, må du konfigurere POP3-innstillingene. Du kan også bruke APOP-metoden.
- For mer informasjon, se hjelpeteksten i Internett-basert styring.
- Du kan også bekrefte om e-postinnstillingene er korrekte etter konfigurasjon ved å sende en test-e-post.
- h Etter konfigurering, velg **Submit**. Dialogen Test konfigurasjon for sending av e-post vises.
- Følg skjerminstruksjonene hvis du vil teste med gjeldende innstillinger.

## **Sikker administrering av nettverksskriveren ved hjelp av BRAdmin Professional (for Windows®) <sup>12</sup>**

For å bruke BRAdmin Professional på en sikker måte, må du følge punktene nedenfor.

- Vi anbefaler på det sterkeste at du bruker den nyeste versjonen av BRAdmin Professional eller Web BRAdmin som er tilgjengelig for nedlasting fra [http://solutions.brother.com.](http://solutions.brother.com) Hvis du bruker eldre versjoner av BRAdmin<sup>[1](#page-122-0)</sup> til å administrere dine Brother-enheter, er brukerpålitelighetskontrollen ikke sikker.
- $\blacksquare$  Hvis du vil forhindre at eldre versioner av BRAdmin <sup>[1](#page-122-0)</sup> får tilgang til skriveren, må du aktivere tilgangen fra eldre versjoner av BRAdmin [1](#page-122-0) fra **Avanserte innstillinger** i **SNMP** på **Konfigurer protokoll**-siden ved hjelp av Internett-basert styring (nettleser). Se *[Slik konfigurerer du innstillingene til skriverserveren ved](#page-117-0)  [hjelp av Internett-basert styring \(nettleser\)](#page-117-0)* på side 109.
- Deaktiver TELNET-, FTP- og TFTP-protokollene. Tilgang til maskinen ved hjelp av disse protokollene er ikke sikker. For å konfigurere protokollinnstillingene, se *[Slik konfigurerer du innstillingene til](#page-117-0)  [skriverserveren ved hjelp av Internett-basert styring \(nettleser\)](#page-117-0)* på side 109.
- Hvis du administrerer en blandet gruppe av eldre utskriftsservere  $2$  og den nye NC-6600h eller NC-7400wutskriftsserveren med BRAdmin Professional, anbefaler vi at du bruker forskjellige passord for hver gruppe. Dette vil gi høy sikkerhet på den nye NC-6600h- eller NC-7400w-utskriftsserveren.
- <span id="page-122-0"></span>1 BRAdmin Professional eldre enn ver. 2.80, Web BRAdmin eldre enn ver. 1.40, BRAdmin Light for Macintosh<sup>®</sup> eldre enn ver. 1.10
- <span id="page-122-1"></span><sup>2</sup> NC-2000-seriene, NC-2100p, NC-3100h, NC-3100s, NC-4100h, NC-5100h, NC-5200h, NC-6100h, NC-6200h, NC-6300h, NC-6400h, NC-8000, NC-100h, NC-110h, NC-120w, NC-130h, NC-140w, NC-8100h, NC-9100h, NC-7100w, NC-7200w, NC-2200w

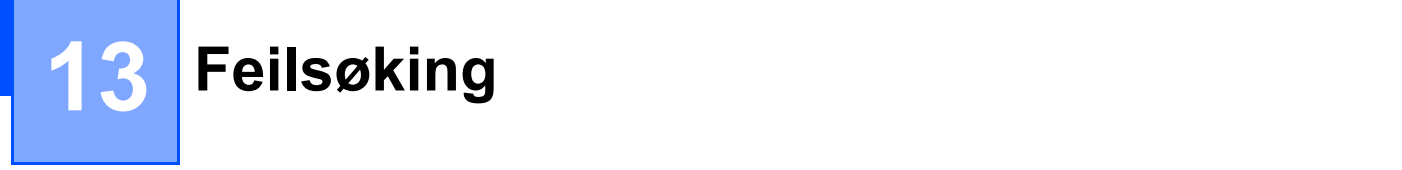

# **Oversikt <sup>13</sup>**

Dette kapittelet forklarer hvordan du kan løse typiske nettverksproblemer som du kan møte når du bruker maskinen. Hvis du etter å ha lest kapittelet fortsatt ikke kan løse problemet, gå til Brother Solutions Center på:<http://solutions.brother.com>

Dette kapittelet er delt inn i følgende avsnitt:

- Generelle problemer
- **Problemer med installering av programvare for nettverksutskrift**
- Utskriftsproblemer
- **Problemer med skanning og PC-FAX**
- Protokollspesifikk feilsøking
- Feilsøking spesielt for trådløse nettverk

# <span id="page-123-0"></span>**Generelle problemer <sup>13</sup>**

#### **CD-ROM-en er satt inn, men starter ikke automatisk <sup>13</sup>**

Hvis datamaskinen din ikke støtter Automatisk kjøring, starter ikke menyen automatisk etter at du har satt inn CD-ROM-en. I så fall kan du kjøre **start.exe** fra rotmappen på CD-ROM-en.

#### **Datamaskinen min finner ikke maskinen/skriverserveren**

**Jeg klarer ikke opprette den nødvendige tilkoblingen til maskinen/skriverserveren Maskinen/skriverserveren vises ikke i Fjernoppsett-, BRAdmin Light- eller BRAdmin Professionalvinduet <sup>13</sup>**

For Windows $^{\circledR}$ 

Brannmurinnstillingen på datamaskinen din kan avvise nødvendig nettverkstilkobling til maskinen. I så tilfelle må du deaktivere brannmuren på datamaskinen din og installere driverne på nytt.

#### For brukere av Windows<sup>®</sup> XP SP2:

- a Klikk på **Start**-knappen, **Kontrollpanel** og deretter på **Nettverks- og Internett-tilkoblinger**.
- **2 Klikk på Windows-brannmur.**
- **Klikk på kategorien Generell. Kontroller at Av (ikke anbefalt)** er valgt.
- d Klikk på **OK**.

#### **Merk**

Aktiver brannmuren igjen etter at Brothers programvarepakke er installert.

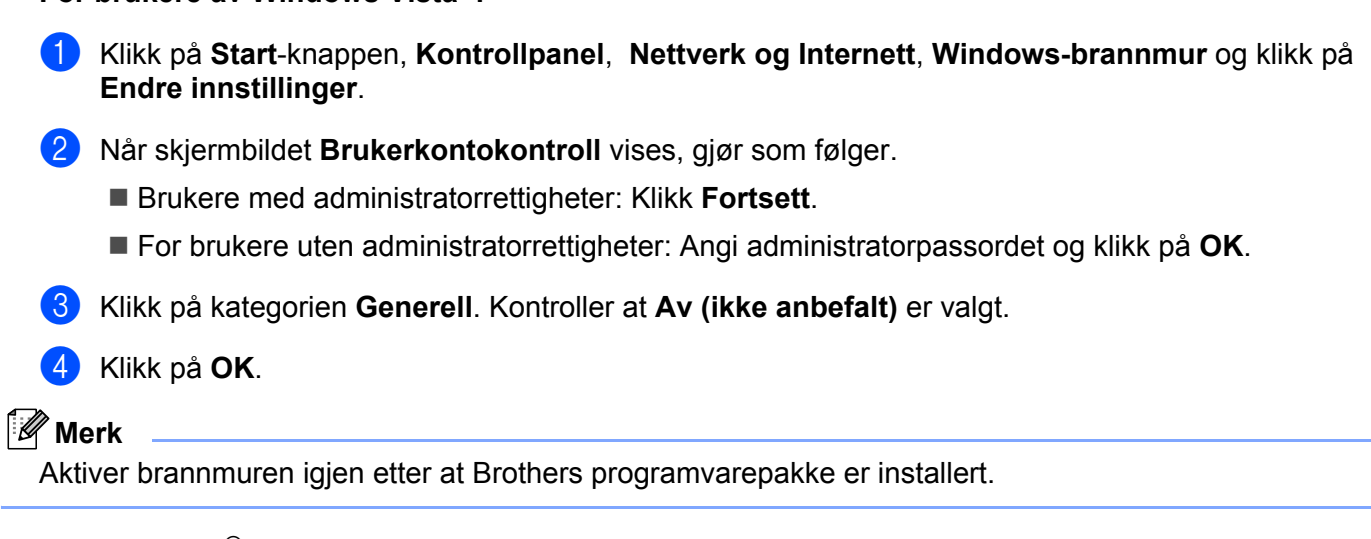

For Macintosh<sup>®</sup>

**For brukere av Windows Vista<sup>®</sup>:** 

Velg maskinen din på nytt i DeviceSelector-programmet som finnes i Macintosh **Mac OS X** eller **Macintosh HD** (Startup Disk)/**Library**/**Printers**/**Brother**/**Utilities/DeviceSelector** eller fra rullegardinlisten i ControlCenter2.

## Problemer med installering av programvare for nettverksutskrift

**Brother-utskriftsserveren blir ikke funnet under oppsett av programvaren for nettverksutskrift eller installering av Brother-maskinens skriverdriver i Windows®.**

#### **Finner ikke Brother-utskriftsserveren ved hjelp av funksjonene for enkel nettverkskonfigurasjon i Mac OS® X. <sup>13</sup>**

For et nettverk med tilkobling via Ethernet-kabel

Kontroller at du har fullført IP-adresseinnstillingen i Brother-utskriftsserveren i henhold til kapittel 2 i denne brukerhåndboken før du installerer nettverksutskriftsprogramvaren eller skriverdriveren.

■ For et trådløst nettverk

Kontroller at du har fullført IP-adresseinnstillingen og innstillingene for trådløst nettverk i Brotherutskriftsserveren i henhold til kapittel 3 i denne brukerhåndboken før du installerer nettverksutskriftsprogramvaren eller skriverdriveren.

Sjekk følgende:

- <span id="page-124-0"></span>a Kontroller at maskinen er slått på, og at den er klar til å skrive ut.
- b For brukere av kablet nettverk: Kontroller om noen av lysene lyser eller blinker. Brothers utskriftsservere har to lysdioder på maskinens bakpanel. Det øvreste oransje lyset viser status for hastighet. Det nederste grønne lyset viser status for forbindelse/aktivitet (motta/sende).
	- Det øverste lyset er oransje: Lyset for hastighet er oransje dersom utskriftsserveren er koblet til et 100BASE-TX Fast Ethernet-nettverk.
- Det øverste lyset er av: Lyset for hastighet er av dersom utskriftsserveren er koblet til et 100BASE-T Ethernet-nettverk.
- Det nederste lyset er gront: Lyset for forbindelse/aktivitet er gront dersom utskriftsserveren er oblet til et Ethernet-nettverk.
- Det nederste lyset er av: Lyset for forbindelse/aktivitet vil vare av dersom utskriftsserveren ikke er koblet til et nettverket.

c Skriv ut nettverkskonfigurasjonslisten og kontroller at innstillinger som for eksempel IP-adressen, er riktige for ditt nettverk. Problemet kan skyldes at IP-adressene ikke samsvarer eller dupliserte IP-adresser. Bekreft at IP-adressen er korrekt lastet i utskriftsserveren og påse at ingen andre noder i nettverket har denne IP-adressen. Hvis du vil vite hvordan du skriver ut nettverkskonfigurasjonslisten, se *[Skrive ut](#page-95-0)  [nettverkskonfigurasjonsliste](#page-95-0)* på side 87.

<span id="page-125-1"></span> $\overline{a}$  Bruk følgende metode til å kontrollere om utskriftsserveren finnes på nettverket:

#### ■ For Windows<sup>®</sup>

Prøv å pinge utskriftsserveren fra ledeteksten i vertsoperativsystemet, med følgende kommando: Klikk på **Start**, **Alle programmer** [1](#page-125-0), **Tilleggsutstyr** og velg deretter **Kommandolinje**.

<span id="page-125-0"></span><sup>1</sup> **Programmer** for Windows® 2000-brukere

#### ping ipadresse

Der ipadresse er IP-adressen til utskriftsserveren (merk at det i noen tilfeller kan ta opptil to minutter for utskriftsserveren å laste inn IP-adressen etter at IP-adressen er angitt).

#### **For Mac OS® X 10.2.4 eller senere**

- **1** Fra menyen **Gå** velger du **Programmer**.
- **2** Åpne mappen **Verktøy**.
- **3** Dobbeltklikk på ikonet **Terminal**.

#### **4** Prøv å pinge utskriftsserveren fra terminalvinduet:

ping ipadresse

Der ipadresse er IP-adressen til utskriftsserveren (merk at det i noen tilfeller kan ta opptil to minutter for utskriftsserveren å laste inn IP-adressen etter at IP-adressen er angitt).

**6** Hvis du h[a](#page-124-0)r prøv[d](#page-125-1)  $\bullet$  til  $\bullet$  ovenfor uten at det hjelper, tilbakestiller du utskriftsserveren til standardinnstillingene og prøver på nytt fra første installasjon. Hvis du vil vite hvordan du tilbakestiller til standardinnstillinger fra fabrikken, se *[Tilbakestille nettverksinnstillingene til fabrikkinnstillinger](#page-95-2)* på [side](#page-95-2) 87.

#### $\begin{pmatrix} 6 \\ 0 \end{pmatrix}$  (For Windows<sup>®</sup>)

Hvis installasjonen mislykkes, kan det skyldes at brannmuren på datamaskinen din blokkerer nødvendig nettverkstilkobling til maskinen. I så tilfelle vil du måtte deaktivere brannmuren på datamaskinen din og installere driverne på nytt. For informasjon om hvordan du deaktiverer brannveggen, se *[Generelle](#page-123-0)  [problemer](#page-123-0)* på side 115. Hvis du bruker en personlig brannveggprogramvare, ser brukerhåndboken for din programvare eller kontakt programvareprodusenten.

## **Utskriftsproblemer <sup>13</sup>**

#### **Utskriftsjobben blir ikke skrevet ut <sup>13</sup>**

Kontroller status og konfigurasjon på utskriftsserveren. Sjekk det følgende:

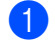

<span id="page-126-1"></span>**1** Kontroller at maskinen er slått på, og at den er klar til å skrive ut.

2) Skriv ut maskinens nettverkskonfigurasjonsliste, og kontroller at innstillinger som for eksempel IP-adressen, er riktige for ditt nettverk. Problemet kan skyldes at IP-adressene ikke samsvarer eller dupliserte IP-adresser. Bekreft at IP-adressen er korrekt lastet i utskriftsserveren og påse at ingen andre noder i nettverket har denne IP-adressen. Hvis du vil vite hvordan du skriver ut nettverkskonfigurasjonslisten, se *[Skrive ut nettverkskonfigurasjonsliste](#page-95-0)* på side 87.

<span id="page-126-2"></span>**(3)** Bruk følgende metode til å kontrollere om utskriftsserveren finnes på nettverket:

#### **For Windows®**

**1** Prøv å pinge utskriftsserveren fra ledeteksten i vertsoperativsystemet, med følgende kommando:

ping ipadresse

Der ipadresse er IP-adressen til utskriftsserveren (merk at det i noen tilfeller kan ta opptil to minutter for utskriftsserveren å laste inn IP-adressen etter at IP-adressen er angitt).

- **2** Hvis du får et positivt svar, går du videre til *[Feilsøking for IPP med Windows® 2000/XP, Windows](#page-132-0)  [Vista® og Windows Server® 2003](#page-132-0)* på si[d](#page-126-0)e 124. Hvis ikke, fortsett til **@**.
- **For Mac OS® X 10.2.4 eller senere**
	- **1** Fra menyen **Gå** velger du **Programmer**.
	- **2** Åpne mappen **Verktøy**.
	- **3** Dobbeltklikk på ikonet **Terminal**.
	- **4** Prøv å pinge utskriftsserveren fra terminalvinduet:

ping ipadresse

Der ipadresse er IP-adressen til utskriftsserveren (merk at det i noen tilfeller kan ta opptil to minutter for utskriftsserveren å laste inn IP-adressen etter at IP-adressen er angitt).

<span id="page-126-0"></span>4) Hvis du h[a](#page-126-1)r prøvd  $\bigcirc$  $\bigcirc$  $\bigcirc$  til  $\bigcirc$  ovenfor uten at det hjelper, tilbakestiller du utskriftsserveren til standardinnstillingene og prøver på nytt fra første installasjon. Hvis du vil vite hvordan du tilbakestiller til standardinnstillinger fra fabrikken, se *[Tilbakestille nettverksinnstillingene til fabrikkinnstillinger](#page-95-2)* på [side](#page-95-2) 87.

**13**

#### **Feil under utskrift**

Hvis du prøver å skrive ut mens andre brukere skriver ut store mengder data (f. eks. mange sider eller sider med mye grafikk i høy oppløsning), kan ikke skriveren ta i mot utskriftsjobben før den pågående utskriften er fullført. Hvis ventetiden for din utskriftsjobb går over en viss grense, oppstår det et tidsavbrudd, som igjen forårsaker feilmelding. I slike situasjoner, send utskriftsjobben på nytt etter at andre jobber er ferdig utskrevet.

## **Problemer med skanning og PC-FAX**

#### **Nettverksskanningsfunksjonen fungerer ikke i Windows® Funksjonen PC FAX i nettverk fungerer ikke i Windows® <sup>13</sup>**

Brannmurinnstillingene på datamaskinen din avviser kanskje nødvendig nettverkstilkobling. Følg instruksjonene nedenfor for å deaktivere brannmuren. Hvis du bruker personlig brannmurprogramvare, se Brukermanualen for programvaren din eller kontakt programvareprodusenten.

#### **For brukere av Windows® XP SP2: <sup>13</sup>**

- a Klikk på **Start**-knappen, **Innstillinger** og deretter på **Nettverks- og Internett-tilkoblinger** og så på **Windows-brannmur**. Kontroller at **Windows-brannmur** i kategorien **Generelt** er stilt til På.
- b Klikk på kategorien **Avansert** og knappen **Innstillinger...** under **Innstillinger for nettverkstilkobling**.
- **63** Klikk på Legg til.
- $\overline{4}$  For å legge til port 54925 for nettverksskanning, oppgi informasjonen nedenfor:
	- 1. I **Beskrivelse av tjeneste**: Angi ønsket beskrivelse, f.eks. "Brother-skanner".

2. I **Navn eller IP-adresse (f.eks. 192.168.0.12) eller datamaskinen som er vert for denne tjenesten på nettverket**: Skriv inn "Localhost".

- 3. I **Eksternt portnummer for denne tjenesten**: Skriv inn "54925".
- 4. I **Internt portnummer for denne tjenesten**: Skriv inn "54925".
- 5. Kontroller at **UDP** er valgt.
- 6. Klikk på **OK**.

**6** Klikk på Legg til.

- **6** For å legge til port 54926 for nettverks-PC Fax, oppgi informasjonen nedenfor:
	- 1. I **Beskrivelse av tjeneste**: Angi enhver beskrivelse, f.eks. "Brother PC Fax".

2. I **Navn eller IP-adresse (f.eks. 192.168.0.12) eller datamaskinen som er vert for denne tjenesten på nettverket**: Skriv inn "Localhost".

- 3. I **Eksternt portnummer for denne tjenesten**: Skriv inn "54926".
- 4. I **Internt portnummer for denne tjenesten**: Skriv inn "54926".
- 5. Kontroller at **UDP** er valgt.
- 6. Klikk på **OK**.

g Hvis du fortsatt har problemer med nettverkstilkoblingen, klikk på knappen **Legg til**.

**(8)** For å legge til port 137 for nettverksskanning, -utskrift og -PC Fax-mottak, oppgi informasjonen nedenfor: 1. I **Beskrivelse av tjeneste**: Angi enhver beskrivelse, f.eks. "Brother PC Fax receiving".

2. I **Navn eller IP-adresse (f.eks. 192.168.0.12) eller datamaskinen som er vert for denne tjenesten på nettverket**: Skriv inn "Localhost".

- 3. I **Eksternt portnummer for denne tjenesten**: Skriv inn "137".
- 4. I **Internt portnummer for denne tjenesten**: Skriv inn "137".
- 5. Kontroller at **UDP** er valgt.
- 6. Klikk på **OK**.

**13**

i Påse at nye innstillinger er lagt til og er markert, og klikk deretter på **OK**.

#### **Merk**

Aktiver brannmuren igjen etter at Brothers programvarepakke er installert.

#### **For brukere av Windows Vista®: <sup>13</sup>**

- a Klikk på **Start**-knappen, **Kontrollpanel**, **Nettverk og Internett**, **Windows-brannmur** og klikk på **Endre innstillinger**.
- **2** Når skjermbildet **Brukerkontokontroll** vises, gjør som følger.
	- Brukere med administratorrettigheter: Klikk **Fortsett**.
	- For brukere uten administratorrettigheter: Angi administratorpassordet og klikk på **OK**.
- **8** Kontroller at Av (ikke anbefalt) er valgt i kategorien Generelt.
- d Klikk på kategorien **Unntak**.
- **6** Klikk på Legg til....
- f For å legge til port 54925 for nettverksskanning, oppgi informasjonen nedenfor:
	- 1. I **Navn**Angi ønsket beskrivelse, f.eks. "Brother-skanner".
	- 2. I **Portnummer**: Skriv inn "54925".
	- 3. Kontroller at **UDP** er valgt.
	- 4. Klikk på **OK**.

**7** Klikk på Legg til....

- $\langle 8 \rangle$  For å legge til port 54926 for nettverks-PC Fax, oppgi informasjonen nedenfor:
	- 1. I **Navn**Angi ønsket beskrivelse, f.eks. "Brother-PC Fax".
	- 2. I **Portnummer**: Skriv inn "54926".
	- 3. Kontroller at **UDP** er valgt.
	- 4. Klikk på **OK**.

i Påse at nye innstillinger er lagt til og er markert, og klikk deretter på **Bruk**.

j Hvis du fortsatt har problemer med nettverkstilkoblingen, som nettverksskanning eller -utskrift, marker i boksen **Fil- og skriverdeling** i kategorien **Unntak** og klikk på **Bruk**.

#### **Merk**

Aktiver brannmuren igjen etter at Brothers programvarepakke er installert.

# **Feilsøking av trådløst nettverk <sup>13</sup>**

## **Problemer ved trådløst oppsett <sup>13</sup>**

#### **Brother-utskriftsserveren blir ikke funnet under oppsett av veiviser for oppsett av trådløse enheter. <sup>13</sup>**

- **1** Kontroller at maskinen er slått på, og at den er klar til å skrive ut.
- **2** Flytt datamaskinen din nærmere Brother-maskinen, og prøv på nytt.
- **3** Nullstill utskriftsserveren tilbake til standard fabrikkinnstillinger, og prøv på nytt. For informasjon om hvordan du nullstiller til standardinnstillinger fra fabrikken, se *[Tilbakestille nettverksinnstillingene til](#page-95-3)  [fabrikkinnstillinger](#page-95-3)* på side 87.

#### **Hvorfor må jeg endre maskinens nettverksinnstillinger til "Kablet LAN" under installasjon selv om jeg prøver å installere trådløst LAN? <sup>13</sup>**

Hvis du bruker Windows® 2000, Mac OS® X 10.2.4 eller senere eller datamaskinen er koblet til det trådløse nettverket ved å bruke en nettverkskabel anbefales det at man midlertidig kobler maskinen til tilgangspunktet/ruter, hub eller ruter ved å bruke en nettverkskabel. Du vil også midlertidig måtte endre maskinens nettverksinnstillinger til kablet LAN. Nettverksinnstillingene til maskinen din vil automatisk endres til trådløst LAN eller i løpet av installasjonen.

For Windows<sup>®</sup>:

Se:

*[Bruke veiviseren for oppsett fra kontrollpanelet](#page-37-0)* på side 29

*[Trådløs konfigurering for Windows® ved å bruke Brothers installeringsprogram](#page-44-0)* på side 36

For Macintosh<sup>®</sup>:

Se:

*[Bruke veiviseren for oppsett fra kontrollpanelet](#page-37-0)* på side 29

*[Trådløs konfigurering for Macintosh® ved å bruke Brothers installeringsprogram](#page-64-0)* på side 56

## **Problemer ved trådløs tilkobling <sup>13</sup>**

#### **Trådløs nettverkstilkobling er noen ganger deaktivert. <sup>13</sup>**

Status for trådløs nettverkstilkobling påvirkes av miljøet der Brother-skriveren og andre trådløse enheter er plassert. Følgende forhold kan føre til problemer:

- En betong- eller metallinnrammet vegg som er installert mellom Brother-maskinen og tilgangspunktet/ruteren.
- Elektriske apparater som TV-er, datamaskinapparater, mikrobølgeovner, intercom-apparater, mobiltelefoner og batteriladere og AC-strømadaptere som er installert i nærheten av nettverket ditt.
- En kringkastingsstasjon eller høyspenningsledning som er plassert i nærheten av nettverket ditt.
- Et lysstoffrør i nærheten som slås PÅ eller AV.

## **Protokollspesifikk feilsøking <sup>13</sup>**

## <span id="page-132-0"></span>**Feilsøking for IPP med Windows® 2000/XP, Windows Vista® og Windows Server<sup>®</sup> 2003**

#### **Jeg vil bruke et annet portnummer enn 631.**

Hvis du bruker 631-porten til IPP-utskrift, kan det hende at dataene ikke sendes gjennom brannmuren. I så fall kan du enten bruke et annet portnummer (port 80) eller konfigurere brannmuren slik at port 631-data kan sendes gjennom den.

Hvis du vil sende en utskriftsjobb som bruker IPP, til en skriver som bruker 80-porten (standard HTTP-port), skriver du inn følgende når du konfigurerer Windows® 2000/XP-, Windows Vista® og Windows Server® 2003systemet.

#### http://ipadresse/ipp

### **Alternativet "Gå til denne skriverens Web-side" i Windows® XP og Windows Vista® fungerer ikke Alternativet "Få mer informasjon" i Windows® 2000 og Windows Server® 2003 fungerer ikke <sup>13</sup>**

Hvis du bruker følgende URL-adresse:

http://ipaddress:631 eller http://ipaddress:631/ipp

alternativet **Få mer informasjon** Windows® 2000/XP, Windows Vista® og Windows Server® 2003 vil ikke fungere. Hvis du vil bruke alternativet **Få mer informasjon**, bruk følgende URL:

#### http://ipadresse

Dette gjør at Windows® 2000/XP, Windows Vista® og Windows Server® 2003 bruker 80-porten til å kommunisere med Brothers utskriftsserver.

### **Feilsøking for Internett-basert styring (nettleser) (TCP/IP) <sup>13</sup>**

- **1** Hvis du ikke kan opprette en forbindelse til utskriftsserveren ved å bruke nettleseren, kan du kontrollere proxyinnstillingene for nettleseren. Kontroller innstillingene for Unntak, og skriv om nødvendig inn utskriftsserverens IP-adresse. Dermed unngår du at datamaskinen prøver å koble til internettleverandøren eller proxyserveren hver gang du vil se på utskriftsserveren.
- **2** Påse at du bruker korrekt nettleser, vi anbefaler Microsoft Internet Explorer 6.0<sup>®</sup> (eller senere) eller Firefox<sup>®</sup> 1.0 (eller senere) for Windows<sup>®</sup> og Safari™ 1.0 for Macintosh<sup>®</sup>. Påse også at JavaScript og informasjonskapsler alltid er aktivert i alle nettlesere du bruker. Vi anbefaler at du oppgraderer til Safari™ 1.2 eller senere for å aktivere JavaScript. Hvis du bruker en annen nettleser må du kontrollere at den er kompatibel med HTTP 1.0 og HTTP 1.1.

## **Bruke tjenester**

En tjeneste er en ressurs som brukere som vil skrive ut på Brother-utskriftsserveren, kan få tilgang til. Brothers utskriftsserver har følgende forhåndsdefinerte tjenester (bruk kommandoen SHOW SERVICE på den eksterne konsollen for Brothers utskriftsserver hvis du vil vise en liste over tilgjengelige tjenester): Skriv inn HELP ved ledeteksten for å vise en liste over kommandoer som støttes.

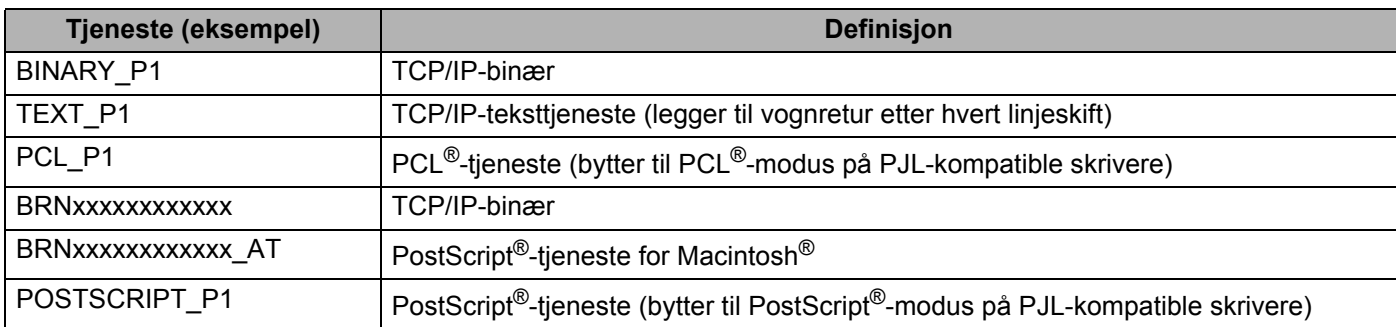

Der "xxxxxxxxxxxx" er Ethernet-adressen for maskinen din (MAC-adresse) for nettverket som er kablet.

## **Andre metoder for å angi IP-adressen (for avanserte brukere og administratorer) <sup>A</sup>**

Hvis du vil vite hvordan du konfigurerer maskinen for et nettverk ved å bruke BRAdmin Light eller en nettleser, se *[Angi IP-adressen og nettverksmasken](#page-21-0)* på side 13.

## **Bruke DHCP til å konfigurere IP-adressen**

DHCP (Dynamic Host Configuration Protocol) gjør det mulig å tildele IP-adresser automatisk. Hvis du har en DHCP-server på nettverket, vil utskriftsserveren automatisk få IP-adressen fra DHCP-serveren, og navnet på utskriftsserveren registreres hos en hvilken som helst RFC 1001- og 1002-kompatibel dynamisk navnetjeneste.

### **Merk**

Hvis du ikke vil konfigurere utskriftsserveren via DHCP, BOOTP eller RARP, må du angi at Boot method skal være statisk, slik at utskriftsserveren har den statiske IP-adressen. Dermed unngår du at utskriftsserveren prøver å hente en IP-adresse fra et av disse systemene. Hvis du vil endre oppstartsmetoden (BOOT method), bruk LAN-menyen på skriverens kontrollpanel, BRAdmin-programmer, fjernoppsett eller Internett-basert styring (nettleser).

## **Bruke BOOTP til å konfigurere IP-adressen**

Du kan bruke BOOTP til konfigurering i stedet for RARP. Fordelen med BOOTP er at du kan konfigurere nettverksmasken og gatewayen. Hvis du vil bruke BOOTP til å konfigurere IP-adressen, må BOOTP være installert og kjøre på vertsdatamaskinen (det vises i filen /etc/services på verten som en virkelig tjeneste; skriv inn man bootpd eller se i systemdokumentasjonen for informasjon). BOOTP startes vanligvis opp via /etc/inetd.conf -filen, slik at du kanskje må aktivere det ved å fjerne "#" foran bootp-oppføringen i den filen. En vanlig bootp-oppføring i /etc/inetd.conf er for eksempel:

#bootp dgram udp wait /usr/etc/bootpd bootpd -i

Avhengig av systemet kan det hende at denne oppføringen kalles "bootps" i stedet for "bootp".

### **Merk**

Du kan aktivere BOOTP ved ganske enkelt å slette "#" ved hjelp av et redigeringsprogram (hvis "#" ikke finnes, er BOOTP alt aktivert). Deretter redigerer du BOOTP-konfigurasjonsfilen (vanligvis /etc/bootptab) og skriver inn navnet, nettverkstypen (1 for Ethernet), Ethernet-adressen, IP-adressen, nettverksmasken og gatewayen til utskriftsserveren. Det finnes dessverre ingen standardisert fremgangsmåte for å gjøre dette. Derfor må du se i systemdokumentasjonen hvis du vil ha informasjon om hvordan du angir denne

informasjonen (på mange UNIX®-systemer er det eksempler i filen bootptab som du kan bruke som referanse). Eksempler på typiske /etc/bootptab oppføringer: ("BRN" nedenfor er "BRW" for et trådløst nettverk.)

BRN008077310107 1 00:80:77:31:01:07 192.168.1.2

og:

BRN008077310107:ht=ethernet:ha=008077310107:\

ip=192.168.1.2:

Visse BOOTP-vertsprogramvareimplementeringer vil ikke svare på BOOTP-henvendelser hvis du ikke har inkludert et nedlastningsfilnavn i konfigurasjonsfilen. Hvis det er tilfelle, opprett en nullfil på verten og angi dennes navn og bane i konfigurasjonsfilen.

Utskriftsserveren laster inn IP-adressen fra BOOTP-serveren når skriveren er slått på, akkurat som for RARP.

## **Bruke RARP til å konfigurere IP-adressen**

Du kan konfigurere IP-adressen til Brother-utskriftsserveren ved å bruke RARP (Reverse ARP) på vertsdatamaskinen. Dette gjøres ved å redigere /etc/ethers -filen (hvis denne filen ikke finnes, kan du opprette den) med en oppføring som denne: ("BRN" nedenfor er "BRW" for et trådløst nettverk.)

00:80:77:31:01:07 BRN008077310107

Den første delen av oppføringen er Ethernet-adressen (MAC-adressen) til utskriftsserveren og den andre delen er navnet til utskriftsserveren (du må bruke det samme navnet som i /etc/hosts -filen).

Hvis RARP-daemonen ikke alt kjører, starter du den (kommandoen kan, avhengig av systemet, være rarpd, rarpd -a, in.rarpd -a eller noe annet; skriv inn man rarpd eller se i systemdokumentasjonen for ytterligere informasjon). På et Berkeley-basert UNIX®-system skriver du inn følgende kommando for å kontrollere om RARP-daemonen kjører:

ps -ax | grep -v grep | grep rarpd

På et AT&T-basert UNIX<sup>®</sup>-system skriver du følgende:

ps -ef | grep -v grep | grep rarpd

Brothers utskriftsserver får IP-adressen fra RARP-daemonen når skriveren er slått på.

## **Bruke APIPA til å konfigurere IP-adressen**

Brother-utskriftsserveren støtter APIPA-protokollen (Automatic Private IP Addressing). Med APIPA vil DHCP-klienter automatisk konfigurere en IP-adresse og nettverksmaske hvis ingen DHCP-server er tilgjengelig. Enheten velger sin egen IP-adresse i området 169.254.1.0 til 169.254.254.255. Nettverksmasken er automatisk angitt som 255.255.0.0, og gateway-adressen er angitt som 0.0.0.0.

APIPA-protokollen er aktivert som standard. Hvis du vil deaktivere APIPA-protokollen, kan du gjøre dette fra maskinens kontrollpanel. For mer informasjon, se *[APIPA](#page-88-0)* på side 80.

Dersom APIPA-protokollen er deaktivert, er standard IP-adresse for en Brother utskriftsserver 192.0.0.192. Det er imidlertid lett å endre denne IP-adressen slik at den samsvarer med nettverkets IP-adresse.

**A**

### **Bruke ARP til å konfigurere IP-adressen**

Hvis du ikke kan bruke BRAdmin og du ikke har en DHCP-server på nettverket, kan du også bruke ARPkommandoen. ARP-kommandoen er tilgjengelig på Windows®-systemer der TCP/IP er installert, og på Unix®-systemer. Du bruker ARP ved å skrive inn den følgende kommandoen ved ledeteksten:

arp -s IP-adresse Ethernet-adresse

ping ipadresse

Der Ethernet-adressen er Ethernet-adressen (MAC-adressen) til utskriftsserveren og ipadresse er IP-adressen til utskriftsserveren. Eksempel:

#### **Windows®-systemer**

Windows®-systemer må du bruke bindestrek "-" mellom tallene i Ethernet-adressen (MAC-adressen).

arp -s 192.168.1.2 00-80-77-31-01-07 ping 192.168.1.2

#### **UNIX®-/Linux-systemer**

UNIX® og Linux-systemer krever typisk kolon ":" -tegnet mellom hvert tall i Ethernet-adressen (MAC-adressen).

arp -s 192.168.1.2 00:80:77:31:01:07 ping 192.168.1.2

### **Merk**

Du må være på det samme Ethernet-segmentet (det vil si at det ikke kan være en ruter mellom utskriftsserveren og operativsystemet) for å kunne bruke kommandoen arp -s.

Hvis det finnes en ruter, kan du bruke BOOTP eller de andre metodene som beskrives i dette kapittelet til å angi IP-adressen. Hvis administratoren din har konfigurert systemet slik at IP-adressen sendes ved bruk av BOOTP, DHCP eller RARP, kan Brother-utskriftsserveren motta en IP-adresse fra et hvilket som helst av disse systemene for tildeling av IP-adresser. Dermed trenger du ikke å bruke ARP-kommandoen. ARP-kommandoen virker bare én gang. Når du har konfigurert IP-adressen til en Brother-utskriftsserver med ARP-kommandoen, kan du av sikkerhetsårsaker ikke bruke ARP-kommandoen på nytt til å endre adressen. Forsøk på å gjøre dette ignoreres av utskriftsserveren. Hvis du vil endre IP-adressen igjen, kan du bruke Internett-basert styring (nettleser) eller TELNET (med kommandoen SET IP ADDRESS) eller tilbakestille utskriftsserveren til fabrikkinnstillingene (som lar deg bruke ARP-kommandoen på nytt).

## **Bruke TELNET-konsollen til å konfigurere IP-adressen**

Du kan også bruke TELNET-kommandoen til å endre IP-adressen.

TELNET er en effektiv metode for å endre maskinens IP-adresse. I dette tilfellet må det alt være en gyldig IP-adresse for utskriftsserveren.

Skriv inn TELNET <kommandlinje> ved ledeteksten, der <kommandlinje> er IP-adressen til utskriftsserveren. Når du er koblet til kan du trykke på retur- eller enter-tasten for å bruke #-kommandoen. Angi passordet "**access**" (passordet vil ikke vises på skjermen).

Du får melding om å angi et brukernavn. Angi et brukernavn (du kan skrive inn hva som helst).

Det som vil vises vil være Local> ledetekst. Skriv inn SET IP ADDRESS ipadresse, der ipadresse er IP-adressen du vil tilordne til utskriftsserveren (kontakt nettverksadministratoren for å få vite hvilken IP-adresse du skal bruke). Eksempel:

Local> SET IP ADDRESS 192.168.1.3

Du trenger nå å angi nettverksmaske ved å skrive inn SET IP SUBNET subnet mask, der subnet mask er nettverksmasken du vil tilordne til utskriftsserveren (kontakt nettverksadministratoren for å få vite hvilken nettverksmaske du skal bruke). Eksempel:

Local> SET IP SUBNET 255.255.255.0

Hvis du ikke har noen delnett, bruker du én av følgende standard nettverksmasker:

255.0.0.0 for nettverk i klasse A

255.255.0.0 for nettverk i klasse B

255.255.255.0 for nettverk i klasse C

Nettverkstypen du har, angis av den venstre siffergruppen i IP-adressen. Verdien i denne gruppen går fra 1 til 127 for nettverk i klasse A (for eksempel 13.27.7.1), 128 til 191 for nettverk i klasse B (for eksempel 128.10.1.30) og 192 til 255 for nettverk i klasse C (for eksempel 192.168.1.4).

Hvis du har en gateway (ruter), skriver du inn adressen til denne med kommandoen SET IP ROUTER routeraddress, der routeraddress er foretrukket IP-adresse til gateway-en du ønsker å tilordne til utskriftsserveren. Eksempel:

Local> SET IP ROUTER 192.168.1.4

Skriv inn SET IP METHOD STATIC for å angi fremgangsmåte for IP-tilgangskonfigurasjon til statisk.

For å kontrollere at du har angitt IP-adressen riktig, skriv inn SHOW IP.

Skriv inn EXIT eller bruk CTRL-D (dvs. hold nede CTRL-tasten og trykk på "D") for å gå ut av den eksterne konsollen.

### **Bruke Brother Web BRAdmin-serverprogramvare for IIS til å konfigurere IP-adressen**

Serverprogramvaren Web BRAdmin er laget for å håndtere alle enheter som er tilkoblet LAN/WAN Brother-nettverket. Ved å installere serverprogrammet Web BRAdmin på en datamaskin som kjører IIS<sup>[1](#page-138-0)</sup>, kan administratorer med nettlesere koble til Web BRAdmin-serveren som igjen kommuniserer med selve enheten. I motsetning til BRAdmin Professional, som er laget kun for Windows®-systemer, kan alle klientdatamaskiner få tilgang til Web BRAdmin-server med en nettleser som støtter Java. Merk at denne programvaren ikke er inkludert på CD-ROM-en som ble levert med ditt Brother-produkt.

Besøk <http://solutions.brother.com> for å få vite mer om denne programvaren og for å laste den ned.

<span id="page-138-0"></span><sup>1</sup> Internet Information Server 4.0 eller Internet Information Services 5.0/5.1/6.0/7.0

**A**

## **Installasjon ved bruk av web services (For Windows Vista® -brukere) <sup>A</sup>**

#### **Merk**

Kontroller at vertsdatamaskinen og utskriftsserveren enten er på samme delnett, eller at ruteren er riktig konfigurert for å overføre data mellom de to enhetene.

a Klikk på **Start**, og velg deretter **Nettverk**.

b Maskinens Web Services-navn vil vises med skriverikonet. Høyreklikk på maskinen du ønsker å installere.

#### **Merk**

Web Services-navnet for Brother-maskinen er modellnavnet og Ethernet-adressen (MAC-adressen) til maskinen din (dvs. Brother MFC-XXXX [XXXXXXXXXXXX]).

- **3** Fra rullegardinmenyen, klikk på **Installer**.
- Når skjermbildet **Brukerkontokontroll** vises, gjør som følger.
	- Brukere med administratorrettigheter: Klikk **Fortsett**.
		- For brukere uten administratorrettigheter: Angi administratorpassordet og klikk på **OK**.
- **6** Velg Finn og installer driverprogramvaren (anbefales).
- Sett inn Brother CD-ROM.
- g Velg **Ikke søk på Internett** og deretter **Søk på datamaskinen etter driverprogramvare (avansert)** på datamaskinen din.
- h Velg CD-ROM-drevet og deretter **driveren** \ **win2kxpvista** [1](#page-139-0) \ **din språk**-mappe. Klikk på **OK**.
	- <sup>1</sup> **winxp64vista64** for brukere av 64-bit OS
- <span id="page-139-0"></span>i Klikk på **Neste** for å starte installasjonen.

**A**

## **Installasjon når man bruker nettverksutskriftskø eller deling (kun skriverdriver) <sup>A</sup>**

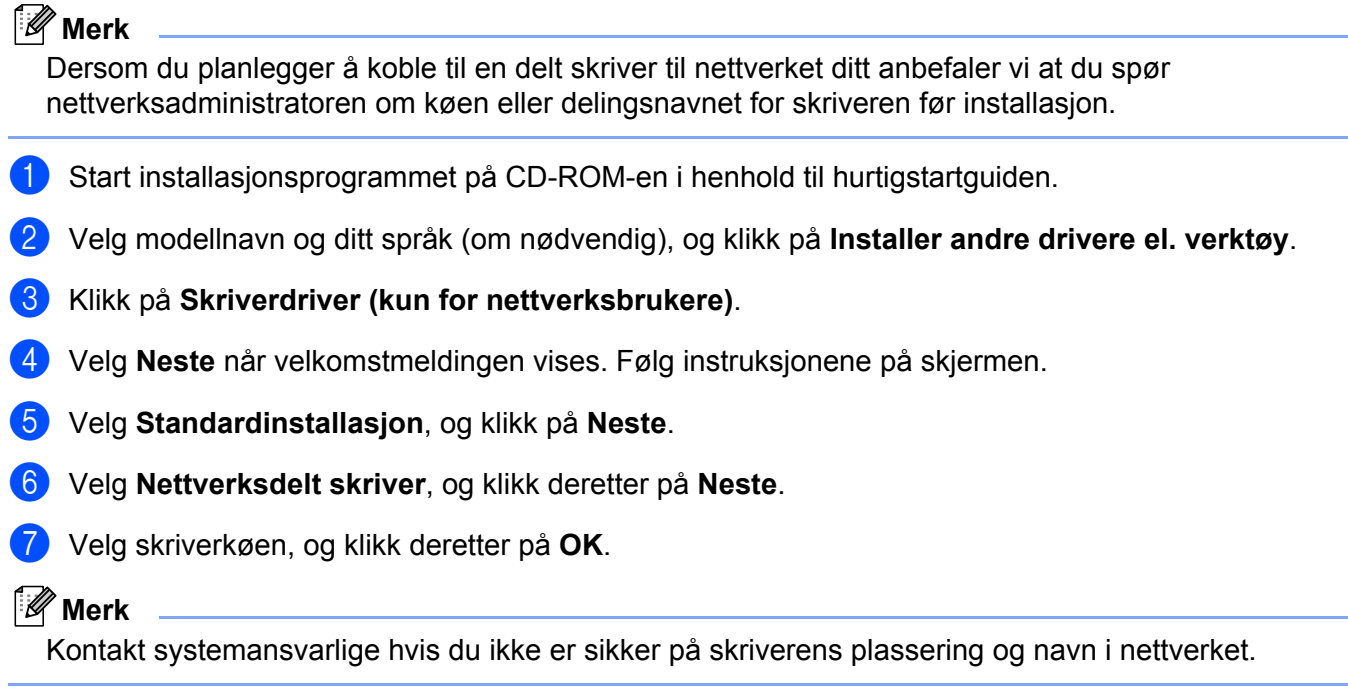

8 Velg Fullfør. Oppsett er nå ferdig.

# **Spesifikasjoner for utskriftsserver**

## **Ethernet-koblet nettverk**

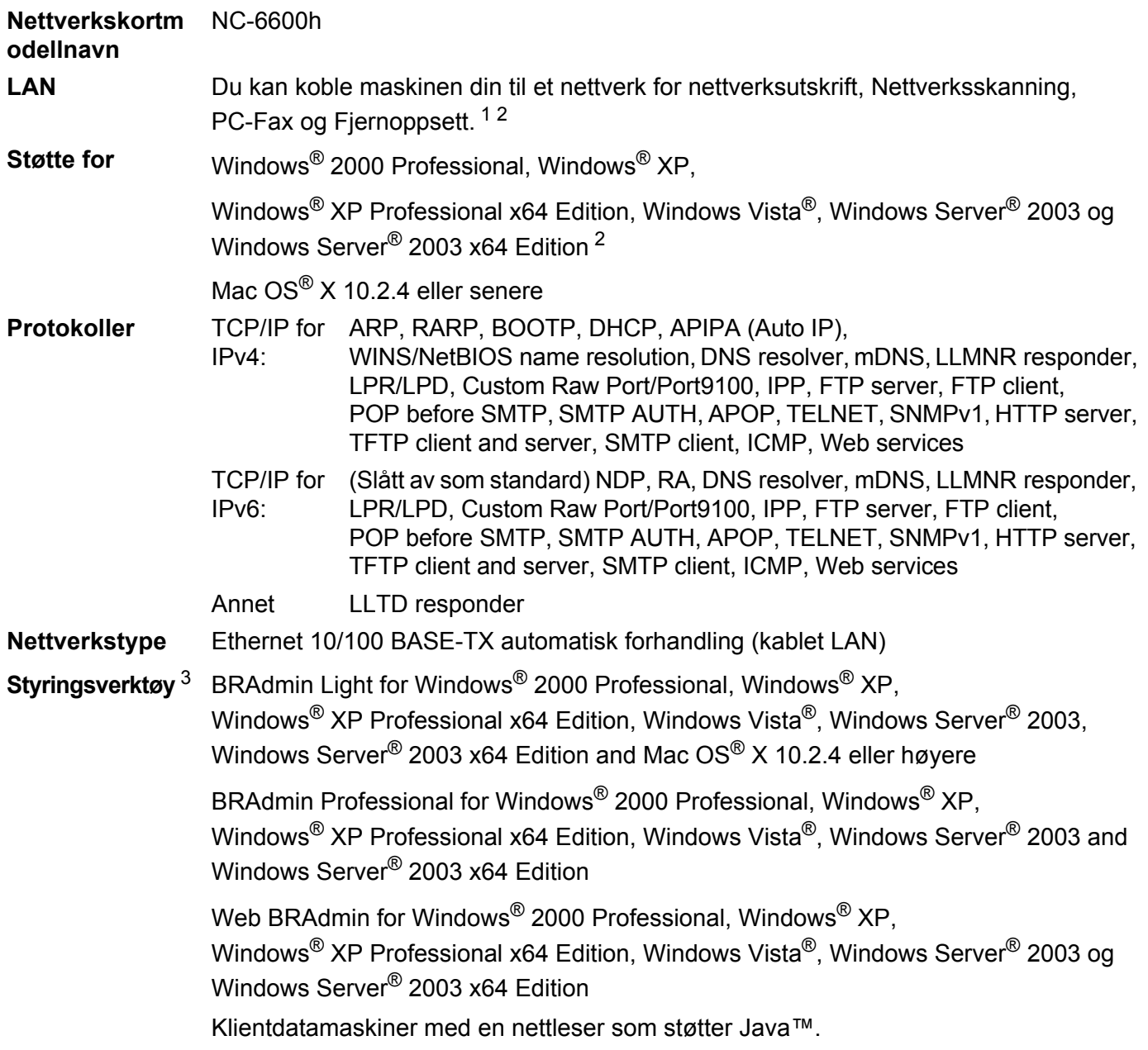

<span id="page-141-0"></span><sup>1</sup> PC-Fax-sending for Mac®

<span id="page-141-1"></span><sup>2</sup> Kun utskrift for Windows Server® 2003

<span id="page-141-2"></span><sup>3</sup> BRAdmin Professional og Web BRAdmin er tilgjengelige og kan lastes ned fra <http://solutions.brother.com>.

## **Trådløst Ethernet-nettverk <sup>B</sup>**

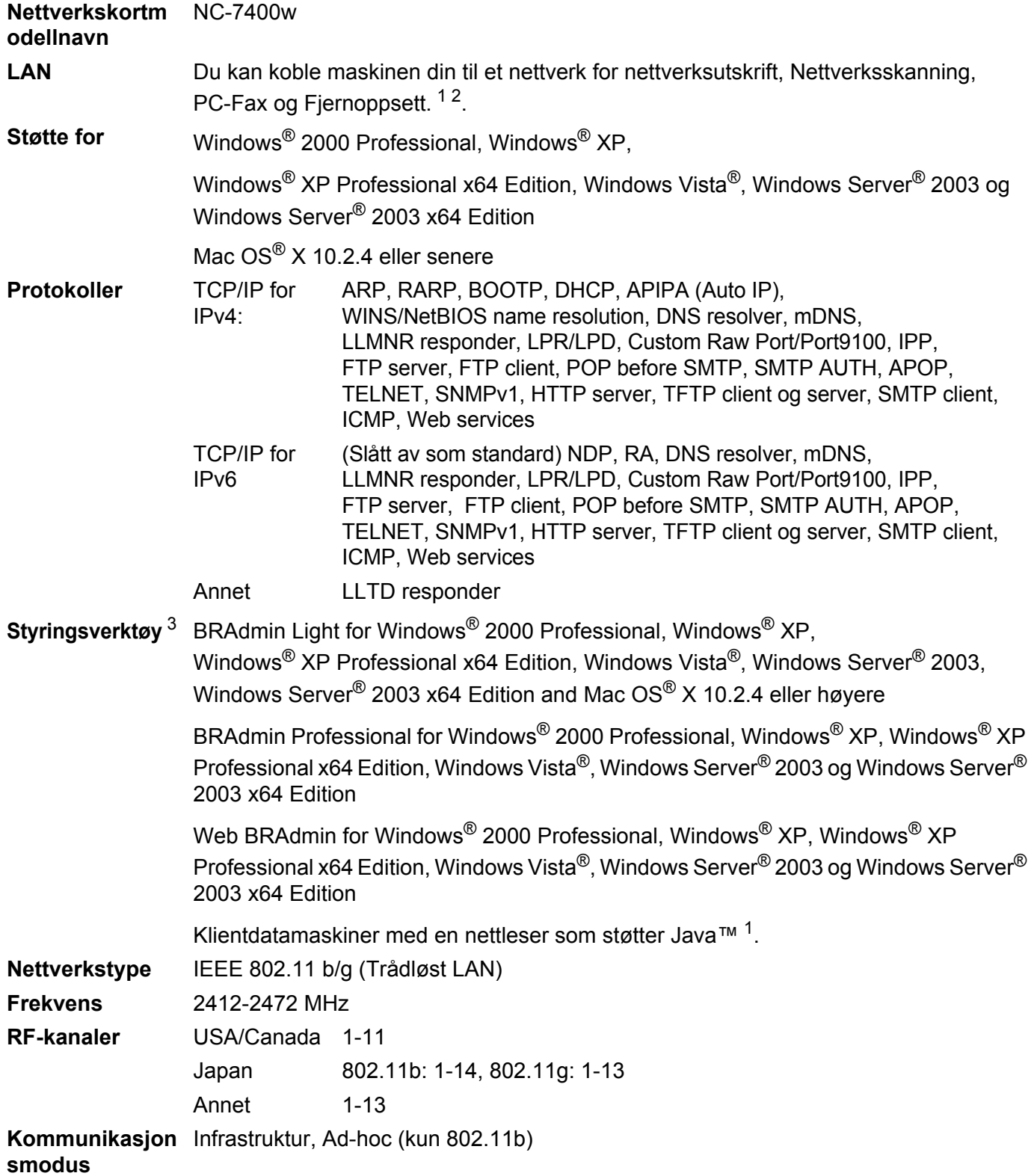

**B**

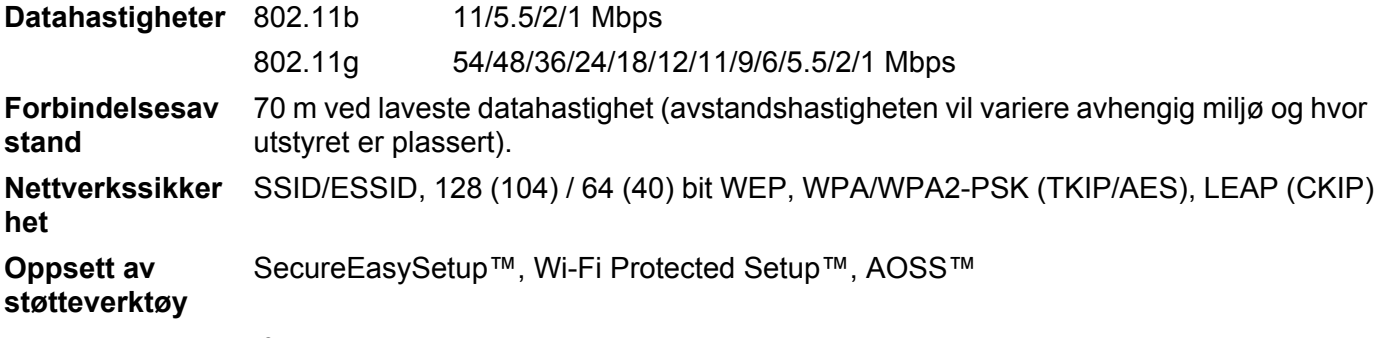

<span id="page-143-0"></span><sup>1</sup> PC-Fax-sending for Mac<sup>®</sup>

<span id="page-143-1"></span><sup>2</sup> Kun utskrift for Windows Server<sup>®</sup> 2003

<span id="page-143-2"></span><sup>3</sup> BRAdmin Professional og Web BRAdmin er tilgjengelige og kan lastes ned fra <http://solutions.brother.com>.
## **Funksjonstabell og standard fabrikkinnstillinger**

Standardinnstillingene vises i fet skrift med en asterisk.

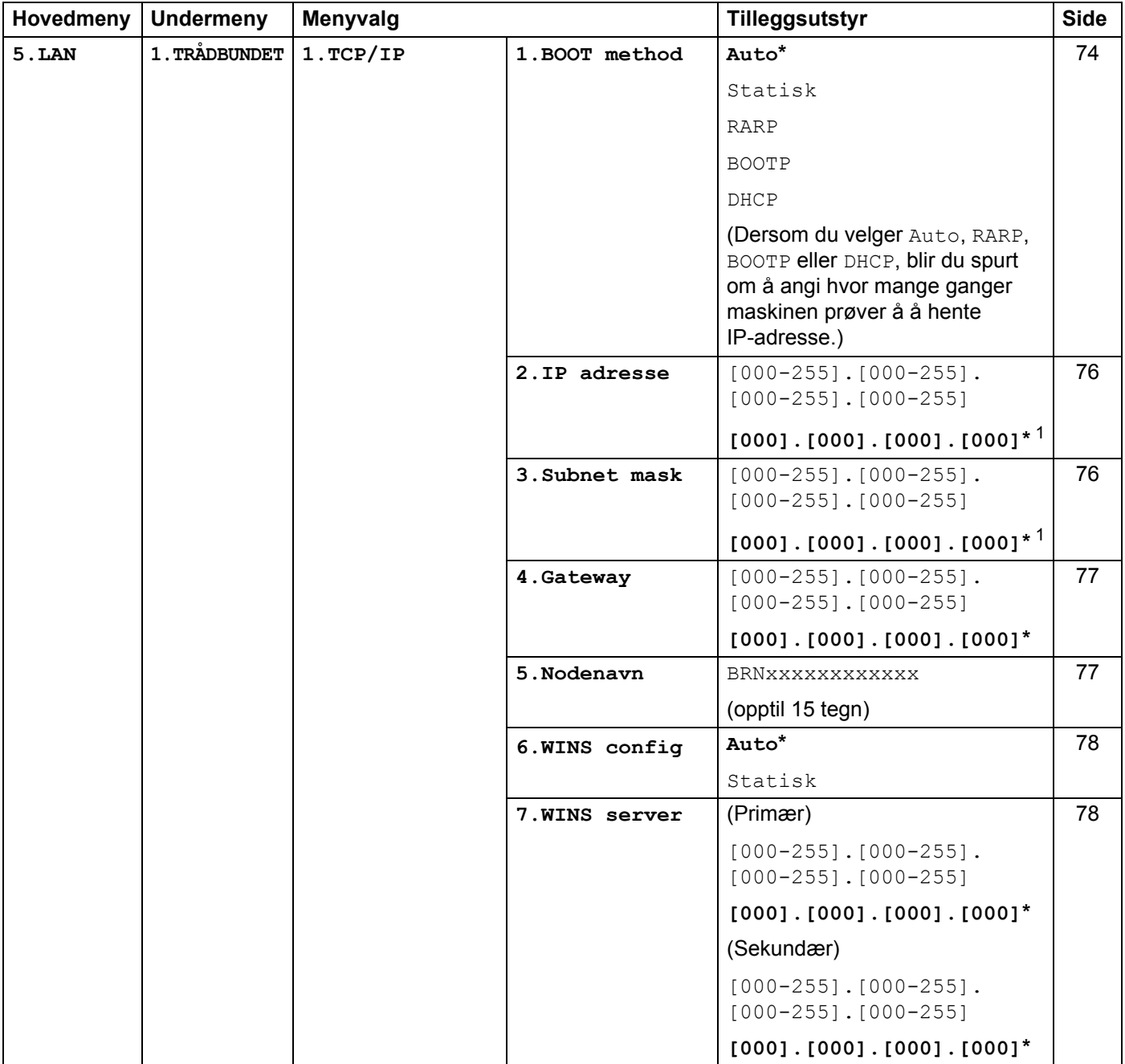

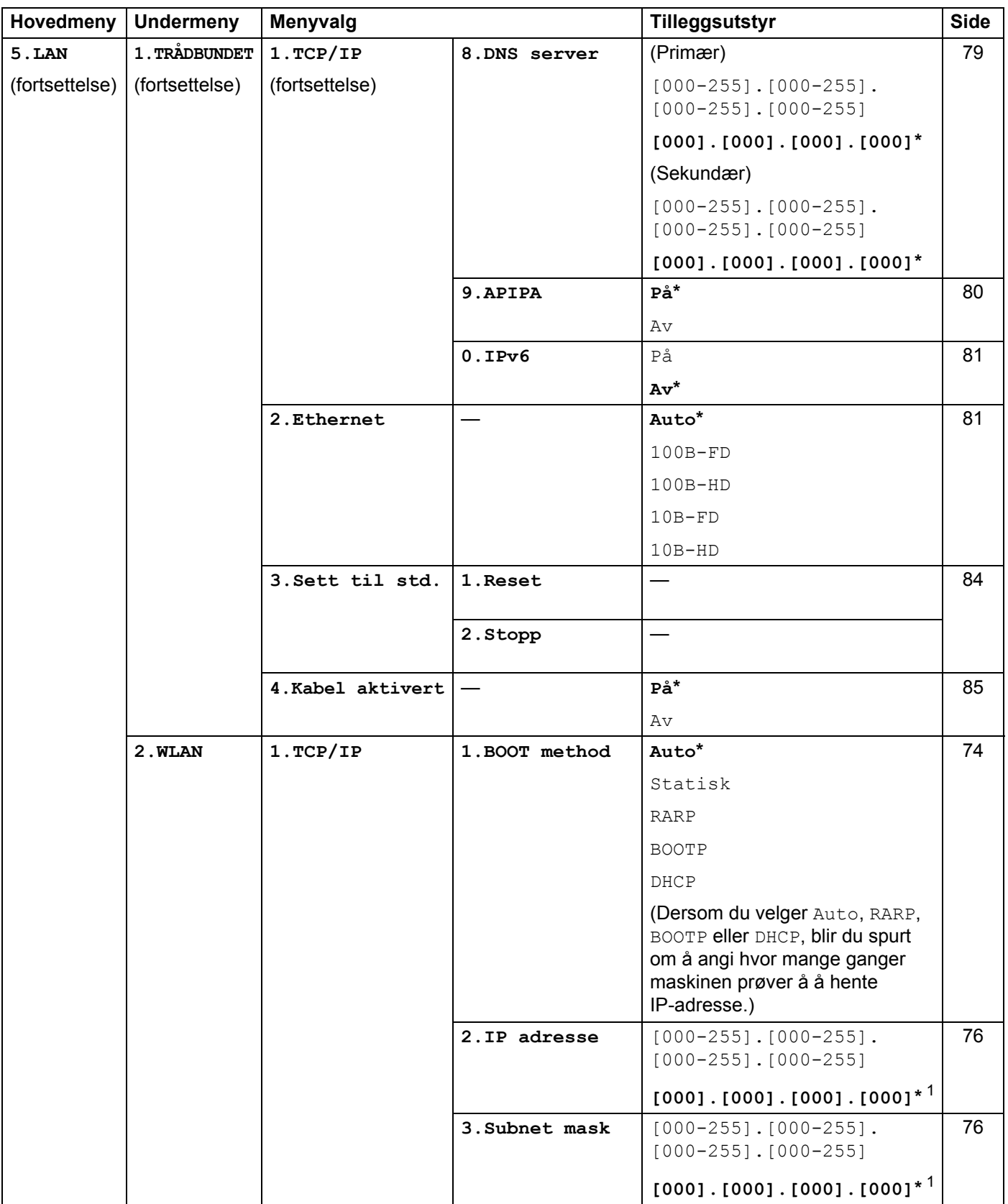

**B**

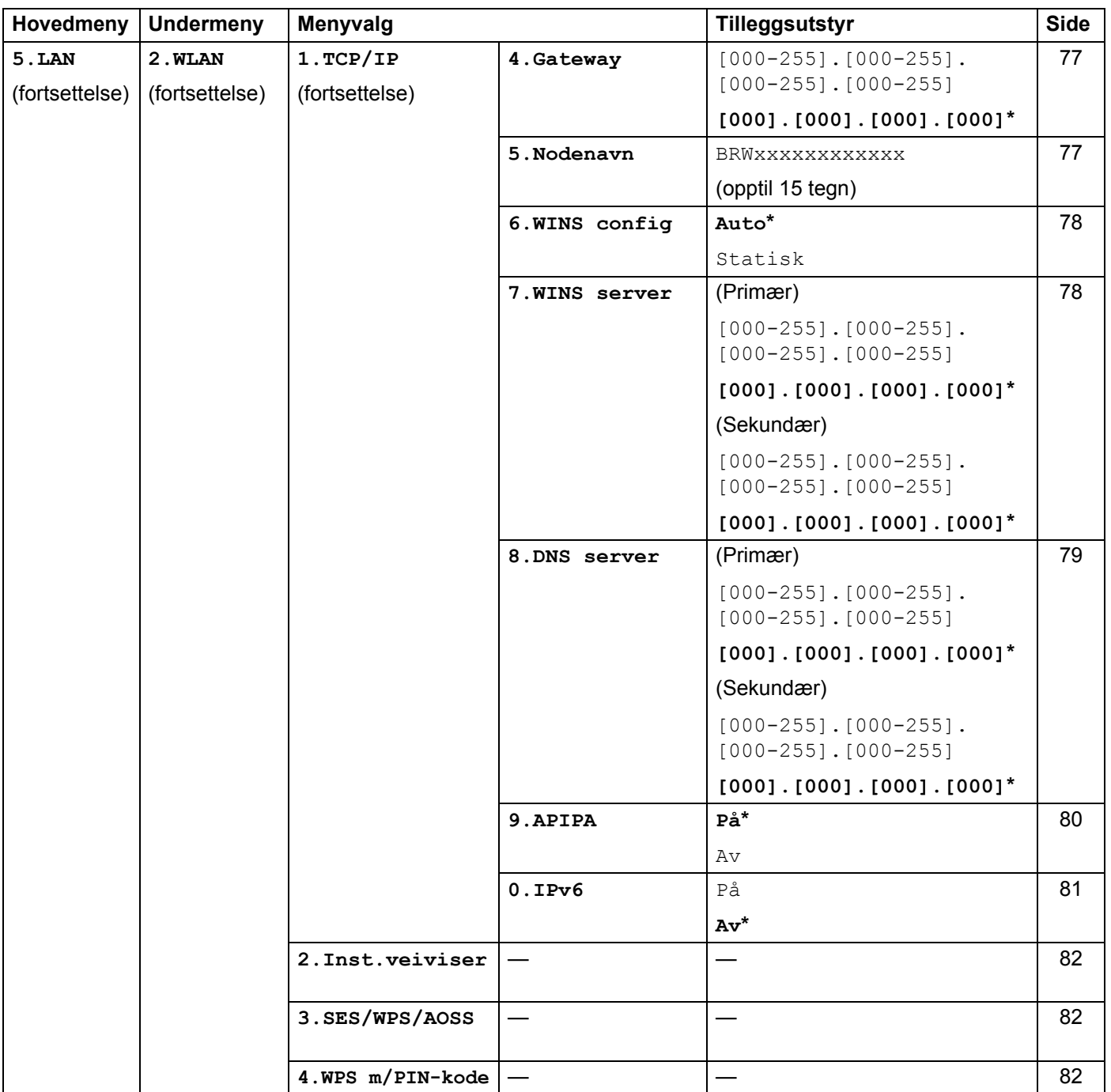

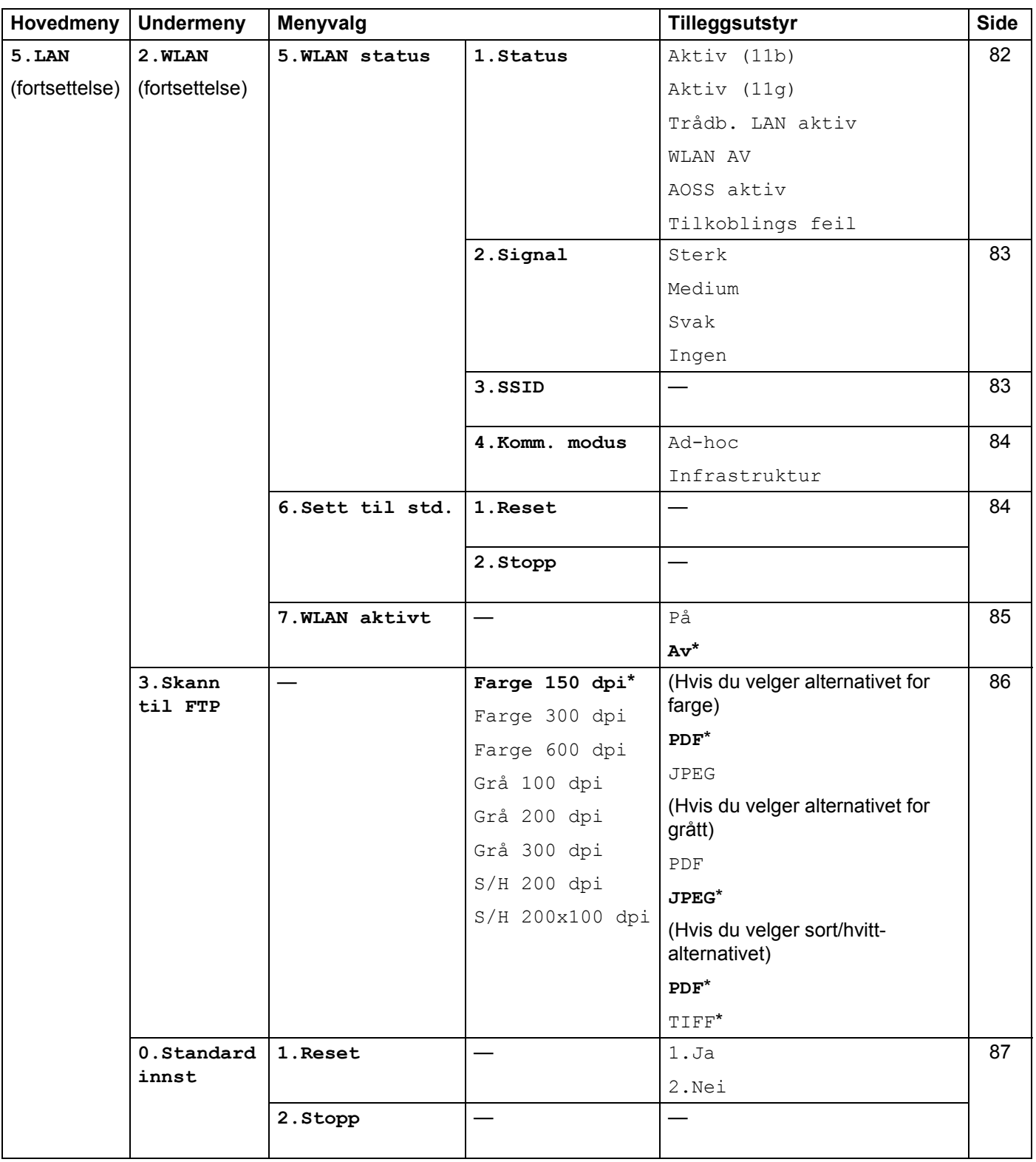

<span id="page-147-0"></span><sup>1</sup> Ved kobling til nettverket vil maskinen automatisk stille inn IP-adressen og nettverksmasken til verdier som er egnet for ditt nettverk.

**B**

### <span id="page-148-0"></span>**Skrive inn tekst**

Når du stiller inn enkelte menyvalg, som f.eks. apparatets ID må du kanskje skrive inn tekst. Talltastene har bokstaver trykket på seg. Tastene: **0**, **#** og **l** har ikke bokstaver fordi disse brukes til spesialtegn.

Trykk på riktig talltast det nødvendige antall ganger for å få tilgang til tegnene nedenfor:

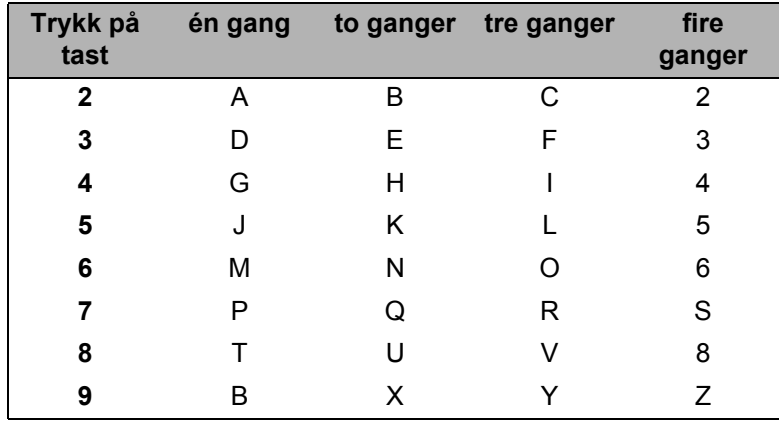

#### **Sette inn mellomrom**

For å sette inn mellomrom i et faksnummer, trykk på **c** én gang mellom numrene. For å sette inn mellomrom i et navn, trykk på ▶ to ganger mellom bokstavene.

### **Rette feil <sup>B</sup>**

Hvis du har tastet inn feil bokstav og vil rette den, trykker du **d** for å flytte markøren til bokstaven som er feil, og deretter trykker du **Clear/Back**.

### **Gjenta bokstaver**

For å skrive inn et tegn som er tilordnet den samme tasten som det forrige tegnet, trykker du på **F** for å flytte markøren til høyre før du trykker på tasten igjen.

### <span id="page-148-1"></span>**Spesialtegn og symboler**

Trykk på **l**, **#** eller **0**, trykk deretter på **d** eller **c** til å flytte markøren til tegnet eller symbolet du ønsker. Trykk på **OK** for å velge den. Symbolene og tegnene nedenfor vil avhenger av menyvalget.

Trykk på  $*$  for (mellomrom) ! "  $# $ \% 8 ' () * + , -$ . /  $\epsilon$ Trykk på **#** for : ; < = > ? @ [ ] ˆ \_ ¥ ~ ' | { } Trykk på **0** for Ä Ë Ö Ü Æ Ø Å Ñ 0

# C

# Stikkordliste

### A

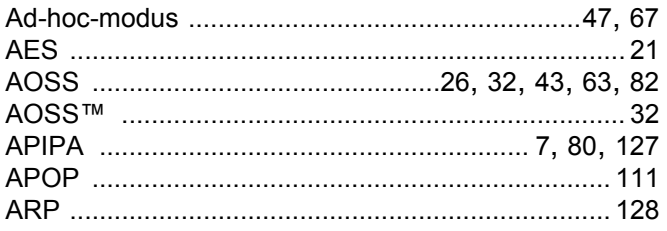

### $\mathbf B$

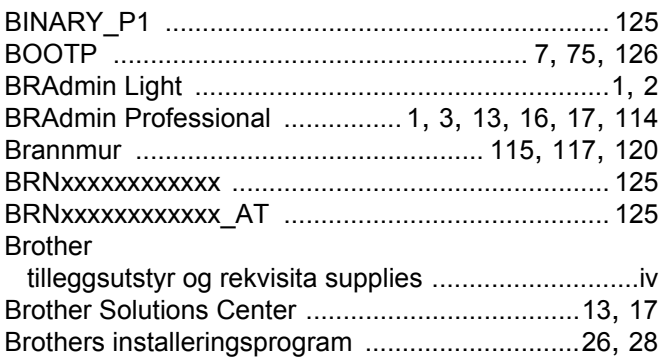

### $\mathbf C$

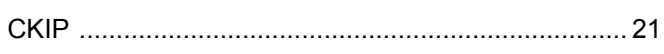

### D

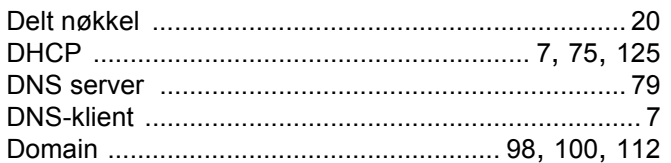

### E

Enkel nettverkskonfigurasjon for Mac OS®X .......... 116

### F

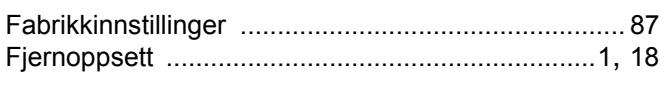

### G

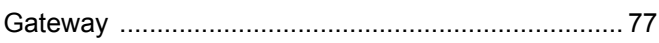

### **H H H H H H H**

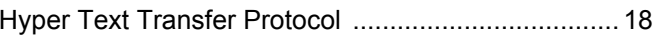

### <u> 1989 - Johann Stoff, fransk politik (d. 1989)</u>

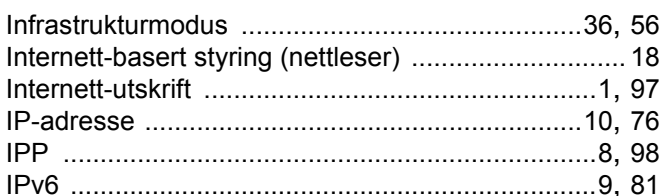

### $\kappa$  and  $\kappa$  and  $\kappa$  and  $\kappa$  and  $\kappa$

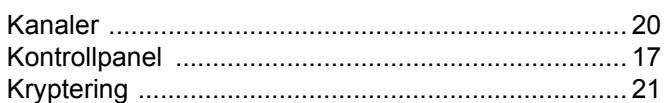

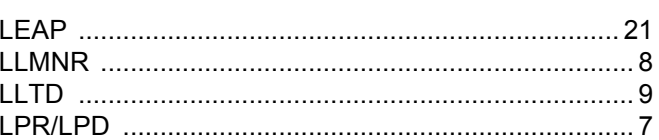

### M

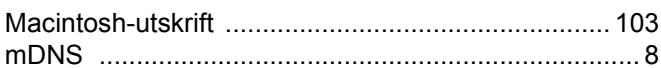

### N

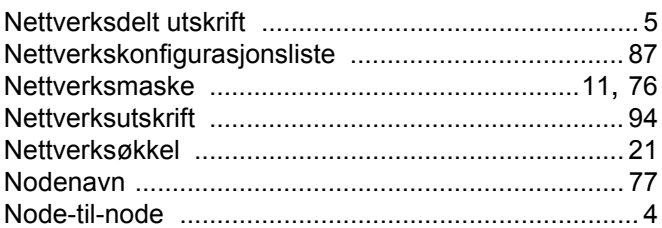

### $\mathbf O$

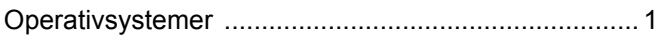

<u> 1990 - Jan Stein Berlin, amerikan b</u>

### $\mathbf C$

Q

### $\mathsf{P}$

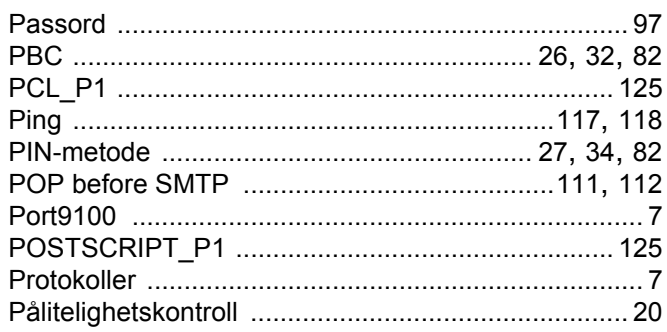

<u> 1990 - Johann Barbara, martxa a</u>

### $\overline{\mathsf{R}}$

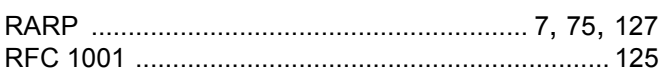

### S

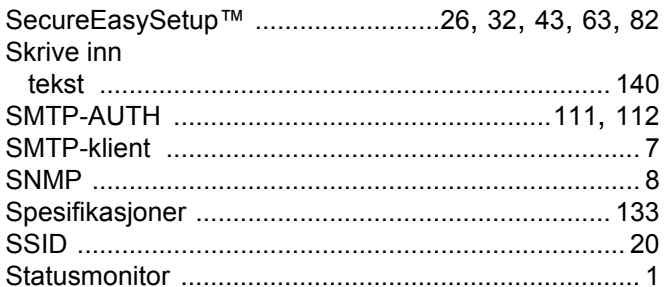

### T

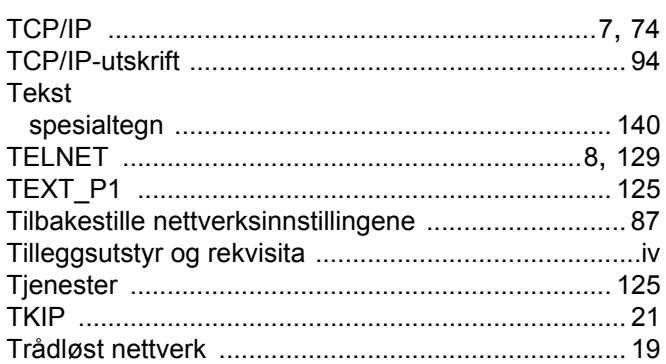

### $\overline{U}$

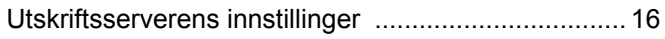

### $\overline{\mathsf{V}}$

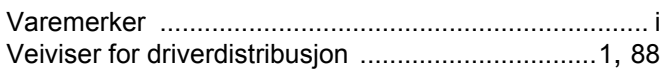

### W

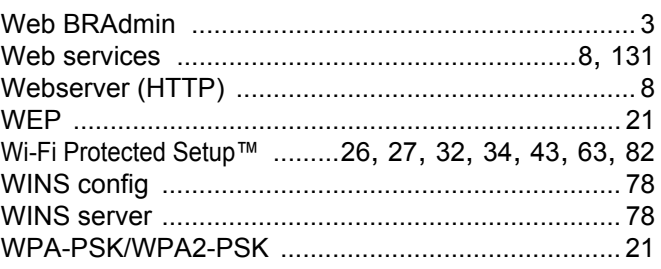

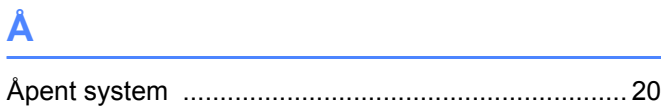